71593866 2022-09-30 Válido a partir da versão Software: 1.09.xx

BA01474S/38/PT/09.22-00

# Instruções de operação Computador para Medição de Bunker SBC600

Oferecendo precisão e eficiência em bunkering

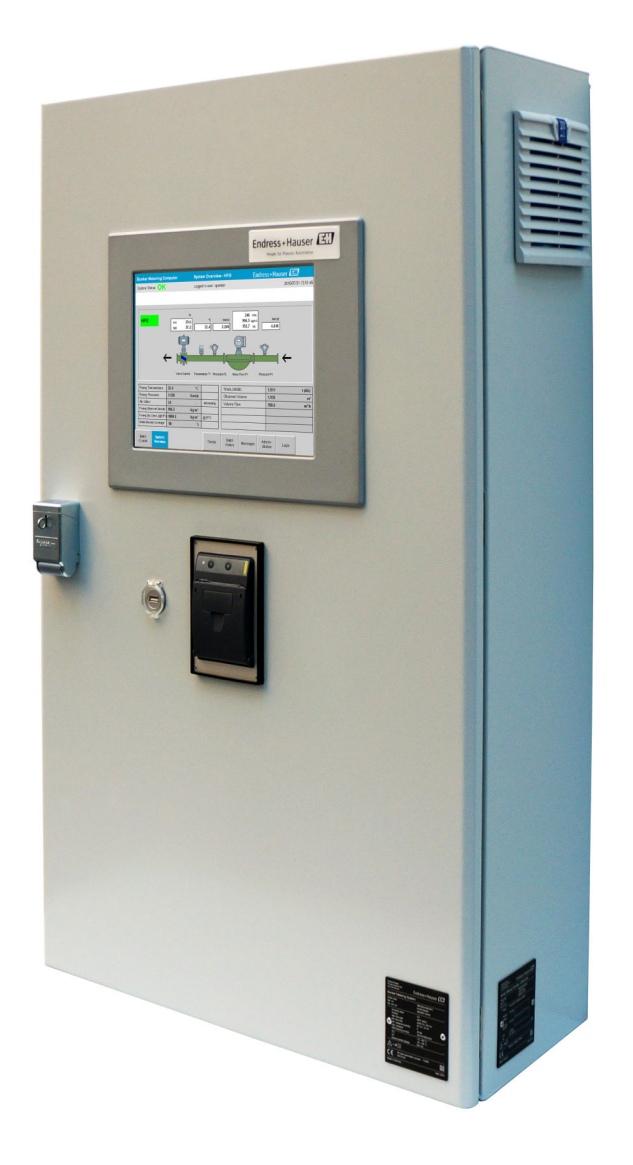

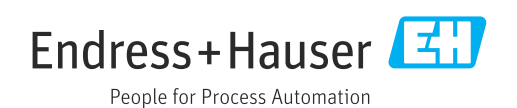

# Histórico de revisão

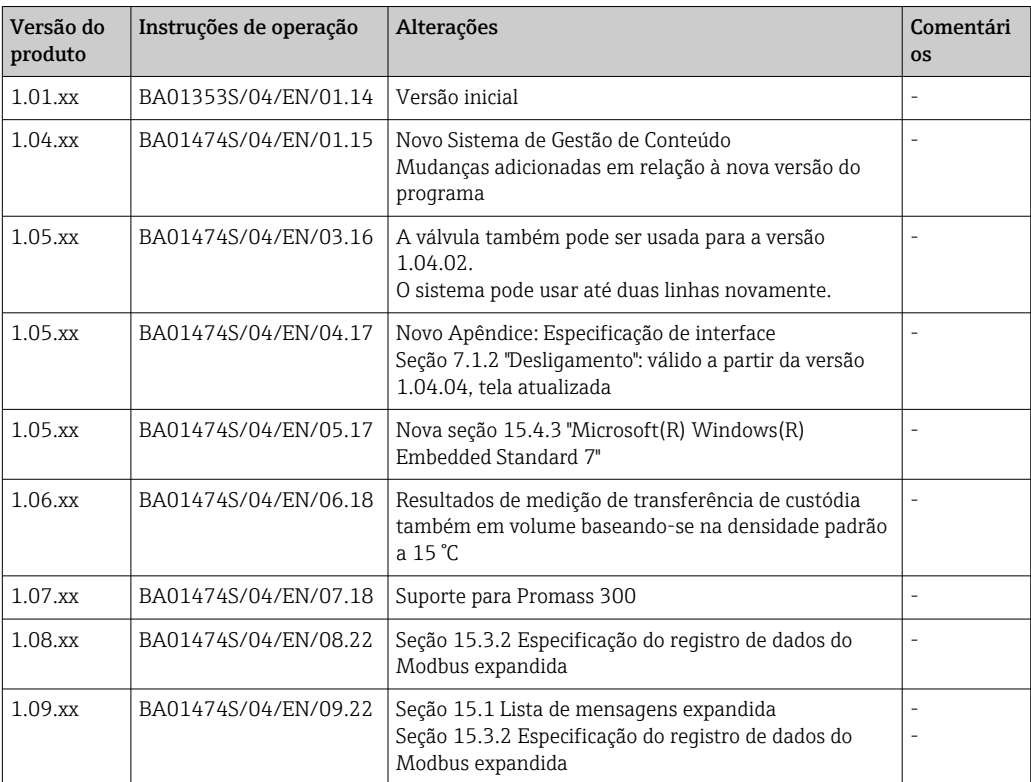

# Sumário

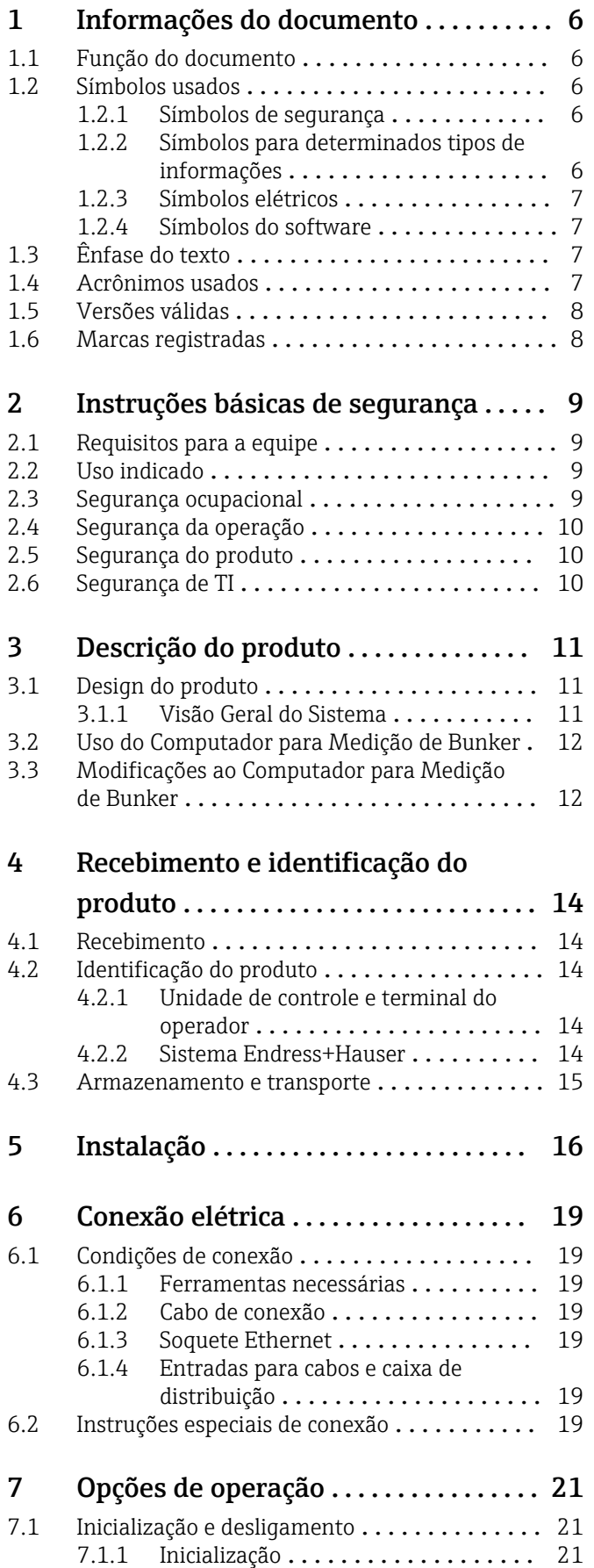

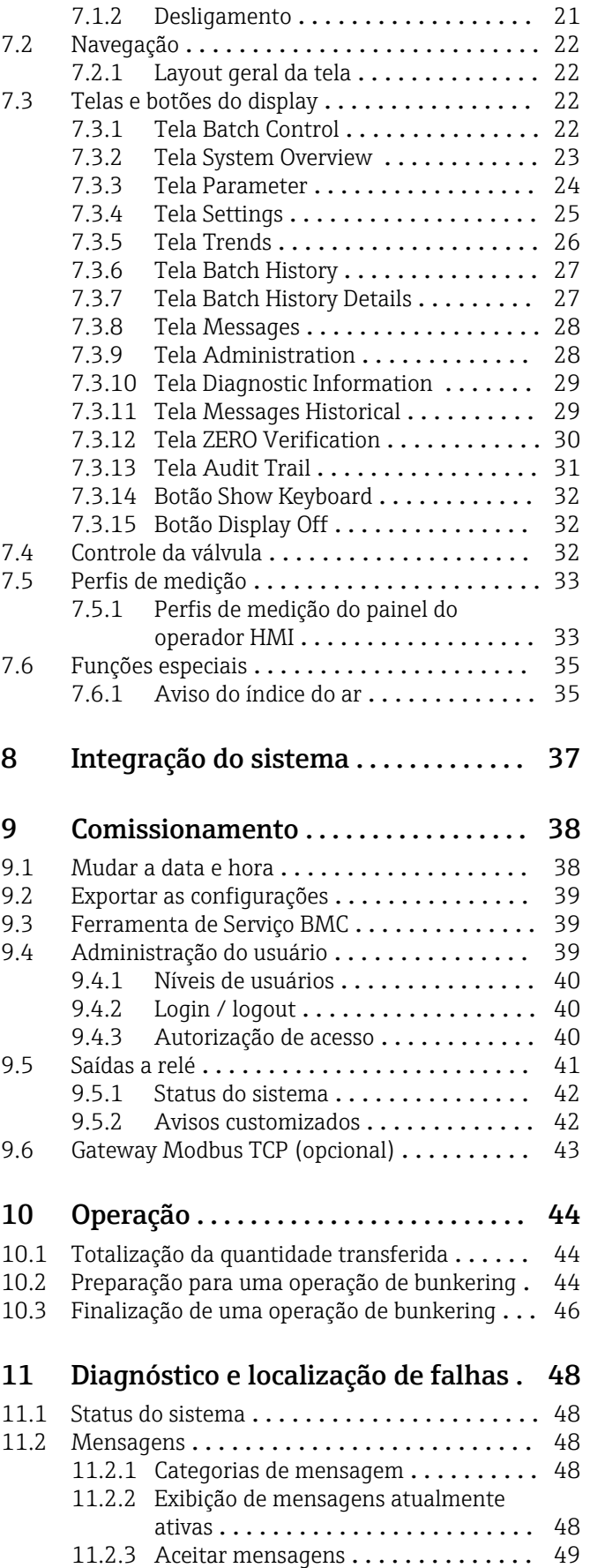

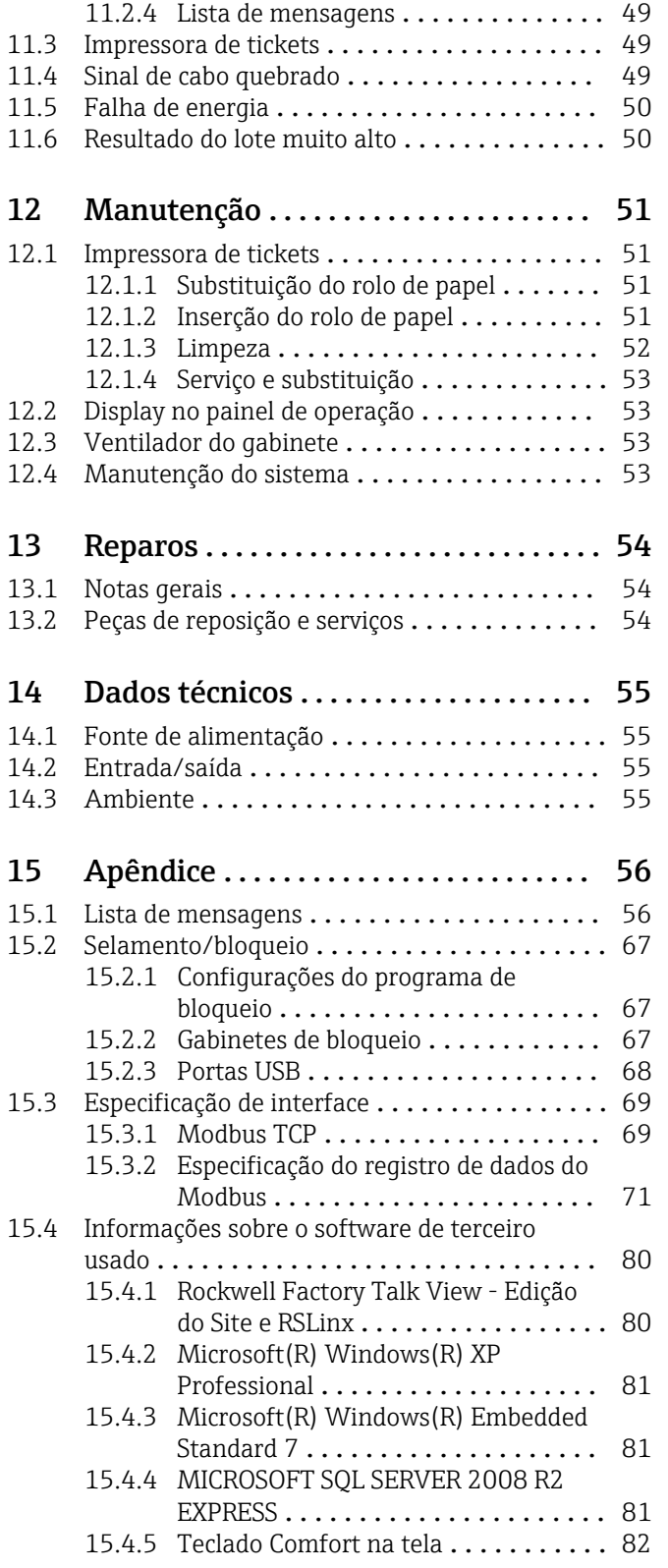

# Lista de figuras

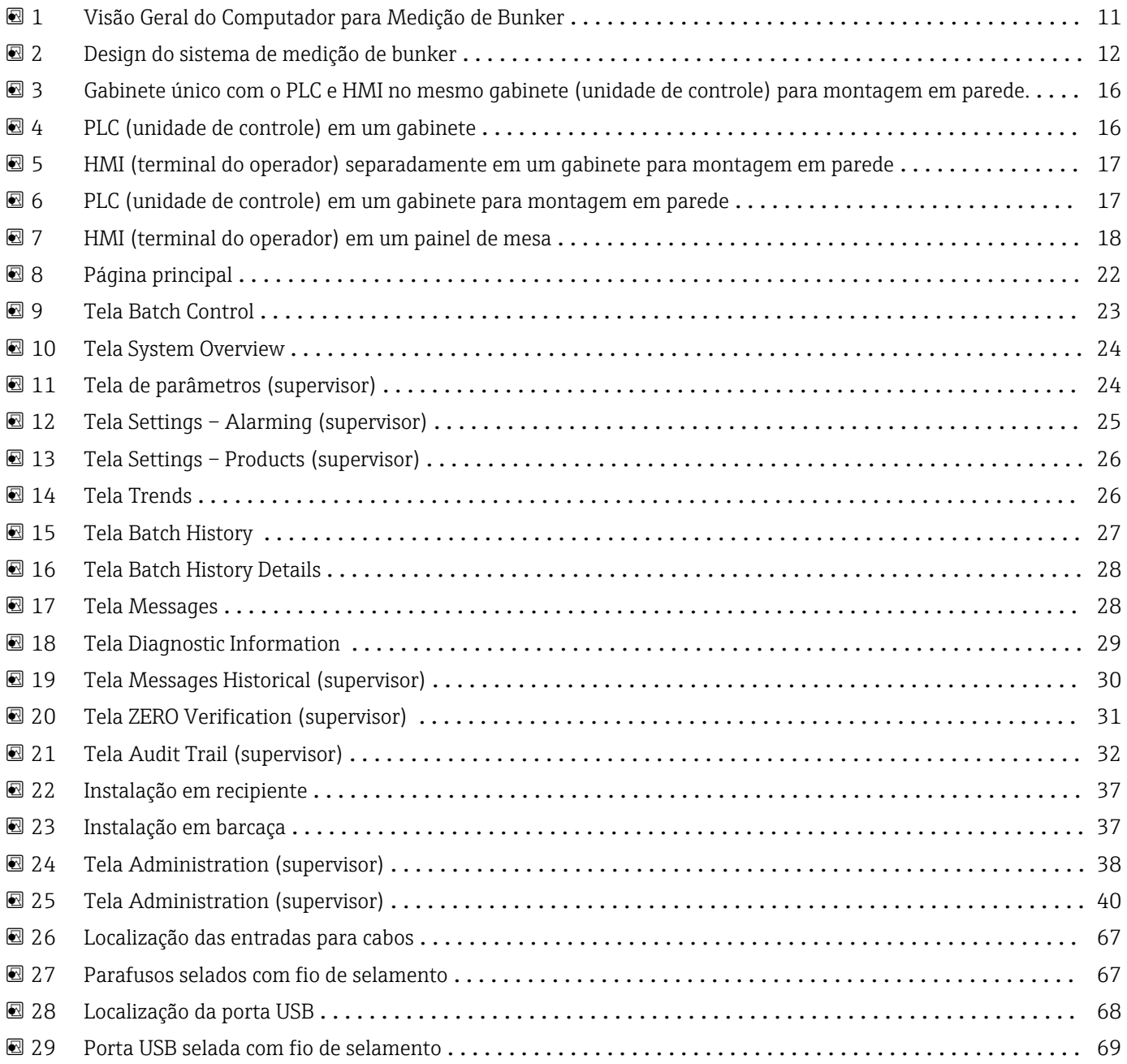

# <span id="page-5-0"></span>1 Informações do documento

# 1.1 Função do documento

Essas instruções de operação contêm todas as informações necessárias em várias fases do ciclo de vida do equipamento: desde a identificação do produto, recebimento e armazenamento, até a instalação, conexão, operação e comissionamento, incluindo a localização de falhas, manutenção e descarte.

# 1.2 Símbolos usados

## 1.2.1 Símbolos de segurança

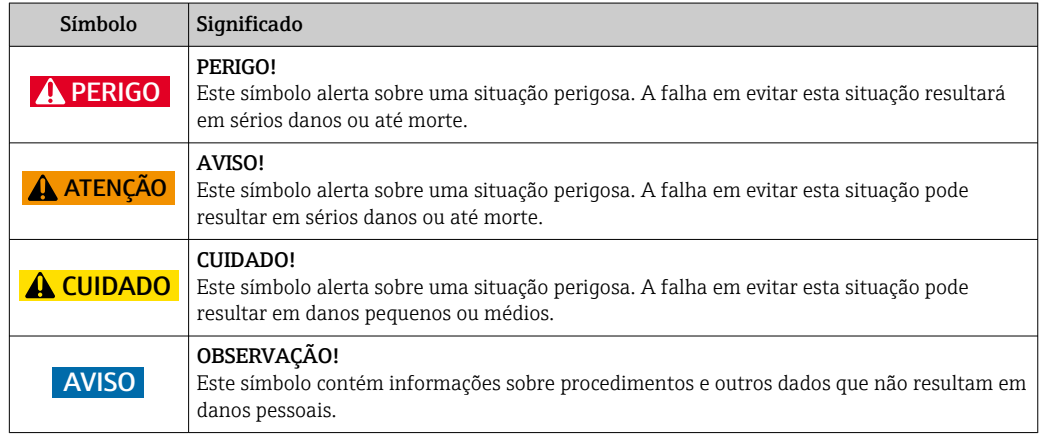

# 1.2.2 Símbolos para determinados tipos de informações

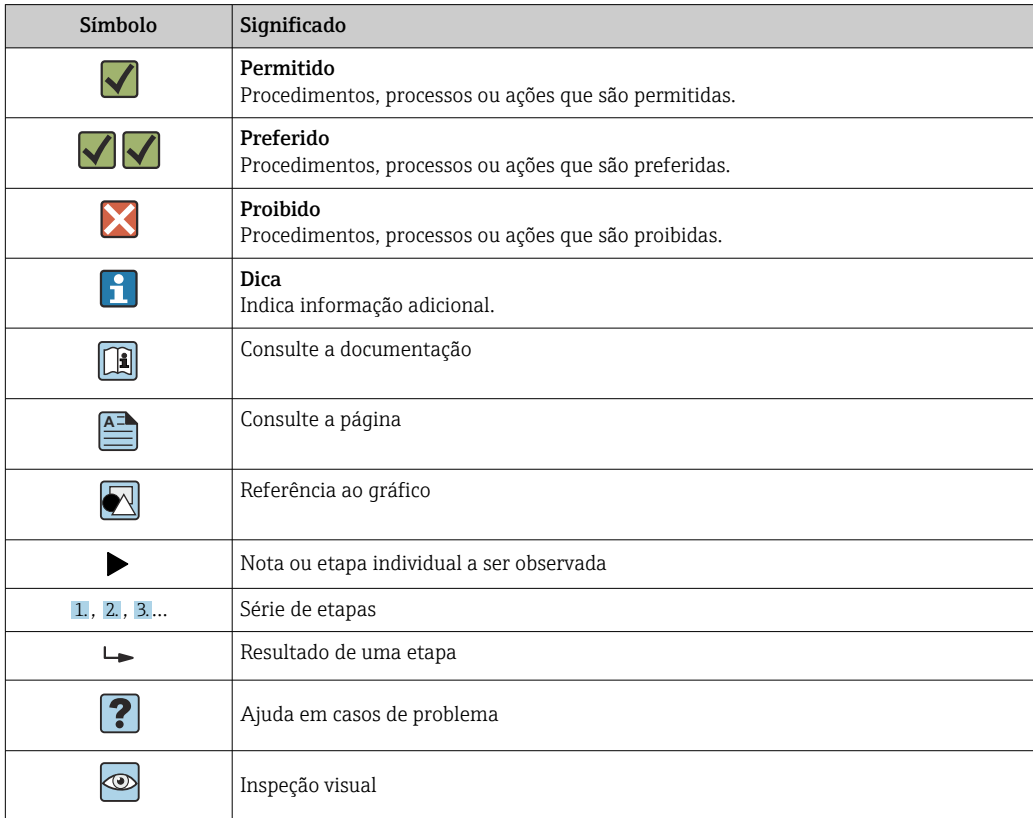

#### <span id="page-6-0"></span>1.2.3 Símbolos elétricos

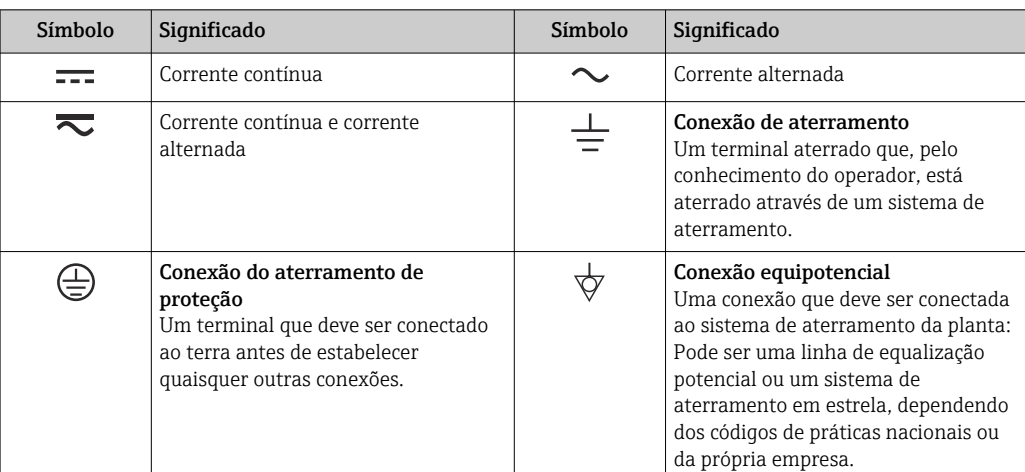

## 1.2.4 Símbolos do software

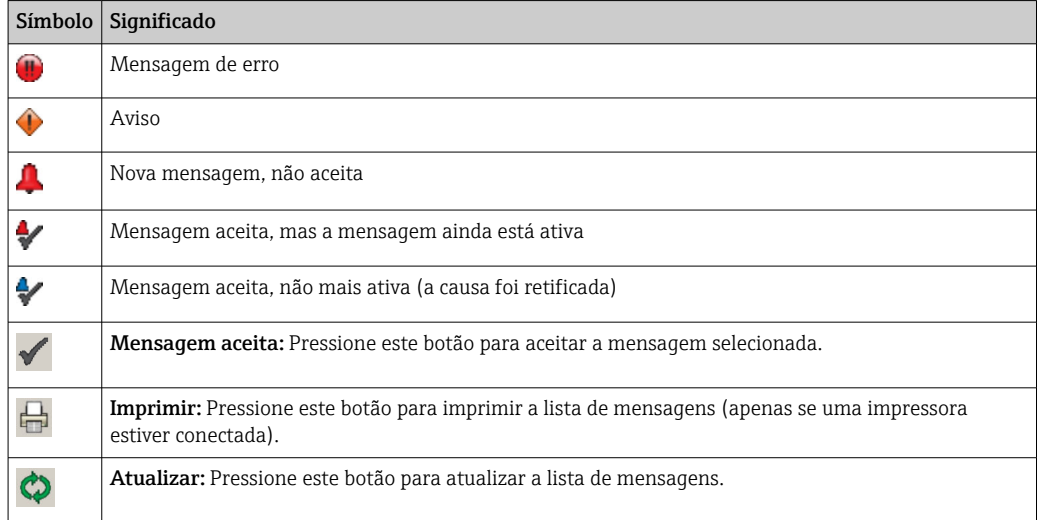

# 1.3 Ênfase do texto

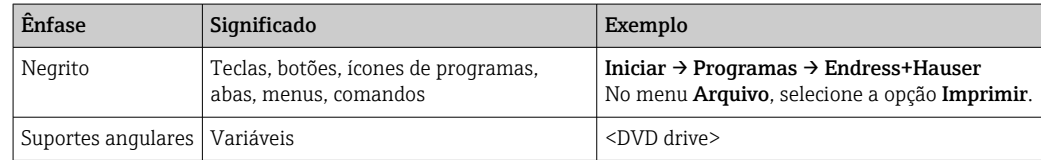

# 1.4 Acrônimos usados

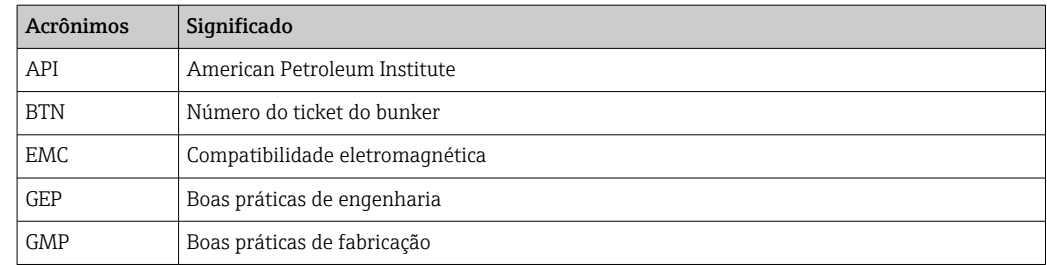

<span id="page-7-0"></span>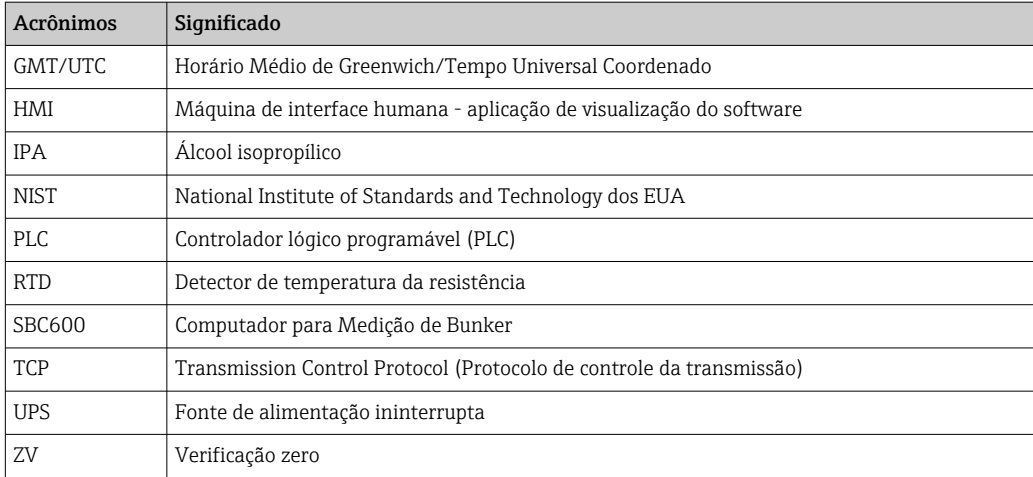

# 1.5 Versões válidas

*Este manual de usuário se aplica para as seguintes versões:*

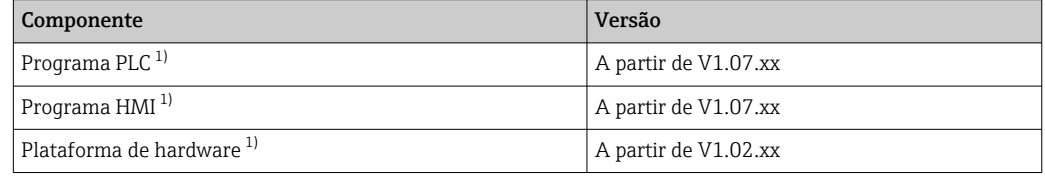

1) Se aplica para todos os tipos de instalação em gabinete (sistemas com apenas um gabinete ou dois gabinetes)

# 1.6 Marcas registradas

FactoryTalk®, RSLinx®, Studio 5000™ e todos os outros produtos Rockwell Software® são marcas registradas da Rockwell Automation.

Microsoft®, Windows XP®, Windows 7®, Internet Explorer® e o logotipo Microsoft são marcas registradas da Microsoft Corporation.

Todas as outras marcas e nomes de produtos são marcas registradas das respectivas empresas e organizações.

# <span id="page-8-0"></span>2 Instruções básicas de segurança

Ao instalar, comissionar, diagnosticar e manter o computador para medição de bunker ou outros equipamentos individuais no sistema de medição de bunker, é absolutamente essencial observar as instruções de segurança fornecidas nas Instruções de Operação para os equipamentos específicos e na documentação associada do equipamento.

# 2.1 Requisitos para a equipe

A equipe responsável pela instalação, comissionamento, diagnóstico e manutenção deve atender aos seguintes requisitos:

- Eles devem ser especialistas adequadamente qualificados que foram treinados pela Endress+Hauser, ou devem ser especialistas da organização de assistência técnica da Endress+Hauser.
- A equipe deve ser autorizada pelo proprietário/operador da embarcação.
- A equipe deve estar familiarizada com requisitos e regulamentações regionais/nacionais.
- Antes de começar os trabalhos, a equipe deve ter lido e entendido as instruções nestas Instruções de Operação e na documentação complementar e certificados (dependendo da aplicação).
- A equipe deve seguir as instruções e cumprir com os requisitos básicos.

O pessoal de operação deve atender às seguintes especificações:

- A equipe de operação deve ser instruída e estar autorizada de acordo com os requisitos da tarefa pelo proprietário/operador das instalações.
- A equipe de operação deve seguir as instruções presentes neste manual.

# 2.2 Uso indicado

Este manual de usuário é destinado a operadores e supervisores trabalhando com o computador para medição de bunker. A funcionalidade descrita neste manual se aplica a usuários a nível de supervisor. O acesso para usuários a nível de operador é ligeiramente restrito.

O SBC600 foi projetado para uso com os medidores de vazão Promass F84 Coriolis da Endress+Hauser, tamanhos de DN80 a DN350. Qualquer outra forma de uso é considerada como uso não indicado. O fabricante não é responsável por danos resultantes do uso não indicado; em tais instâncias, a responsabilidade total é do usuário. O uso indicado implica na conformidade com os requisitos de operação e manutenção especificados pelo fabricante.

O SBC600 deve ser instalado em um ambiente seguro (não em áreas classificadas ou zonas Ex).

É aconselhável instalar o SBC600 em um cômodo seco com ar-condicionado.

# 2.3 Segurança ocupacional

Ao trabalhar com ou em componentes do computador para medição de bunker: Sempre uso equipamentos de proteção pessoal de acordo com requisitos e especificações regionais/nacionais.

Ao trabalhar com as mãos molhadas em ou com equipamentos: É recomendado usar luvas, já que do contrário existe um risco maior de choque elétrico

# <span id="page-9-0"></span>2.4 Segurança da operação

- Opere o SBC600 e o sistema de medição de bunker completo em condições técnicas adequadas e em condições de segurança apenas
- O operador é responsável pela operação sem problemas do sistema de medição de bunker completo incluindo o SBC600 e os equipamentos
- Reparos só devem ser realizados por especialistas certificados da Endress+Hauser
- Modificações não autorizadas ao computador para medição de bunker ou o uso de equipamentos que não são permitidos podem levar a perigos imprevisíveis: Se ainda assim forem necessárias modificações, entre em contato com o fabricante
- Para garantir a contínua segurança e confiabilidade da operação:
	- Apenas realize reparos se eles forem expressamente permitidos pelo fabricante
	- Observe todas as regulamentações regionais/nacionais em relação ao reparo de equipamentos elétricos.
	- Utilize apenas peças de reposição e acessórios originais da Endress+Hauser

# 2.5 Segurança do produto

#### Componentes Endress+Hauser

O computador para medição de bunker foi desenvolvido e certificado de acordo com o padrão de desenvolvimento de produtos da empresa. Isso inclui o projeto mecânico e elétrico, teste de desempenho e avaliação de impacto da sustentabilidade ambiental (por ex. clima, vibração, EMC) de acordo com os requisitos da norma OIML R117.

#### Programa (software)

O software de aplicação foi elaborado pela Endress+Hauser usando as ferramentas especificadas. Aderimos ao GMP e GEP conforme descrito em uma norma Endress+Hauser para a elaboração de software de aplicação.

O software foi desenvolvido seguindo um processo padronizado baseado no modelo V e foi certificado conforme WELMEC 7.2.

# 2.6 Segurança de TI

Nossa garantia é válida apenas se o equipamento for instalado e usado como descrito nas instruções de operação. O equipamento é equipado com mecanismos de segurança para protegê-lo contra quaisquer mudanças inadvertidas às configurações do equipamento.

A segurança de TI está alinhada com as normas de segurança ao operador e são desenvolvidas para fornecer proteção extra ao equipamento e à transferência de dados do equipamento pelos próprios operadores.

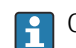

O operador é responsável pelo backup de dados.

# <span id="page-10-0"></span>3 Descrição do produto

#### As funções principais do computador para medição de bunker são:

As principais funções do computador para medição de bunker são registrar e visualizar os dados de bunkering de todos os equipamentos envolvidos. O computador então cria tickets de medição de bunker e perfis de medição a partir desses dados.

Em conjunto com o sistema de medição completo para operações de bunkering, o SBC600 oferece as seguintes funcionalidades:

- Medição de vazão mássica contínua e bidirecional usando medidores de vazão Coriolis
- Compensação de ar arrastado
- Totalização da quantidade de combustível transferido
- Armazenamento de dados em lotes
- Impressão de tickets de medição de bunker
- Perfis de medição
- Display de densidade
- Display de volume
- Medição da temperatura do fluido
- Otimização da linha de empacotamento usando válvula de controle (apenas carga)

## 3.1 Design do produto

O computador para medição de bunker SBC600 foi projetado para criar e emitir tickets de medição de bunker e perfis de medição quando conectado aos componentes do sistema relevantes (equipamentos). O sistema oferece procedimentos intuitivos passo a passo para medição, monitoramento e acompanhamento de operações de bunkering.

Opcionalmente, esses dados podem ser encaminhados para o cliente através de uma conexão Modbus.

O SBC600 pode ser entregue com uma opção de três configurações de gabinete:

- Gabinete único com o PLC e HMI no mesmo gabinete (unidade de controle) para montagem em parede
- Dois gabinetes com o PLC (unidade de controle) e HMI (terminal do operador) em gabinetes separados para montagem em parede
- Dois gabinetes com o PLC (unidade de controle) em um gabinete para montagem em parede e o HMI (terminal do operador) em um painel de mesa

Este manual de usuário se aplica para todas as três versões listadas acima.

#### 3.1.1 Visão Geral do Sistema

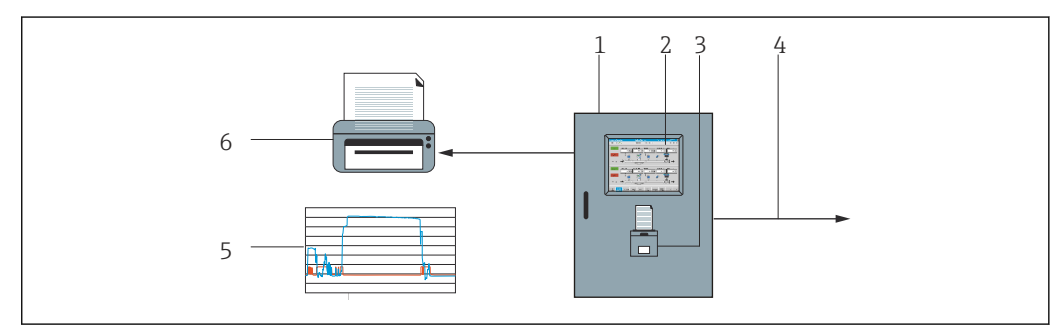

 *1 Visão Geral do Computador para Medição de Bunker*

*1 Unidade de controle e terminal do operador do computador para medição de bunker SBC600*

- *2 Interface homem-máquina integrada (HMI)*
- *3 Impressora integrada para tickets de medição de bunker (BMT)*
	- *4 Modbus TCP (opcional)*
	- *5 Perfil de medição*
	- *6 Impressora externa para impressão de perfis de medição (opcional)*

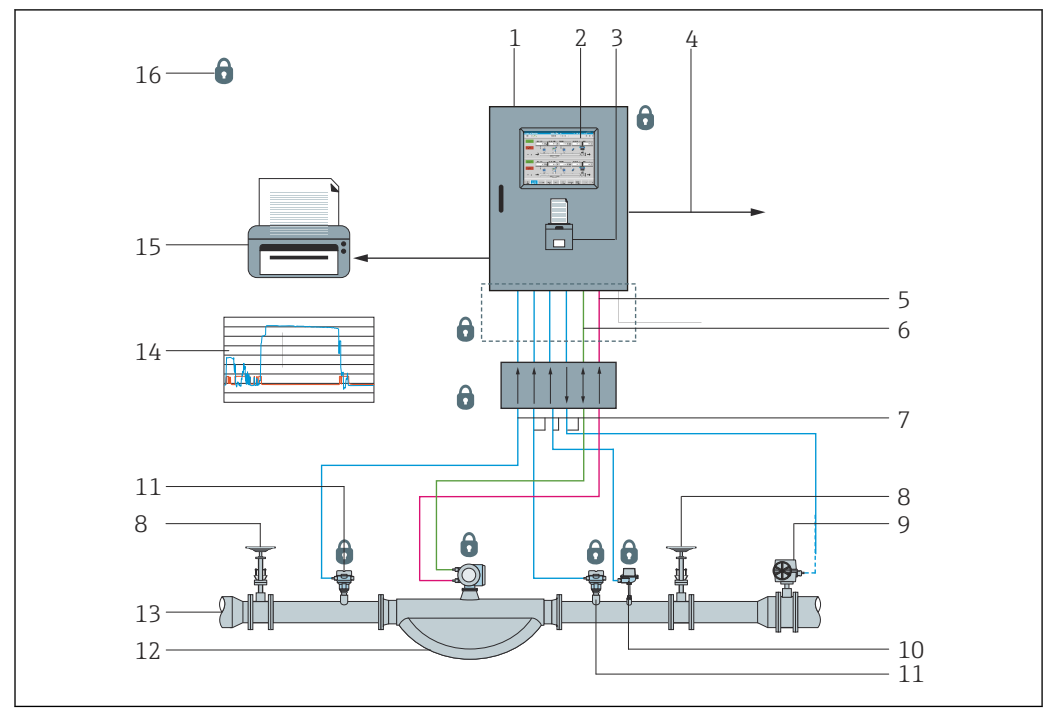

<span id="page-11-0"></span>Um sistema de medição de bunker completo é retratado na figura abaixo para oferecer um melhor entendimento da funcionalidade do SBC600.

 *2 Design do sistema de medição de bunker*

- *Computador para Medição de Bunker SBC600*
- *Interface homem-máquina integrada (HMI)*
- *Impressora integrada para tickets de medição de bunker (BMT)*
- *Modbus TCP (opcional)*
- *Pulso CC 24 V*
- *Modbus RTU*
- *4 para 20 mA*
- *Válvula de desligamento*
- *Válvula de controle*
- *Temperatura*
- *Pressão*
- *Vazão*
- *Linha de medição*
- *Perfil de medição*
- *Impressora externa para impressão de perfis de medição (opcional)*
- *Componentes do sistema selados*

# 3.2 Uso do Computador para Medição de Bunker

O computador para medição de bunker só deve ser usado se ele não possuir nenhum defeito técnico e apenas de acordo com seu uso indicado e de acordo com as instruções especificadas neste manual do usuário. O SBC600 pode ser operado apenas por uma equipe preocupada com a segurança e adequadamente treinada que esteja totalmente consciente dos riscos envolvidos.

# 3.3 Modificações ao Computador para Medição de Bunker

Como ele é um sistema de medição modular de alta precisão, apenas equipes adequadamente treinadas e qualificadas podem modificar o sistema. Modificações ao design do hardware ou software podem ser realizadas apenas pela Endress+Hauser Process Solutions antes da implementação de atualizações ou melhorias. Todas as modificações devem estar em conformidade com o certificado aplicável da autoridade de calibração. Do contrário, o certificado perderá a validade.

Entre em contato com seu centro de vendas Endress+Hauser local para mais suporte.

# <span id="page-13-0"></span>4 Recebimento e identificação do produto

# 4.1 Recebimento

Ao receber mercadorias, verifique o seguinte:

- Examine a embalagem e o conteúdo quanto a danos
- Verifique a entrega para certificar-se que ela está completa e corresponde ao pedido

A documentação está inclusa no escopo de entrega do computador para medição de bunker e compreende:

- Estas Instruções de Operação para o computador para medição de bunker SBC600
- O diagrama de ligação elétrica para o computador para medição de bunker SBC600

# 4.2 Identificação do produto

## 4.2.1 Unidade de controle e terminal do operador

A unidade de controle e terminal do operador podem ser identificados usando a etiqueta de identificação que está localizada em cada gabinete. O terminal do operador pode ser acomodado em um gabinete separado ou integrado no gabinete da unidade de controle. A etiqueta de identificação da unidade de controle está sempre fixada. A etiqueta de identificação do terminal do operador só é fixada se um terminal do operador opcional for fornecido.

### 4.2.2 Sistema Endress+Hauser

Você pode identificar os componentes das seguintes maneiras:

- Especificações da etiqueta de identificação no gabinete.
- Insira o número de série indicado na etiqueta de identificação em W@MVisualização do equipamento (www.endress.com → Sobre nós → W@M Gerenciamento do ciclo de vida → Operações → As informações corretas sobre o equipamento sempre à mão (encontre a peça de reposição)  $\rightarrow$  Acesso à informação específica do equipamento → Insira número de série): todas as informações relacionadas ao sistema/equipamento são então exibidas.
- Insira o número de série indicado na etiqueta de identificação no aplicativo de operações da Endress+Hauser ou escaneie o código de matriz 2-D (QR code) na etiqueta de identificação com o aplicativo de operações da Endress+Hauser: todas as informações relacionadas ao sistema/equipamento são então exibidas.

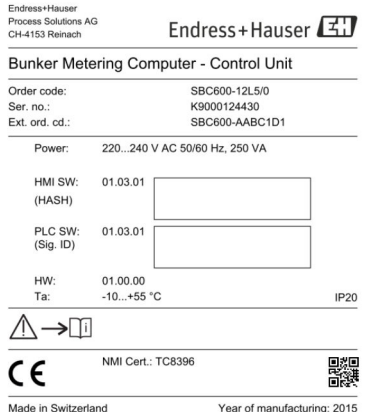

<span id="page-14-0"></span>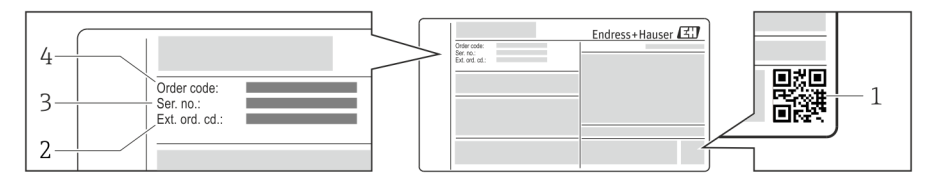

*1 Código da matriz 2-D (código QR)*

- *2 Código do pedido estendido (Ext. ord. cd.)*
- *3 Número de série (ser. no.)*

*4 Código de pedido*

## 4.3 Armazenamento e transporte

- O gabinete é embalado de maneira que esteja totalmente protegido contra choques quando em armazenamento ou durante o transporte. A embalagem original oferece a melhor proteção
- A temperatura de armazenamento permitida é –20 para +60 °C (–4 para 140 °F), preferivelmente +20 °C (68 °F).
- Ao transportar o gabinete, proteja-o da luz direta solar para evitar temperaturas da superfície excessivamente altas
- Armazene o gabinete embalado em um local seco
- Transporte o gabinete ao seu destino final na caixa de transporte na qual ele foi entregue

# <span id="page-15-0"></span>5 Instalação

O SBC600 é fornecido com suportes para montagem em parede e deve ser instalado em uma parede estável usando equipamentos de instalação adequados.

Veja abaixo um exemplo de um sistema com um gabinete individual com suportes de montagem instalados e detalhes sobre os suportes de montagem.

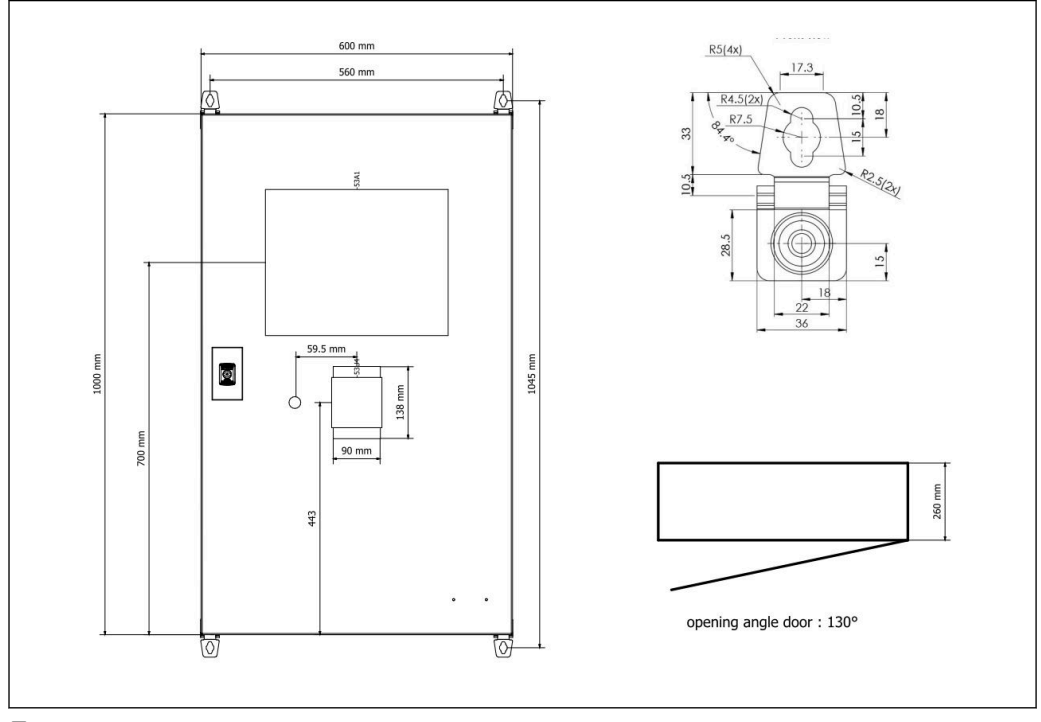

 *3 Gabinete único com o PLC e HMI no mesmo gabinete (unidade de controle) para montagem em parede.*

Dois gabinetes com o PLC (unidade de controle) e HMI (terminal do operador) em gabinetes separados para montagem em parede:

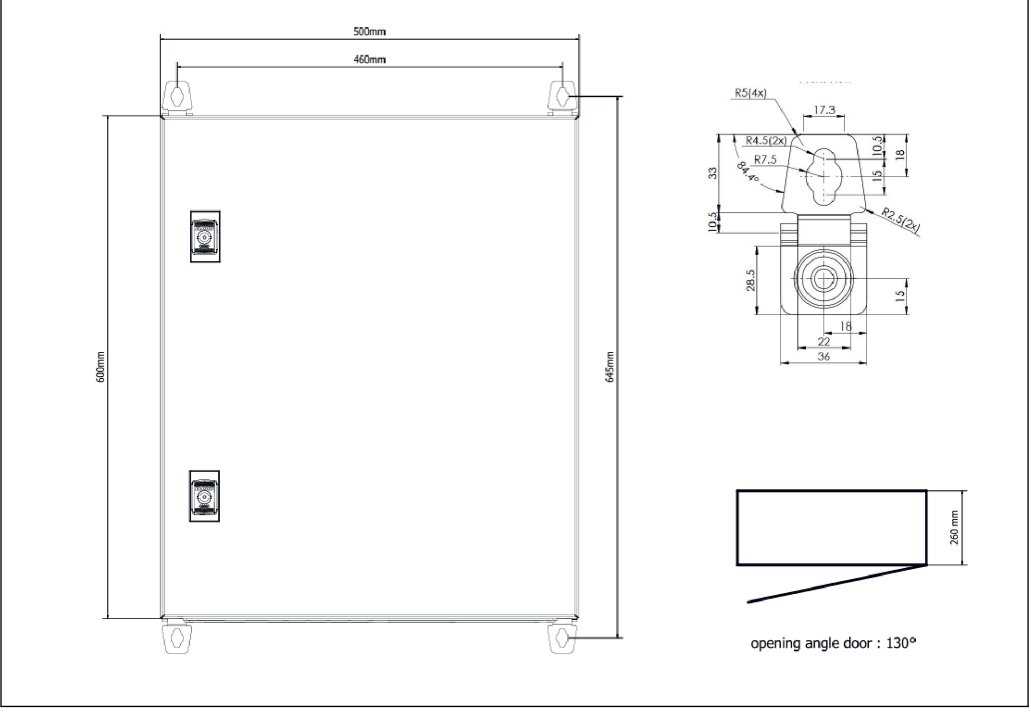

 *4 PLC (unidade de controle) em um gabinete*

<span id="page-16-0"></span>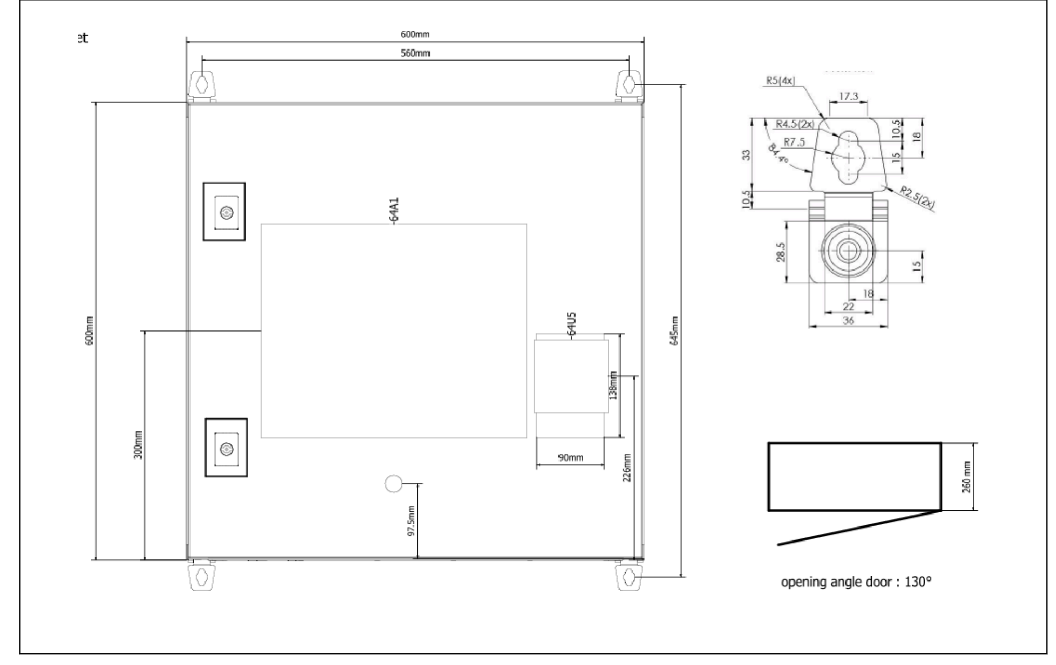

 *5 HMI (terminal do operador) separadamente em um gabinete para montagem em parede*

Dois gabinetes com o PLC (unidade de controle) em um gabinete para montagem em parede e o HMI (terminal do operador) em um painel de mesa:

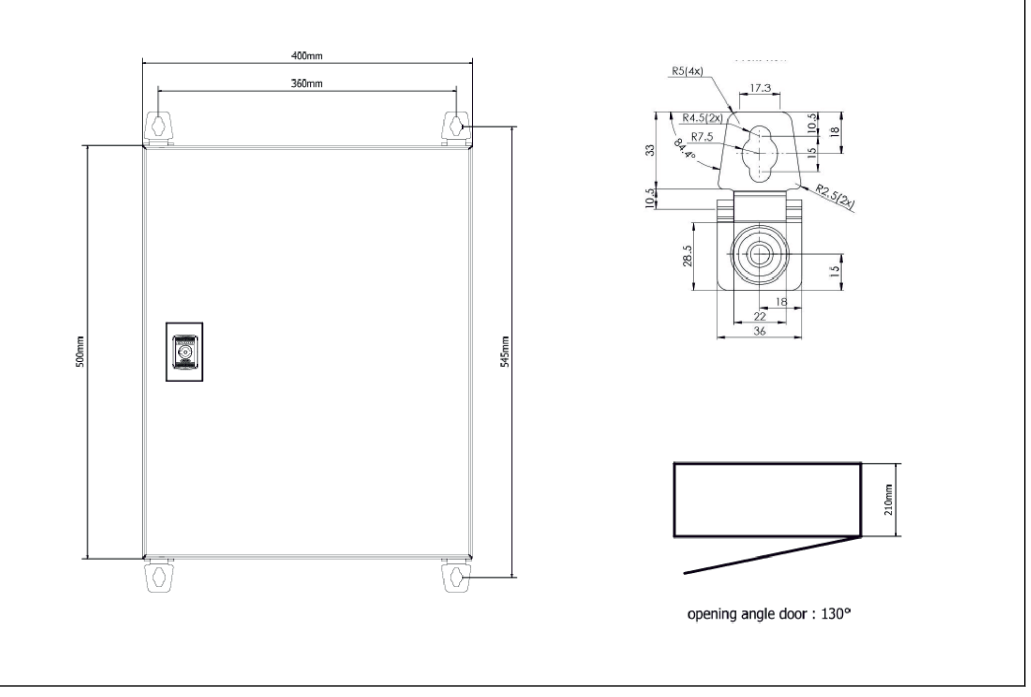

 *6 PLC (unidade de controle) em um gabinete para montagem em parede*

<span id="page-17-0"></span>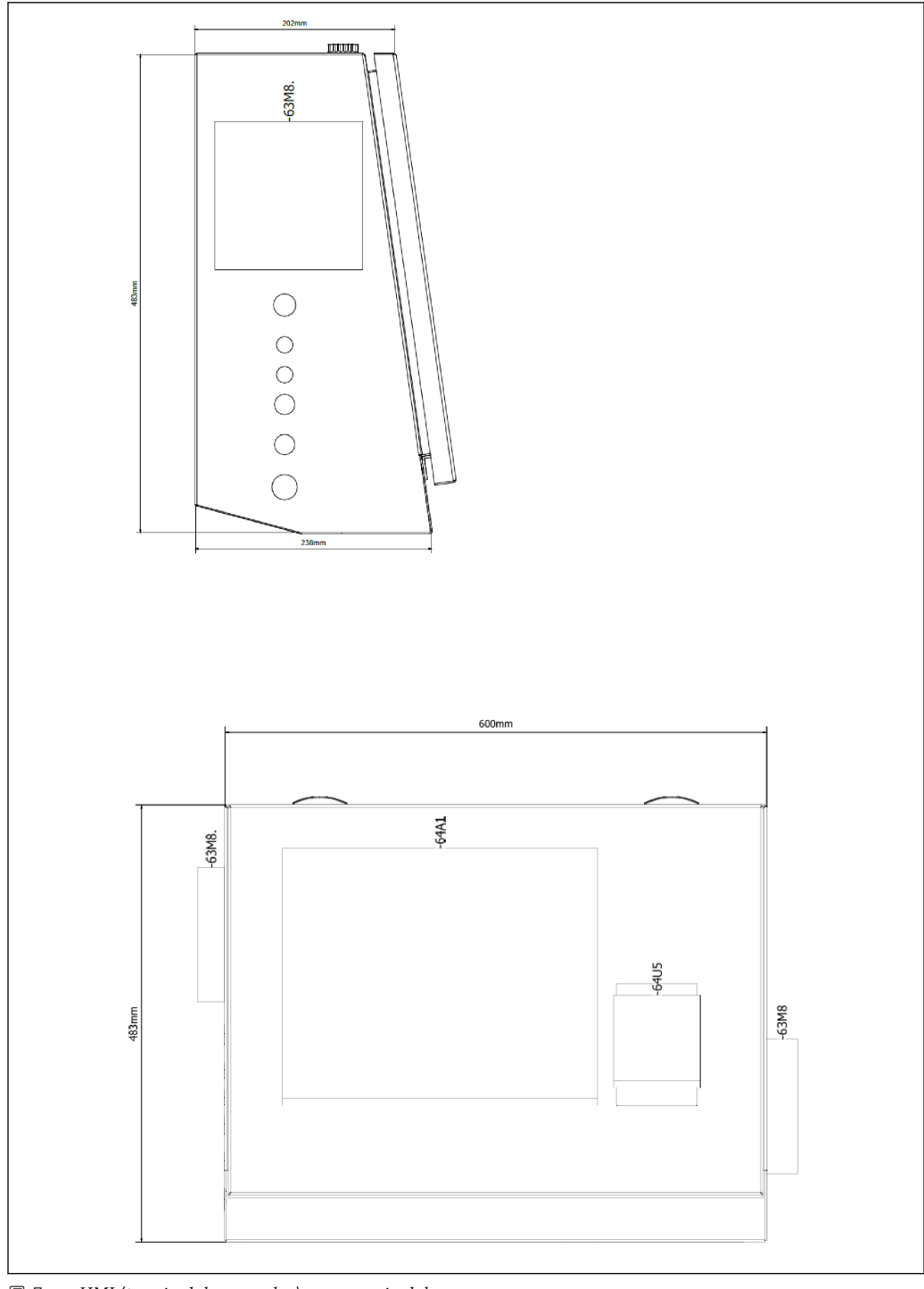

 *7 HMI (terminal do operador) em um painel de mesa*

# <span id="page-18-0"></span>6 Conexão elétrica

## 6.1 Condições de conexão

#### 6.1.1 Ferramentas necessárias

- Para entradas para cabos: utilize ferramentas adequadas
- Para braçadeiras de fixação (invólucro de aço inoxidável): chave de boca de 8 mm
- Desencapador de fio
- Ao usar cabos padrão: utilize um alicate crimpador para terminais ilhós de fios
- Crimpador para conector keystone e plugue cat. 6A
- Medidor universal para testagem do cabo

### 6.1.2 Cabo de conexão

#### **A ATENÇÃO**

#### Com o gabinete é instalado em um ambiente marítimo,

- os cabos de conexão e entradas para cabos devem atender a requisitos especiais.
- ‣ Os requisitos nestas Instruções de Operação devem ser atendidos.

Todos os cabos de energia e de sinal usados devem ser aprovados para uso na indústria marítima de acordo com as últimas tecnologias e regras de tecnologia comumente reconhecidas:

- Todos os cabos instalados devem ser especificamente projetados para uso na indústria marítima. Além disso, eles devem atender a requisitos relacionas à classe da embarcação e possuir outras aprovações necessárias.
- O uso de cabos blindados é recomendado, e eles devem ser instalados em conduítes fixos ou flexíveis para protegê-los de danos mecânicos.
- Todos os cabos de sinal devem ser aterrados. Se forem usados cabos de múltiplos núcleos, os cabos de sinal individuais devem ser aterrados individualmente.
- Todos os cabos de conexão Ethernet devem ser cabos tipo S/FTP categoria 7 (pares individuais com blindagem trançada e cabo geral com fita).
- Seções transversais requeridas:
	- Cabo de sinal: 0.75 mm<sup>2</sup>
	- $\bullet$  Cabo de energia para CA: 1.5 mm<sup>2</sup>

#### 6.1.3 Soquete Ethernet

As conexões RJ-45 Ethernet nos cabos de Ethernet devem atender às seguintes especificações: conector Keystone cat. 6A

### 6.1.4 Entradas para cabos e caixa de distribuição

As entradas para cabos devem atender a todos os requisitos de segurança aplicáveis no local de instalação. Estes podem incluir:

- Proteção contra condições climáticas
- Proteção contra corrosão
- Vedação de quaisquer entradas para cabos não utilizadas usando conectores falsos.

O uso adicional de um composto de vedação para vedar juntas de conexão ou juntas é uma prática comum e provou ser eficaz.

# 6.2 Instruções especiais de conexão

Ligação elétrica do gabinete

Os sensores de pressão e o conjunto RTD são alimentados diretamente através do computador para medição de bunker (SBC600). O medidor de vazão mássica Coriolis e a válvula de controle são alimentados separadamente. Disjuntores adequados devem ser fornecidos para esses equipamentos.

#### AVISO

#### Se os disjuntores forem instalados neste gabinete, só seria possível acessá-los quebrando a vedação.

‣ Os disjuntores não devem ser instalados nos gabinetes do computador para medição de bunker (SBC600) já que esses gabinetes são vedados.

Para o SBC600 e equipamentos associados, o uso de uma fonte de alimentação ininterrupta (UPS) é recomendado. Para as potências nominais requeridas, consulte a Seção 14.  $\rightarrow$   $\blacksquare$  55

# <span id="page-20-0"></span>7 Opções de operação

# 7.1 Inicialização e desligamento

### 7.1.1 Inicialização

A aplicação do computador para medição de bunker é iniciada automaticamente assim que a energia é fornecida ao sistema. Pode levar até 5 minutos para que o painel de operação seja iniciado. O usuário operator é automaticamente logado no computador para medição de bunker após a inicialização.

## 7.1.2 Desligamento

A aplicação do computador para medição de bunker pode ser desligado usando o botão Shutdown:

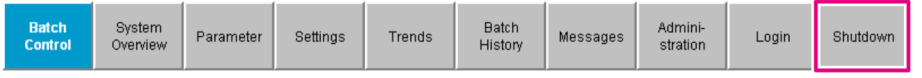

Na janela pop-up que segue, selecione CANCEL para retornar à tela anterior, RESTART para reiniciar a aplicação do computador para medição de bunker, SHUT DOWN para desligar o PC ou LOG OFF para fazer logout do usuário atual (apenas para uso da administração).

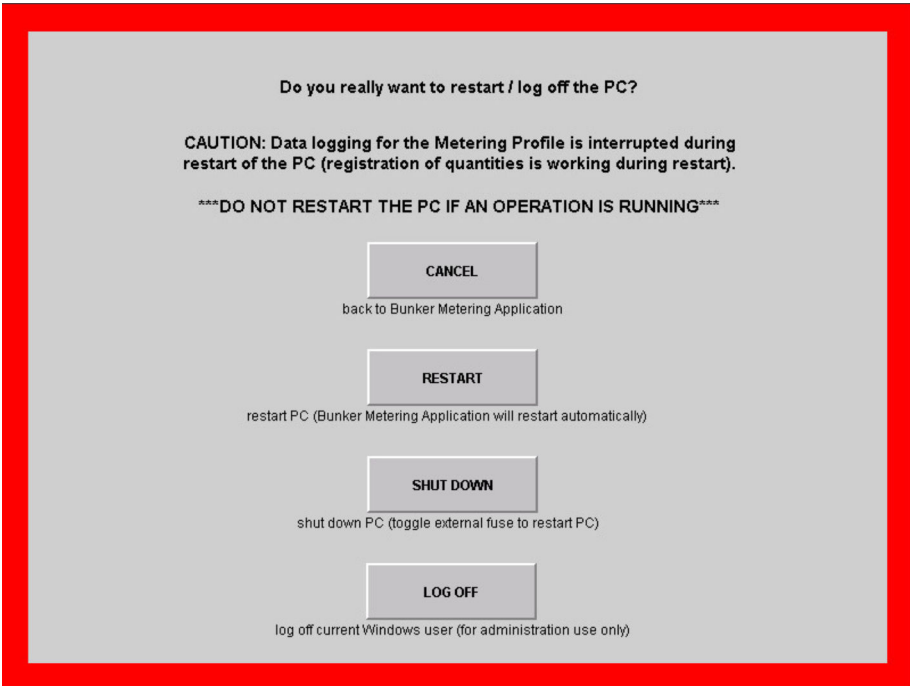

### <span id="page-21-0"></span>AVISO

Se a aplicação for desligada durante uma operação/lote de bunkering,

isso resultará em dados inconsistentes no perfil de medição.

‣ Não reinicie durante uma operação/lote de bunkering.

O computador para medição de bunker para todos os registros de dados se a aplicação ÷ é desligada.

Se o PC for desligado, ele só poderá ser reiniciado através da comutação do fusível principal.

# 7.2 Navegação

Algumas das funcionalidades a seguir só estão visíveis para o supervisor.

## 7.2.1 Layout geral da tela

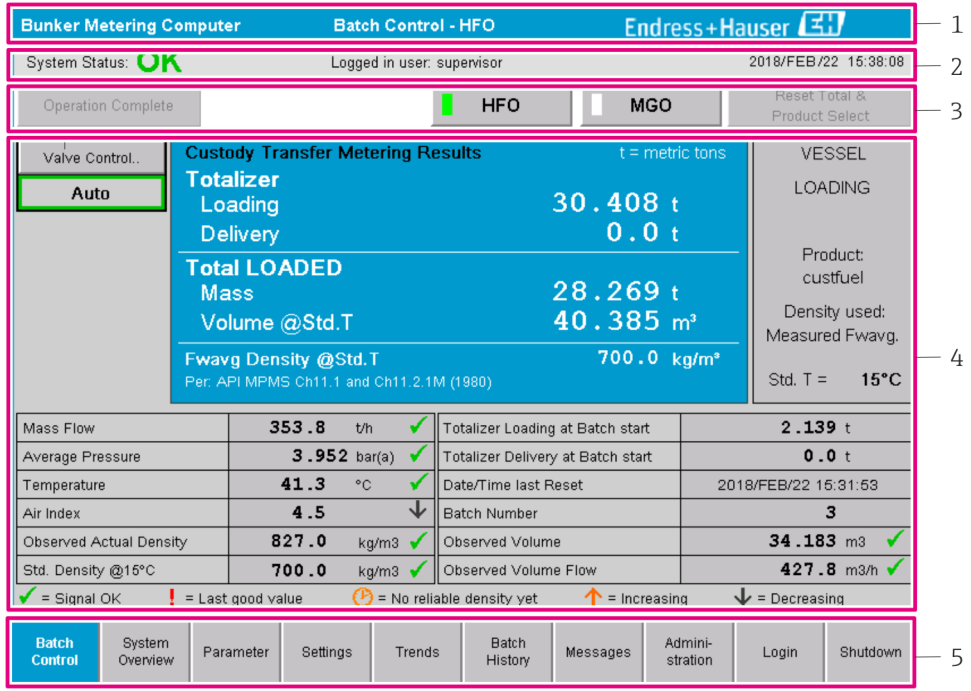

 *8 Página principal*

- *1 Cabeçalho: contém a descrição do sistema (Bunker Metering Computer), a identificação da tela atual e o logotipo da Endress+Hauser. Clicar no logo abrirá a tela de informações de diagnóstico.*
- *2 Barra de status do sistema: exibe o status do sistema, o usuário atualmente logado e a data e hora atuais.*
- *3 Barra de função: inclui botões de função ou opções para navegação na tela do display (dependendo do usuário que está atualmente logado).*
- *4 Corpo da tela: o conteúdo depende da tela em particular.*
- *5 Barra de navegação: para navegar entre telas (dependendo do usuário que está atualmente logado). A tela atualmente selecionada é indicada por um fundo azul no botão.*

# 7.3 Telas e botões do display

## 7.3.1 Tela Batch Control

Uma operação de bunkering é operada na tela Batch Control:

<span id="page-22-0"></span>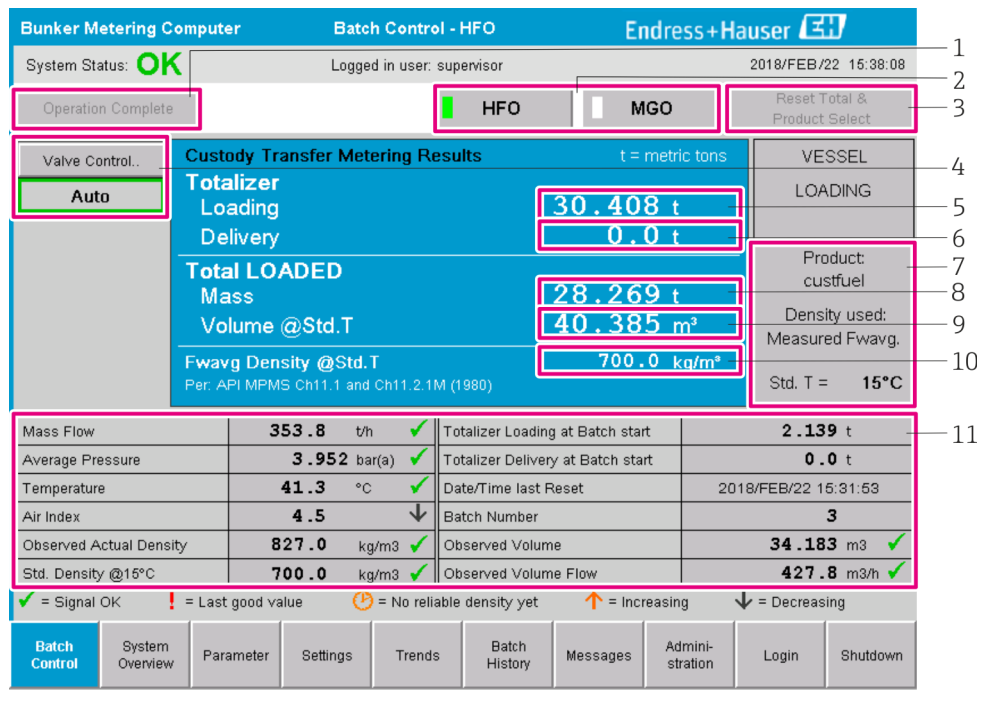

 *9 Tela Batch Control*

- *1 Botão "Operation Complete", consulte a seção 10.3 [→ 46](#page-45-0)*
- *2 Seleção de linha: apenas visível em sistemas de duas linhas*
- *3 Botão "Reset Total", preparação para uma operação de bunkering (reinicia o totalizador para 0) ou "Reset Total & Product Select" se a medição de volume estiver habilitada (reinicia o totalizador para 0 e seleciona o produto), consulte a seção 10.2 [→ 44](#page-43-0)*
- *4 Botão "Valve Control" com indicador de status, consulte a seção 7.5 [→ 32](#page-31-0)*
- *5 Carregamento do totalizador, não resetável*
- *6 Entrega do totalizador, não resetável*
- *7 Produto atualmente selecionado, densidade e temperatura padrão, apenas visível se a medição de volume estiver habilitada*
- *8 Totalizador resetável*
- *9 Totalizador resetável em volume baseado na densidade padrão a temperatura padrão, apenas visível se a medição de volume estiver habilitada*
- *10 Densidade e temperatura padrão atuais, apenas visível se a medição de volume estiver habilitada*
- *11 Seção de parâmetro: visão geral dos parâmetros relacionados a operações de bunkering*

#### AVISO

#### Se forem registrados dados demais em um lote,

pode não ser possível criar um perfil de medição (mensagem de erro time-out).

▶ A função Reset Totalizer deve ser executada antes do início de uma operação de bunkering mesmo se o totalizador resetável já exibir 0. Isso garante que o tempo de início correto da operação de bunkering seja registrado e que o perfil de medição não contenha dados desnecessários.

#### 7.3.2 Tela System Overview

A tela System Overview oferece uma visão geral do sistema:

<span id="page-23-0"></span>

| <b>Bunker Metering Computer</b>                       |                                                     |                          | <b>System Overview - HFO</b>   |                                                  |                      | Endress+Hauser          |                         |
|-------------------------------------------------------|-----------------------------------------------------|--------------------------|--------------------------------|--------------------------------------------------|----------------------|-------------------------|-------------------------|
| System Status: OK                                     |                                                     | Logged in user: operator |                                |                                                  |                      |                         | 2018/FEB/22 15:36:48    |
|                                                       |                                                     |                          |                                |                                                  | <b>HFO</b>           |                         | <b>MGO</b>              |
| <b>HFO</b><br>Act<br>Set<br>Valve Control<br>Auto     | %<br>30.2<br>0.0<br>Valve Control<br>Temperature T1 | °C<br>41.3               | bar(a)<br>3.630<br>Pressure P2 | 45 A/m<br>827.0 kg/m3<br>352.0 h<br>Mass Flow F1 | 4.274<br>Pressure P1 | bar(a)                  |                         |
| Fwavg Temperature                                     | 41.3<br>$^{\circ}$ C                                |                          | Mass Total LOADED              |                                                  |                      | 20.368t                 |                         |
| Fwavg Pressure                                        | 3.913 bar(a)                                        |                          | Observed Volume                |                                                  |                      | $24.629$ m <sup>3</sup> |                         |
| Air Index                                             | 4.5                                                 | ↓                        | Volume Flow                    |                                                  |                      |                         | 425.6 m <sup>3</sup> /h |
| Fwavg Observed Density                                | 827.0                                               | kg/m3                    |                                |                                                  |                      |                         |                         |
| Fwavg Std. Dens. @15°C                                | 700.0                                               | kg/m3                    |                                |                                                  |                      |                         |                         |
| Stable Density Coverage                               | 98<br>%                                             |                          |                                |                                                  |                      |                         |                         |
| $\bigwedge$ = Increasing<br>$\mathbf{L}$ = Decreasing |                                                     |                          |                                |                                                  |                      |                         |                         |
| <b>Batch</b><br><b>System</b><br>Overview<br>Control  |                                                     | Trends                   | <b>Batch</b><br>History        | Messages                                         | Admini-<br>stration  | Login                   | Shutdown                |

 *10 Tela System Overview*

- Se o sensor estiver em estado de falha, o campo do valor correspondente pisca em vermelho
- Clicar no campo de valor Valve Control abre a janela pop-up para a válvula de controle
- A cor do tubo muda para verde assim que a vazão for detectada

## 7.3.3 Tela Parameter

A tela Parameter (supervisor) contém dados adicionais que não são exibidos nas telas Batch Control ou System Overview:

|                                   | <b>Bunker Metering Computer</b> |                       |          | Parameter - HFO            |                         |   |          | Endress+Hauser           |                     |       |          |  |  |
|-----------------------------------|---------------------------------|-----------------------|----------|----------------------------|-------------------------|---|----------|--------------------------|---------------------|-------|----------|--|--|
| System Status: OK                 |                                 |                       |          | Logged in user: supervisor |                         |   |          | 2018/FEB/22 16:07:07     |                     |       |          |  |  |
| <b>Flow Meter Data</b>            |                                 | Flow Computer Data    |          | VFR/Air Index              | API Density Calc.       |   |          | <b>HFO</b><br><b>MGO</b> |                     |       |          |  |  |
| <b>Flow Meter Data</b>            |                                 |                       |          | <b>HFO</b>                 |                         |   |          |                          |                     |       |          |  |  |
|                                   | Mass Flowrate (Modbus)          |                       |          |                            | $0.0$ $\checkmark$      |   |          | t/h                      |                     |       |          |  |  |
|                                   | Mass Flowrate (Pulse)           |                       |          |                            | 0.0                     |   |          | t/h                      |                     |       |          |  |  |
|                                   | Raw Mass Flowrate               |                       |          |                            | 0.0                     | ✔ |          | t/h                      |                     |       |          |  |  |
| Flowing Density                   |                                 |                       |          |                            | 827.0                   | ✔ |          | kg/m <sup>®</sup>        |                     |       |          |  |  |
|                                   | Operating Frequency             |                       |          |                            | 0.000                   |   |          | Hz                       |                     |       |          |  |  |
| <b>Exciter Current</b>            |                                 |                       |          |                            | 12.0                    |   |          | m <sub>A</sub>           |                     |       |          |  |  |
| <b>Tube Damping</b>               |                                 |                       |          |                            | 45                      |   |          | A/m                      |                     |       |          |  |  |
|                                   | ZERO Value (stored)             |                       |          |                            | $\Omega$                |   |          |                          |                     |       |          |  |  |
| Calibration Factor                |                                 |                       |          |                            | 1.00000                 |   |          |                          |                     |       |          |  |  |
|                                   | Serial Number Sensor            |                       |          |                            |                         |   |          |                          |                     |       |          |  |  |
| Promass Status                    |                                 |                       |          |                            |                         |   |          |                          |                     |       |          |  |  |
|                                   | Promass Temperature             |                       |          |                            | 23.7                    |   |          | °C                       |                     |       |          |  |  |
| $\blacktriangleright$ = Signal OK |                                 | $l =$ Last good value |          |                            |                         |   |          |                          |                     |       |          |  |  |
| <b>Batch</b><br>Control           | System<br>Overview              | <b>Parameter</b>      | Settings | Trends                     | <b>Batch</b><br>History |   | Messages |                          | Admini-<br>stration | Login | Shutdown |  |  |

 *11 Tela de parâmetros (supervisor)*

- <span id="page-24-0"></span>• Diferentes tabelas de parâmetros podem ser exibidas com os botões na barra de função
- O estado atual do valor do parâmetro é exibido na coluna à extrema direita

#### 7.3.4 Tela Settings

A tela Settings – Alarming (supervisor) é usada para definir as configurações de alarme para valores de processo. A tela Settings – Products (supervisor) só é exibida se a medição de volume estiver habilitada. Essa tela é usada para definir e atribuir os produtos e os grupos de fluidos associados.

#### Tela Settings – Alarming

A tela Settings – Alarming (supervisor) é usada para definir as configurações de alarme para valores de processo. Alarmes podem ser habilitados e desabilitados. Todos os alarmes são desabilitados por padrão. Os alarmes habilitados são exibidos. Consulte também a Seção 11.2 →  $\triangleq$  48. As duas saídas em relé específicas do cliente podem ser configuradas com o valor de processo necessário para saída de alarme. Consulte também a Seção  $9.4 \rightarrow \Box$  41.

A tela é exibida na figura abaixo:

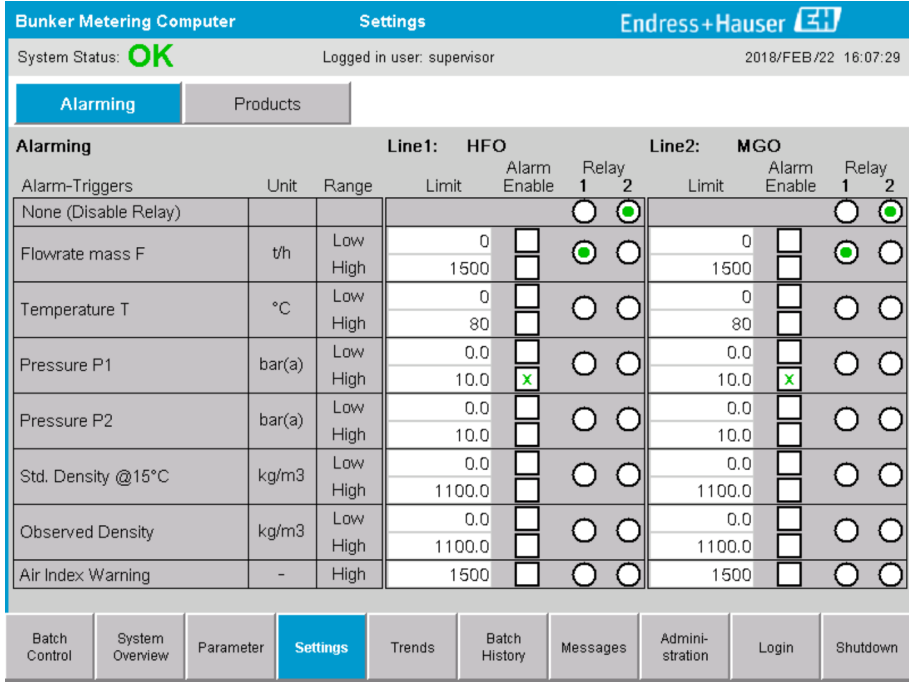

 *12 Tela Settings – Alarming (supervisor)*

#### Tela Settings – Products

A tela Settings – Products (supervisor) só é exibida se a medição de volume estiver habilitada. Nessa tela, os produtos são atribuídos a um grupo de fluidos e podem receber um nome customizado. A visibilidade dos produtos e um produto padrão podem ser selecionados por cada linha. Os valores para o grupo de fluidos selecionados são exibidos na parte inferior da tela.

A tela é exibida na figura abaixo:

<span id="page-25-0"></span>

| <b>Bunker Metering Computer</b> |                              |                                         | <b>Settings</b> |                            | Endress+Hauser                                 |                    |                       |              |                       |
|---------------------------------|------------------------------|-----------------------------------------|-----------------|----------------------------|------------------------------------------------|--------------------|-----------------------|--------------|-----------------------|
| System Status: OK               |                              |                                         |                 | Logged in user: supervisor |                                                |                    |                       |              | 2018/FEB/23 14:40:58  |
| Alarming                        |                              | <b>Products</b>                         |                 |                            |                                                |                    |                       |              |                       |
| <b>Products</b><br>Name         |                              | Fluid Type                              |                 |                            | Lab Std. Density<br>kg/m3                      | Show               | <b>HFO</b><br>Default | Show         | <b>MGO</b><br>Default |
| CustProd1                       |                              | Crude<br>$\overline{\phantom{0}}$       | >               |                            | 840.0                                          | $\mathbf x$        |                       | $\pmb{\chi}$ | Ο                     |
| CustProd2                       |                              | Gasoline<br>≺                           | $\rightarrow$   |                            | 701.0                                          | $\pmb{\mathsf{x}}$ | $\mathbf{\circ}$      |              |                       |
| CustProd3                       |                              | ≺<br>Trans, area                        | ᠈               |                            | 775.0                                          | $\pmb{\mathsf{x}}$ | $\overline{O}$        |              |                       |
| CustProd4                       |                              | ≺<br>Jet group                          | ≻               |                            | 800.0                                          | $\pmb{\mathsf{x}}$ | Ō                     |              |                       |
| CustProd5                       |                              | Fuel oil<br>≺                           | $\rightarrow$   |                            | 950.0                                          | $\pmb{\mathsf{x}}$ | Ō                     |              |                       |
| CustProd6                       |                              | Gasoline<br>≺                           | ゝ               |                            | 700.0                                          | $\pmb{\chi}$       | Ō                     |              |                       |
| CustProd7                       |                              | $\overline{\phantom{0}}$<br>Trans. area | ᠈               |                            | 775.0                                          | $\pmb{\mathsf{x}}$ |                       |              |                       |
| CustProd8                       |                              | $\overline{\phantom{a}}$<br>Jet group   | ᠈               |                            | 800.0                                          | $\pmb{\chi}$       |                       |              |                       |
| <b>Fluid Type</b>               | $\prec$                      | Gasoline                                | ゝ               |                            | (Source: API MPMS Ch11.1 and Ch11.2.1M (1980)) |                    |                       |              |                       |
|                                 |                              | - Density Min. and Max. for valid Range |                 |                            | 653.0                                          |                    | 770.0                 |              | kg/m3                 |
|                                 | - Default Std. Density @15°C |                                         |                 |                            | 700.0                                          |                    |                       |              | kg/m3                 |
|                                 |                              | - Coef. K0,K1,K2 for API Density calc.  |                 |                            | 346.443000                                     |                    | 0.438800              |              | 0.000000              |
| <b>Batch</b><br>Control         | System<br>Overview           | Parameter                               | <b>Settings</b> | Trends                     | <b>Batch</b><br>History                        | Messages           | Admini-<br>stration   | Login        | Shutdown              |

 *13 Tela Settings – Products (supervisor)*

## 7.3.5 Tela Trends

A tela Trends exibe valores em formato gráfico:

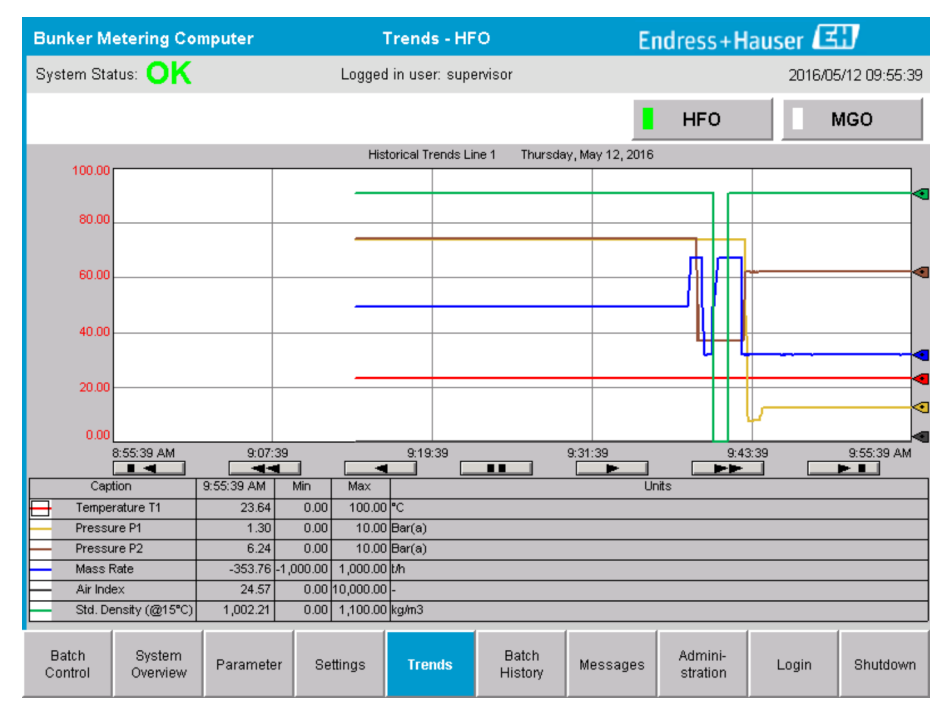

 *14 Tela Trends*

- Se um registro de dados externo separado for usado, apenas as tendências em tempo real são exibidas na tela Trends. Isso significa que a tela Trends está vazia ao ser acessada e o registro de dados somente se inicia quando a tela Trends estiver ativa.
- Os seguintes valores são exibidos: Temperature T1, Pressure P1, Pressure P2, Mass Rate, Air Index e Standard Density (@ 15 °C15 °C).

<span id="page-26-0"></span>*Os dados da última hora são exibidos por padrão. Esse intervalo de tempo pode ser ajustado usando os botões:*

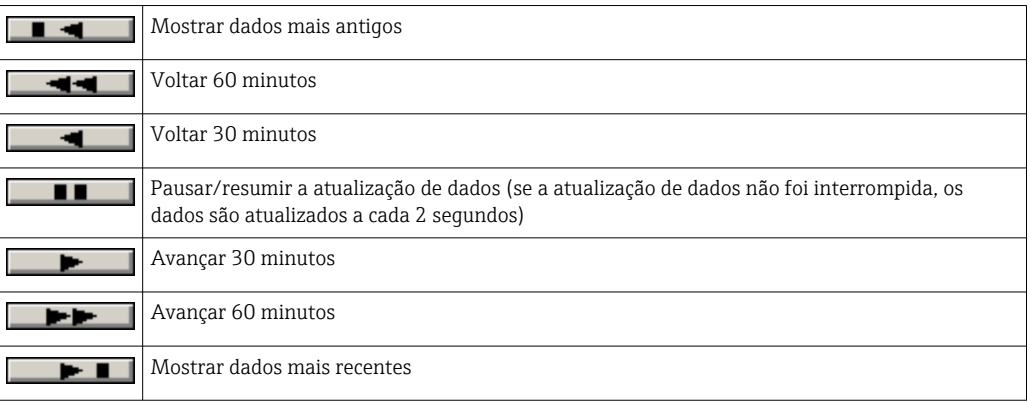

### 7.3.6 Tela Batch History

A tela Batch History exibe os dados das últimas 50 operações de bunkering (incluindo operações em trânsito que não mostram uma quantidade totalizada de 0.0 T):

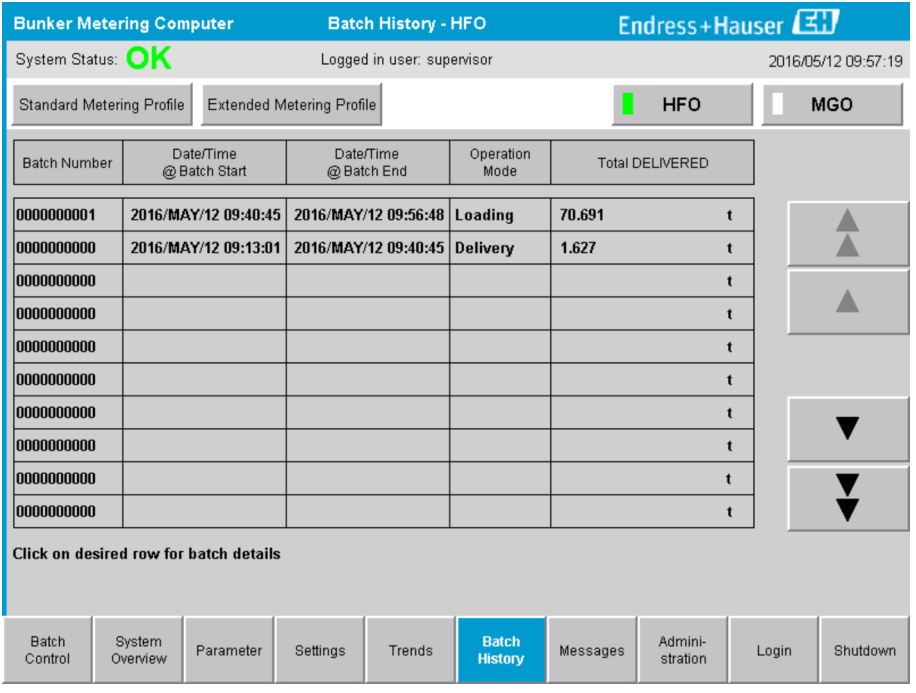

 *15 Tela Batch History*

- Clicar em uma linha de dados abre a janela Batch History Details correspondente
- Navegue para cima e para baixo com os botões de setas à direita da tabela de histórico de lotes
- Perfis de medição para os lotes podem ser abertos usando o botão "Metering profiles" na barra de função, consulte a seção 7.6.  $\rightarrow \blacksquare$  33

### 7.3.7 Tela Batch History Details

A tela Batch History Details exibe os dados detalhados da operação de bunkering selecionada:

<span id="page-27-0"></span>

| <b>Bunker Metering Computer</b>    | <b>Batch History Details</b> |                                   | Endress+Hauser             |  |  |
|------------------------------------|------------------------------|-----------------------------------|----------------------------|--|--|
| System Status: OK                  | Logged in user: supervisor   |                                   | 2018/FEB/23 14:47:28       |  |  |
| Print Ticket Copy                  | <b>Printer ready</b>         |                                   | <b>Print Batch History</b> |  |  |
| Batch Number:                      |                              | 0000000001                        | / HFO                      |  |  |
| Date/Time at Batch Start           | 2018/FEB/23 14:32:10         | Total Volume @15°C                | 2.016<br>$m^3$             |  |  |
| Date/Time at Batch End             | 2018/FEB/23 14:46:58         | Std. Density @15°C for Volume     | 701.0<br>kg/m <sup>3</sup> |  |  |
| Fwavg Temperature                  | ۰c<br>41.3                   |                                   |                            |  |  |
| Fwavg Pressure                     | 3.950<br>bar(a)              |                                   |                            |  |  |
| Average Flowrate during this Batch | 353.2<br>t/h                 |                                   |                            |  |  |
| Max. Flowrate during this Batch    | 355.6<br>t/h                 |                                   |                            |  |  |
| Air Index                          | 5                            | Totalizer Loading at Batch Start  | 0.0<br>t                   |  |  |
| Non-aerated City. Ratio            | %<br>100.0                   | Totalizer Loading at Batch End    | 0.0                        |  |  |
| Fwavg Observed Density             | 827.0<br>kg/m <sup>3</sup>   |                                   | $+/-$                      |  |  |
| Fwavg Std. Density (@15°C)         | 701.0<br>kg/m <sup>3</sup>   | Totalizer Delivery at Batch Start | 0.0<br>t                   |  |  |
| Stable Density Coverage            | 98<br>%                      | Totalizer Delivery at Batch End   | 1.413                      |  |  |
| Power Loss during this Batch       | <b>NO</b>                    |                                   |                            |  |  |
| ERROR during this Batch            | <b>NO</b>                    |                                   |                            |  |  |
| Result for MPE 0.5% Limit          | <b>PASS</b>                  | <b>Total Delivered</b>            | 1.413<br>t                 |  |  |
|                                    |                              |                                   |                            |  |  |

 *16 Tela Batch History Details*

## 7.3.8 Tela Messages

A tela Messages exibe todas as mensagens atualmente ativas:

| <b>Bunker Metering Computer</b>                            | <b>Messages</b>                                                  | Endress+Hauser                                              |  |  |  |  |
|------------------------------------------------------------|------------------------------------------------------------------|-------------------------------------------------------------|--|--|--|--|
| System Status: ERROR                                       | Logged in user: supervisor                                       | 2016/05/12 10:05:29                                         |  |  |  |  |
| ۞                                                          |                                                                  |                                                             |  |  |  |  |
| Event Time<br>$\Delta$                                     | Message                                                          |                                                             |  |  |  |  |
| 2016-05-12 10:04:32                                        | HFO: CONTROL VALVE FAILURE - MANUAL CONTROL REQUIRED             |                                                             |  |  |  |  |
| 2016-05-12 10:04:54<br>2016-05-12 10:05:13<br>₩            | HFO: PRESSURE P1 >HI<br>HFO: ERROR PRESENT DURING THIS OPERATION |                                                             |  |  |  |  |
| 2016-05-12 10:05:16                                        | HFO: PRESSURE P2 >HI                                             |                                                             |  |  |  |  |
|                                                            |                                                                  |                                                             |  |  |  |  |
|                                                            |                                                                  |                                                             |  |  |  |  |
|                                                            |                                                                  |                                                             |  |  |  |  |
|                                                            |                                                                  |                                                             |  |  |  |  |
|                                                            |                                                                  |                                                             |  |  |  |  |
|                                                            |                                                                  |                                                             |  |  |  |  |
|                                                            |                                                                  |                                                             |  |  |  |  |
| No message selected.                                       |                                                                  |                                                             |  |  |  |  |
|                                                            |                                                                  |                                                             |  |  |  |  |
| (#) 4<br>$\frac{1}{\sqrt{2}}$<br>$\mathbf{A}$ <sub>2</sub> | $\vert$ 4 1                                                      |                                                             |  |  |  |  |
|                                                            |                                                                  |                                                             |  |  |  |  |
| <b>Batch</b><br>System<br>Parameter<br>Overview<br>Control | <b>Batch</b><br>Settings<br>Trends<br>History                    | Admini-<br><b>Messages</b><br>Shutdown<br>Login<br>stration |  |  |  |  |

 *17 Tela Messages*

Mais informações detalhadas sobre as mensagens são fornecidas na seção 11.2.  $\rightarrow \Box$ 48

## 7.3.9 Tela Administration

As funções da tela Administration são descritas na seção 9.  $\rightarrow \blacksquare$  38

### <span id="page-28-0"></span>7.3.10 Tela Diagnostic Information

A tela Diagnostic Information contém informações relacionadas a diagnósticos. Essas informações são úteis para a localização de falhas e devem ser enviadas à Endress+Hauser para todos os tipos de solicitação de serviços. Para mais informações sobre a tela **Diagnostic Information**, consulte a **seção**  $9 \rightarrow 38$ 

|                                                                                           | <b>Bunker Metering Computer</b><br><b>Diagnostic Information</b> |                               |                                                                                               |                                                                                                    |              |                                                                                                    |                                                                                                   |                                                                                                    |                                                                                                    |                                                              | Endress+Hauser                                                                                                    |
|-------------------------------------------------------------------------------------------|------------------------------------------------------------------|-------------------------------|-----------------------------------------------------------------------------------------------|----------------------------------------------------------------------------------------------------|--------------|----------------------------------------------------------------------------------------------------|---------------------------------------------------------------------------------------------------|----------------------------------------------------------------------------------------------------|----------------------------------------------------------------------------------------------------|--------------------------------------------------------------|----------------------------------------------------------------------------------------------------|
| System Status: OK                                                                         |                                                                  |                               |                                                                                               | Logged in user: supervisor                                                                                       |              | 2016/05/12 10:09:40                                                                                         |                                                                                                   |                                                                                                    |                                                                                                    |                                                              |                                                                                                    |
| Controller<br>27ERM-OBEC1B                                                                | Digital In/Out<br>(embedded)                                     | Analog In/Out<br>(embedded)   | Counter<br>(embedded)                                                                         | <b>1769-ASCII</b>                                                                                                | (Modbus RTU) | 1769-SM2                                                                                                    | 1769-IF4L<br>(Analog Inputs)                                                                      |                                                                                                    | Anybus<br>Modbus TCP<br>Gateway                                                                                       |                                                              |                                                                                                    |
|                                                                                           | <b>Fault Code:</b><br>0000                                       | <b>Fault Code:</b><br>0000    | <b>Fault Code:</b><br>0000                                                                    | <b>Fault Code:</b><br>0000                                                                                       |              | <b>Fault Code:</b><br>0000                                                                                  | <b>Fault Code:</b><br>0000                                                                        |                                                                                                    | <b>Fault Code:</b><br>0000                                                                                            |                                                              |                                                                                                    |
| <b>RUN</b><br><b>FORCE</b><br><b>LO</b><br>OK<br>Remote Run<br>Minor Fault<br>Major Fault | <b>THS</b><br><b>LINK1</b><br>$\Box$ LINK 2<br>г                 |                               | Fault Type: 0<br>Fault Code: 0<br><b>Clear Fault</b><br>Record<br><b>Reset Minor</b><br>Fault | I/O Fault<br>Program Fault<br><b>USB Port Fault</b><br>Power-Up Fault<br>WatchDog Fault<br>Nonvolatile Mem Fault |              | <b>INPUT</b><br>$\bf{0}$<br>$1 \Box$<br>$2 \Box$<br>$3 \Box$<br>$4\Box$<br>$5 \Box$<br>$6 \Box$<br>$7 \Box$ | $8 \Box$<br>$9 \Box$<br>$10 \Box$<br>$11 \Box$<br>$12 \Box$<br>$13\Box$<br>$14 \Box$<br>$15 \Box$ | $\overline{a}$ $\overline{a}$<br>$1\Box$<br>$2 \Box$<br>$3\Box$<br>$4\Box$<br>$5\Box$<br>$6 \Box$<br>$7 \Box$ | <b>OUTPUT</b><br>$8 \Box$<br>$9 \Box$<br>$10 \Box$<br>$11 \Box$<br>$12\square$<br>$13\Box$<br>$14\square$<br>$15\Box$ | Iн<br>bит<br>$\mathbf{1} \mathbf{1}$ $\mathbf{3} \mathbf{1}$ | <b>HIGH SPEED</b><br><b>COUNTER</b><br>$AD \Box BD \Box Z0$<br>$AI \square B1 \square Z1 \square$<br>$\Box$ 2 $\Box$ FUSE $\Box$ |
| System ID                                                                                 |                                                                  | System ID                     |                                                                                               |                                                                                                    |              |                                                                                                    | Operating Panel SW Version                                                                        |                                                                                                    | V1.05.00                                                                                                    |                                                              |                                                                                                    |
| Vessel/Barge ID 1st Row                                                                   |                                                                  | Ship Name                     |                                                                                               |                                                                                                    |              | Controller SW Version                                                                                       |                                                                                                   |                                                                                                    | V1.05.00                                                                                                    |                                                              |                                                                                                    |
| Vessel/Barge ID 2nd Row                                                                   |                                                                  | <b>IMO Number</b>             |                                                                                               |                                                                                                    |              | Algorithm Version                                                                                           |                                                                                                   |                                                                                                    | V1.05.00                                                                                                    |                                                              |                                                                                                    |
| Serial Number PLC Controller                                                              |                                                                  | C01FD1D1                      |                                                                                               |                                                                                                    |              | Algorithm's Signature ID                                                                                    |                                                                                                   |                                                                                                    |                                                                                                    | 7AE01E55                                                     |                                                                                                    |
| PLC Watchdog                                                                              |                                                                  | 33989                         |                                                                                               |                                                                                                    |              | PLC Firmware Version<br>21.11                                                                               |                                                                                                   |                                                                                                    |                                                                                                    |                                                              |                                                                                                    |
| PLC Date and Time                                                                         |                                                                  | 2016/05/12 10:09:40           |                                                                                               |                                                                                                    |              |                                                                                                    | Error Status Global                                                                               |                                                                                                    | 3                                                                                                    |                                                              |                                                                                                    |
| Panel PC Date and Time                                                                    |                                                                  | 2016/05/12 10:09:40           |                                                                                               |                                                                                                    |              | Error Status Line 1<br>0                                                                                    |                                                                                                   |                                                                                                    |                                                                                                    |                                                              |                                                                                                    |
| PLC Time Zone                                                                             |                                                                  | GMT+00:00 Greenwich Mean Time |                                                                                               |                                                                                                    |              | Error Status Line 2<br>$\Omega$                                                                             |                                                                                                   |                                                                                                    |                                                                                                    |                                                              |                                                                                                    |
|                                                                                           |                                                                  |                               |                                                                                               |                                                                                                    |              |                                                                                                    |                                                                                                   |                                                                                                    | <b>Application</b><br><b>Info</b>                                                                                     |                                                              | System<br>Info                                                                                                    |

 *18 Tela Diagnostic Information*

### 7.3.11 Tela Messages Historical

A tela Messages Historical (supervisor) pode ser aberta a partir da tela Administration ao clicar no botão Messages Historical. Para mais informações sobre a tela Messages **Historical, consulte a seção 9**  $\rightarrow \Box$  **38** 

Todas as mensagens que não estão mais ativas (mensagens passadas) são exibidas aqui:

<span id="page-29-0"></span>

| <b>Bunker Metering Computer</b>     | <b>Messages Historical</b>                                                                                 | Endress+Hauser             |
|-------------------------------------|----------------------------------------------------------------------------------------------------|----------------------------|
| System Status: OK                   | Logged in user: supervisor                                                                                 | 2016/05/12 10:11:39        |
| $\bullet$                           |                                                                                                    |                            |
| ₽<br>Event Time                     | Message                                                                                                    |                            |
| ₩<br>2016-05-12 10:06:38            | HFO: ERROR PRESENT DURING THIS OPERATION                                                                   |                            |
| 2016-05-12 10:06:12                 | HFO: CONTROL VALVE FAILURE - MANUAL CONTROL REQUIRED                                                       |                            |
| 2016-05-12 10:06:08                 | HFO: PRESSURE P1 >HI                                                                                       |                            |
| 2016-05-12 10:05:16                 | HFO: PRESSURE P2>HI                                                                                        |                            |
| ₩<br>2016-05-12 10:05:13            | HFO: ERROR PRESENT DURING THIS OPERATION                                                                   |                            |
| 2016-05-12 10:05:13                 | Acknowledged alarm [AlarmErrorDuringThisBatchLine1] in alarm server [RNA://\$Local/BunkeringComputer:AES   |                            |
| 2016-05-12 10:04:56                 | HFO: PRESSURE P2 >HI                                                                                       |                            |
| 2016-05-12 10:04:54                 | HFO: PRESSURE P1 >HI                                                                                       |                            |
| 2016-05-12 10:04:32                 | HFO: ERROR PRESENT DURING THIS OPERATION                                                                   |                            |
| 2016-05-12 10:04:32                 | HFO: CONTROL VALVE FAILURE - MANUAL CONTROL REQUIRED                                                       |                            |
| ₩<br>2016-05-12 09:41:19            | MGO: ERROR PRESENT DURING THIS OPERATION                                                                   |                            |
| ₩<br>2016-05-12 09:41:17            | MGO : POWER UP OF CONTROLLER CAUSED BY POWER FAILURE                                                       |                            |
| ₩<br>2016-05-12 09:40:47            | HFO: ERROR PRESENT DURING THIS OPERATION                                                                   |                            |
| ₩<br>2016-05-12 09:40:47            | HFO: POWER UP OF CONTROLLER CAUSED BY POWER FAILURE                                                        |                            |
| ₩<br>2016-05-12 09:39:44            | PARAMETER SWITCH IN "UNSEALED" POSITION                                                                    |                            |
| ₩<br>2016-05-12 09:16:13            | PARAMETER SWITCH IN "UNSEALED" POSITION                                                                    |                            |
| ₩<br>2016-05-12 09:16:13            | HFO: POWER UP OF CONTROLLER CAUSED BY POWER FAILURE                                                        |                            |
| ₩<br>2016-05-12 09:16:13            | HFO: ERROR PRESENT DURING THIS OPERATION                                                                   |                            |
| ₩<br>2016-05-12 09:16:13            | MGO : POWER UP OF CONTROLLER CAUSED BY POWER FAILURE                                                       |                            |
| ₩<br>2016-05-12 09:16:13            | MGO : ERROR PRESENT DURING THIS OPERATION                                                                  |                            |
| 2016-05-12 09:16:13                 | Acknowledged alarm [AlarmSwitchParameterSeal] in alarm server [RNA://\$Local/BunkeringComputer:AEServer]   |                            |
| 2016-05-12 09:16:13                 | Acknowledged alarm [AlarmPowerLossDetectLine11 in alarm server [RNA://\$Local/BunkeringComputer:AEServer]  |                            |
| 2016.05.12.09.16:12                 | Acknowledged alarm [AlarmErrorDuringThisRatchLine11 in alarm server [RNA: //tl_ocal/RunkeringComputer AES] |                            |
| Events: 30<br>Filter: Hist Messages |                                                                                                    |                            |
|                                     |                                                                                                    |                            |
|                                     |                                                                                                    | Audit<br>Messages          |
|                                     |                                                                                                    | <b>Historical</b><br>Trail |

 *19 Tela Messages Historical (supervisor)*

## 7.3.12 Tela ZERO Verification

A Verificação Zero (supervisor) é uma parte importante da verificação subsequente à qual uma instalação de medição é submetida e é usada para verificar se o valor zero armazenado no medidor de vazão atende aos requisitos durante inspeções/recalibrações periódicas. O processo de verificação zero é descrito em um documento separado para a dada instalação e deve ser acompanhado de perto.

A funcionalidade do computador para medição de bunker descrita abaixo suporta esse processo. O desvio entre o valor zero armazenado e o desvio do ponto zero observado é calculado e deve estar dentro de uma faixa aceitável. A função ZERO Verification pode ser acessada através da página Administration. Para mais informações sobre a tela ZERO **Verification**, consulte a **seção**  $9 \rightarrow \Box$  38

<span id="page-30-0"></span>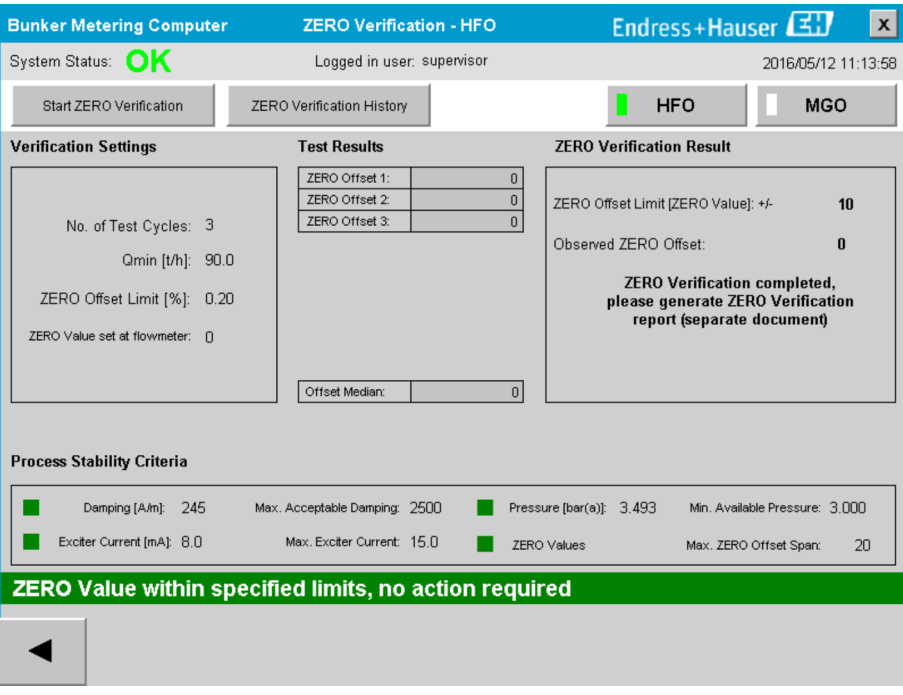

 *20 Tela ZERO Verification (supervisor)*

‣ Critérios de estabilidade do processo: um processo de verificação zero só pode ser iniciado se as condições de processo estiverem dentro dos limites (marcados em verde). Esses limites são definidos durante o comissionamento e só podem ser modificados pela Endress+Hauser.

Clique no botão Start ZERO Verification.

 O processo de verificação é iniciado com os valores especificados em Verification Settings.

Medição: resultado intermediário do desvio do ponto zero para cada ciclo de medição. Uma vez que o número especificado de ciclos tenha sido realizado, o valor médio é determinado.

Se o processo de verificação zero for concluído com sucesso, o resultado é exibido em ZERO Verification Result. Os seguintes resultados são possíveis:

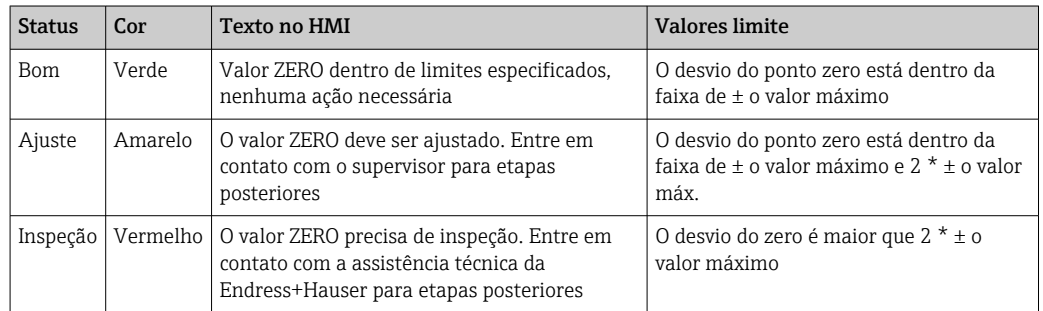

Os últimos 10 processos de verificação zero podem ser visualizados:

- ‣ Clique no botão ZERO Verification History.
	- A tela Zero Verification History é aberta.

#### 7.3.13 Tela Audit Trail

A tela Audit Trail (supervisor) exibe todas as mudanças relacionadas ao processo feitas no sistema. Para mais informações sobre a tela **Audit Trail**, consulte a **seção 9**  $\rightarrow \Box$  38

<span id="page-31-0"></span>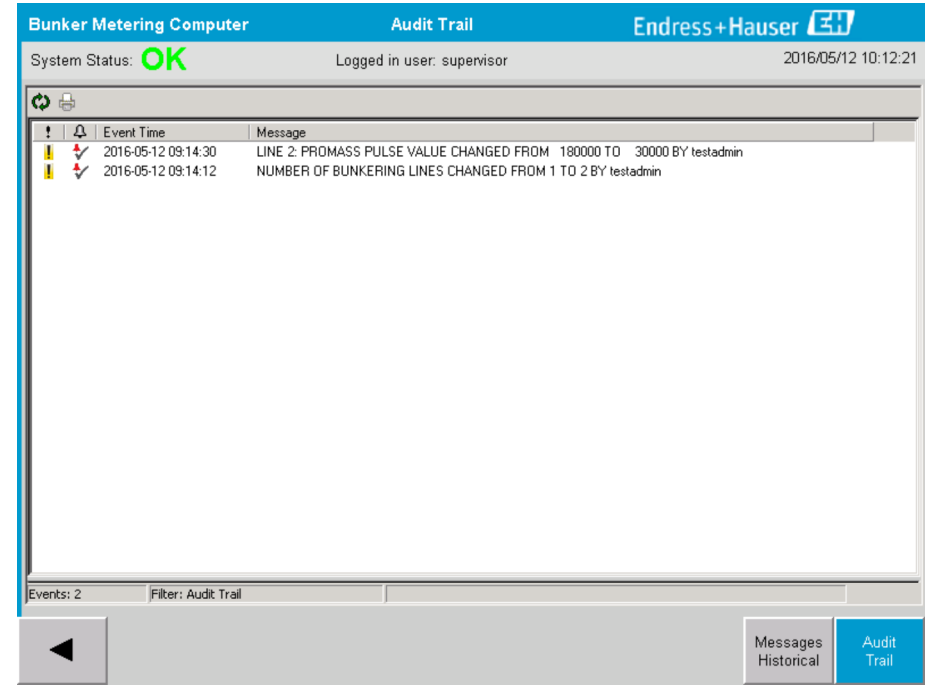

 *21 Tela Audit Trail (supervisor)*

Para acessar a tela Audit Trail:

- Clique no botão Audit Trail na tela Administration.
	- Cada vez que um valor de parâmetro é modificado (e que ele é parte da trilha de auditoria), os valores antigo e novo são exibidos junto com uma marcação de data/ hora e o nome do usuário que realizou a mudança no parâmetro.

### 7.3.14 Botão Show Keyboard

Pressionar o botão Show Keyboard (supervisor) causa com que um teclado virtual seja exibido. Esse teclado pode ser usado se a funcionalidade touchscreen da tela não for suficiente.

## 7.3.15 Botão Display Off

O botão Display Off (supervisor) apenas desliga a tela (o sistema/medição continua rodando em plano de fundo). Para mais informações sobre o botão Display Off, consulte a seção  $9 \rightarrow \Box$  38

# 7.4 Controle da válvula

Uma válvula de controle é instalada em diversas aplicações para garantir que o tubo seja enchido rapidamente e permaneça cheio durante a operação de bunkering. Isso é realizado mantendo-se uma certa pressão no lado da saída do medidor. Há três modos de operação possível para a válvula de controle:

- Controle automático: o computador para medição de bunker controla a válvula automaticamente usando o ponto de referência
- Controle manual: a válvula de controle pode ser operada manualmente ao selecionar a posição aberta/fechada desejada de 0 – 100% na janela Valve Control no computador para medição de bunker. A janela se abre ao tocar em Valve Control
- Operação manual a válvula de controle é normalmente equipada com um volante para acionamento manual de emergência ou operação manual no caso de uma falha. Consulte o manual da válvula de controle para mais informações detalhadas.

<span id="page-32-0"></span>A válvula de controle está normalmente no modo de controle automático para operações como carregamento e entrega. Durante operações de carregamento a válvula de controle controla ativamente a pressão enquanto ela permanece completamente aberta durante operações de entrega. A válvula de controle pode ser colocada em controle manual a qualquer momento.

#### **A PERIGO**

#### A operação incorreta da válvula pode resultar em altas taxas de pressão,

o que pode causar danos sérios e/ou ferimentos sérios durante o carregamento e entrega.

▶ Apenas opere a válvula de controle no controle manual se isso cor absolutamente essencial; prossiga com extremo cuidado.

Se ocorrer um erro ou falha na válvula, a válvula de controle é automaticamente colocada no modo de controle manual. A operação manual pode ser necessária dependendo da causa do problema. O botão Valve Control e a janela Valve Control ficam laranjas no modo de controle manual, e azuis no modo de controle automático.

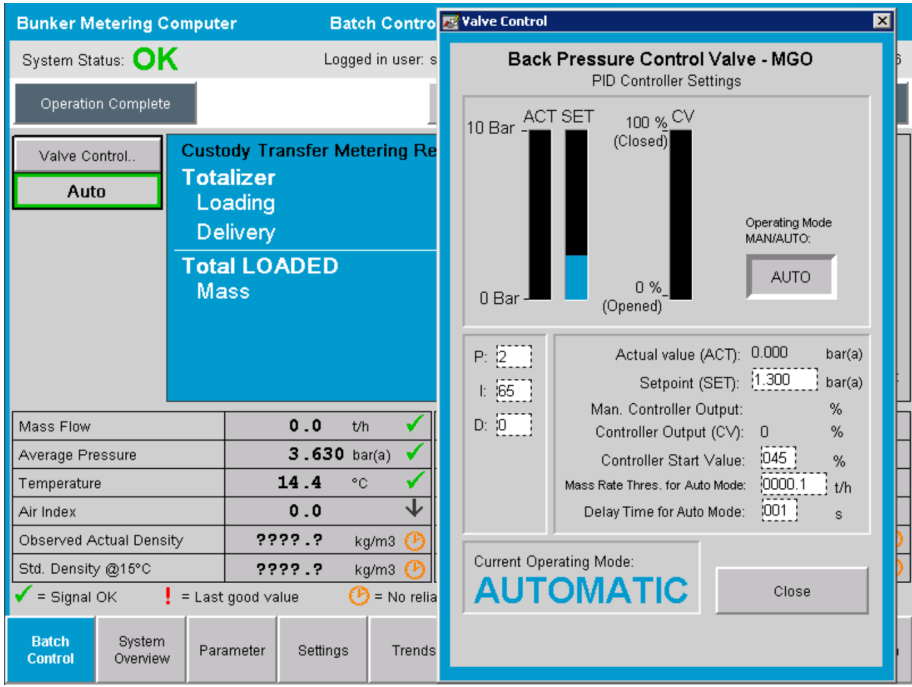

# 7.5 Perfis de medição

O computador para medição de bunker tem a funcionalidade de criar perfis de medição para cada operação de bunkering realizada.

Duas configurações diferentes são possíveis:

- Opção padrão: utilize a base de dados do computador para medição de bunker e crie perfis de medição diretamente do painel de operação.
- Alternativa: utilize um registrador de dados externo. Os dados são então armazenados nessa unidade externa separada e podem ser baixados a partir dela.

Uma das duas opções é configurada pela Endress+Hauser durante o comissionamento do sistema.

### 7.5.1 Perfis de medição do painel do operador HMI

Se a função Metering Profile for habilitada no painel de operação (apenas se não for usado um registro de dados externo), ambos os usuários operator e supervisor podem criar perfis de medição para as operações de bunkering realizadas. A função pode ser acessada através da barra de função na tela Batch History:

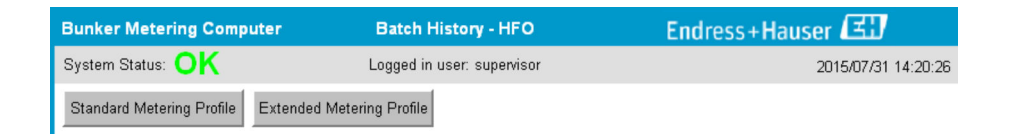

O usuário operator pode acessar a função Standard Metering Profile. O usuário supervisor também pode usar a função Extended Metering Profile. O perfil Standard Metering Profile contém as informações sobre vazão mássica, índice do ar, amortecimento e densidade padrão. O perfil Extended Metering Profile Expert contém informações adicionais sobre a temperatura e pressão durante o bunkering.

Ambos os botões abrem a janela Bunker Metering Profile que contém uma lista de todas as operações de bunkering registradas. Por padrão, apenas os últimos 25 perfis de medição são exibidos. Se necessário, perfis de medição mais antigos podem ser carregados a partir da lista suspensa na parte inferior da aplicação de perfis de medição:

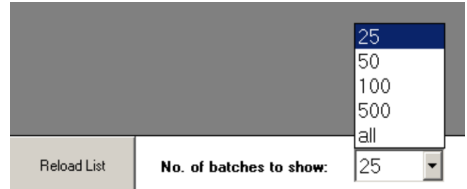

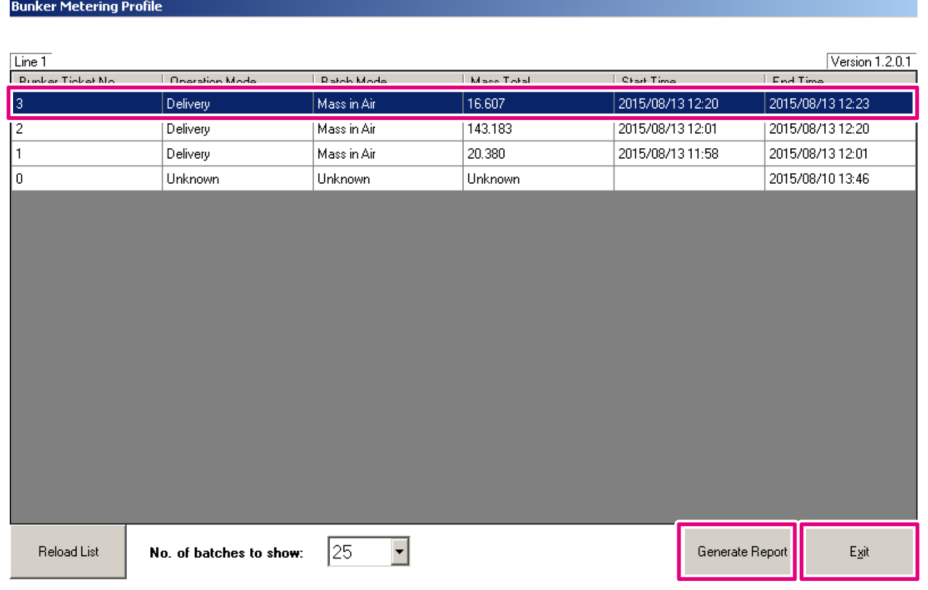

1. Selecione um lote a partir da lista.

#### 2. Clique no botão Generate Report.

- O relatório do perfil de medição é gerado.
- 3. Clique no botão Exit.

O relatório do perfil de medição gerado aparece em uma janela separada.

<span id="page-34-0"></span>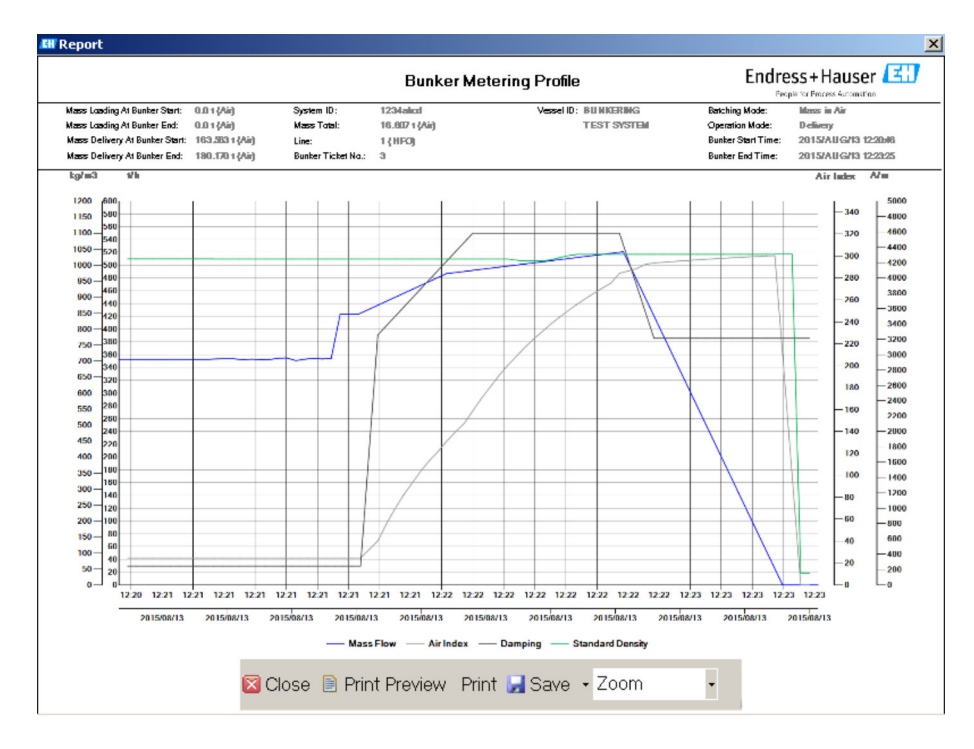

- Clique no botão Save para salvar o relatório de perfil de medição como um arquivo  $| \cdot |$ PDF ou Excel em um drive de armazenamento de dados conectado. Uma vez selecionado o formato de arquivo desejado, o usuário pode inserir um nome para o arquivo a ser salvo.
	- Se for necessária uma análise mais aprofundada dos dados de operação de bunkering, os dados podem ser exportados em um arquivo CSV usando a função CSV. Esse arquivo pode então ser exportado e enviado a um especialista da Endress+Hauser.

# 7.6 Funções especiais

### 7.6.1 Aviso do índice do ar

O Air Index (AI) é um parâmetro que é normalmente usado para determinar se um lote está dentro dos limites de precisão especificados. Além disso, ele pode fornecer ao(s) operador(es) informações a qualquer momento sobre se a operação de bunkering está dentro dos limites aceitáveis. O objetivo da função de aviso do índice do ar é melhorar as condições gerais durante a operação de bunkering.

A operações de bunkering normalmente começa com um sistema de tubulação vazio e um alto índice do ar correspondente. Há um tempo de atraso antes que o aviso de que o índice do ar está muito alto seja emitido. O aviso é desativado assim que o valor do índice do ar cair abaixo do valor limite por um tempo de atraso padrão reduzido e é reativado assim que ele exceder esse limite pelo mesmo período de tempo.

O valor e status são indicados na tela Batch Control:

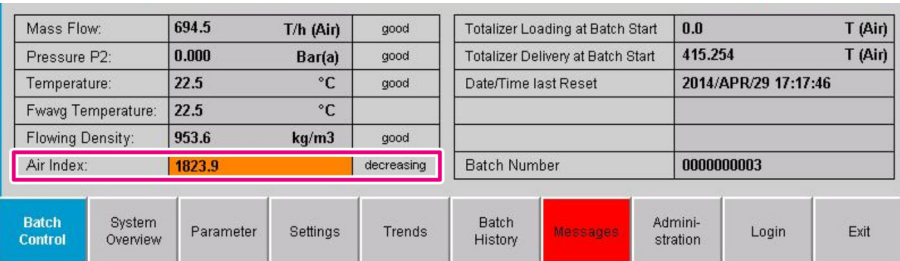

O aviso de índice do ar é listado na tela Messages:

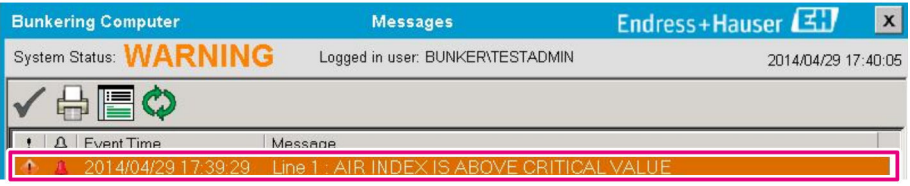
## 8 Integração do sistema

O sistema pode ser usado para diferentes aplicações de medição de bunker que requerem cada uma das funcionalidades ligeiramente diferentes. Por essa razão, aparência das telas pode variar dependendo do modo de operação selecionado.

Modos de operação principais:

- Instalação em recipiente
- Instalação em barcaça

O computador para medição de bunker está sempre no modo de medição e portanto totaliza continuamente a quantidade de combustível fluindo através da seção de medição.

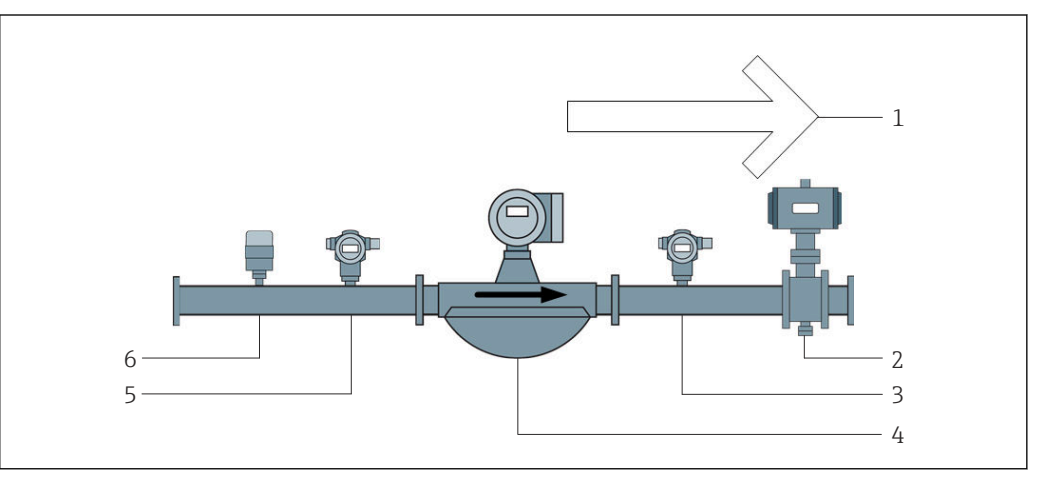

 *22 Instalação em recipiente*

- *Carregamento = em direção ao recipiente; taxa de vazão positiva*
- *Válvula de controle*
- *Pressão P2*
- *Medidor de vazão Coriolis*
- *Pressão P1*
- *Temperatura T1*

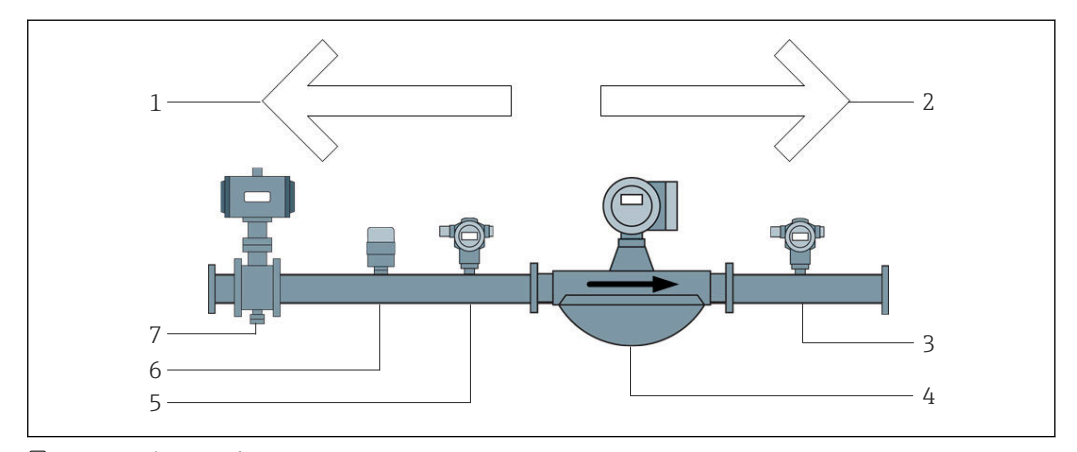

 *23 Instalação em barcaça*

- *Carregamento = em direção à barcaça; taxa de vazão negativa o totalizador de carregamento é incrementado*
- *Entrega = a partir da barcaça; taxa de vazão positiva o totalizador de entrega é incrementado*
- *Pressão P2*
- *Medidor de vazão Coriolis*
- *Pressão P1*
- *Temperatura T1*
- *Válvula de controle (opcional)*

## 9 Comissionamento

### 9.1 Mudar a data e hora

A hora do sistema pode ser mudada através da função para editar a data e a hora ao clicar no botão Change Date and Time.

#### AVISO

#### Se as configurações de data e hora forem modificadas durante uma operação de bunkering em andamento,

isso pode causar inconsistências nos dados do lote e na base de dados.

‣ Não modifique as configurações de data e hora durante uma operação de bunkering em andamento.

#### AVISO

### Se as configurações de data, hora ou fuso horário forem modificadas

a base de dados pode não estar mais sincronizada.

‣ Reinicie o painel do computador para medição de bunker após modificar as configurações de data, hora ou fuso horário para sincronizar a base de dados com as configurações de data e hora corretas.

#### AVISO

#### Se a aplicação for desligada durante uma operação ou lote de bunkering em andamento,

isso pode resultar em dados inconsistentes no perfil de medição.

‣ Não reinicie durante uma operação ou lote de bunkering.

| <b>Bunker Metering Computer</b> |                    | <b>Administration</b>           |                            |                      |        | Endress+Hauser          |                                  |                            |                                  |                     |       |               |                |  |  |
|---------------------------------|--------------------|---------------------------------|----------------------------|----------------------|--------|-------------------------|----------------------------------|----------------------------|----------------------------------|---------------------|-------|---------------|----------------|--|--|
|                                 | System Status: OK  |                                 | Logged in user: supervisor |                      |        |                         |                                  |                            | 2018/MAR/09 15:49:49             |                     |       |               |                |  |  |
| Diagnostic<br>Information       |                    | Messages Hist.<br>& Audit Trail |                            | ZERO<br>Verification |        |                         |                                  | <b>BMC</b><br>Service Tool |                                  | Show<br>Keyboard    |       |               | Display<br>Off |  |  |
| current User                    | Logout             | Change<br>Password              |                            |                      |        |                         |                                  |                            |                                  |                     |       |               |                |  |  |
| <b>Software Versions</b>        |                    |                                 | Part                       |                      |        | <b>Identifier</b>       |                                  |                            | Version                          |                     |       |               |                |  |  |
|                                 |                    |                                 | Operation Panel            |                      |        | Version                 | 1.06.00                          |                            |                                  |                     |       |               |                |  |  |
|                                 |                    |                                 | Controller                 |                      |        | Version                 |                                  |                            | 1.06.00                          |                     |       |               |                |  |  |
| <b>Legally Relevant</b>         |                    |                                 | Part                       |                      |        | <b>Identifier</b>       | <b>Identification</b>            |                            |                                  |                     |       |               |                |  |  |
|                                 |                    |                                 | HMI Program<br>Algorithm   |                      |        | Checksum                |                                  |                            | 20D89CADCE4A9189585BEE006195A91D |                     |       |               |                |  |  |
|                                 |                    |                                 |                            |                      |        | Version                 |                                  |                            | 1.06.00                          |                     |       |               |                |  |  |
|                                 |                    |                                 | Algorithm                  |                      |        | Signature ID.           | $\Box$                           |                            |                                  |                     |       |               |                |  |  |
| <b>Backup</b>                   |                    |                                 | <b>Settings</b>            |                      |        | <b>Destination</b>      | Checksum                         |                            |                                  |                     |       |               |                |  |  |
| Export                          |                    |                                 | Sealed                     |                      |        | USB drive               | OF6C095549E7279C81C3B850D6AA5F4E |                            |                                  |                     |       |               |                |  |  |
| Export                          |                    |                                 | AII                        |                      |        | USB drive               |                                  |                            |                                  |                     |       |               |                |  |  |
|                                 |                    |                                 |                            |                      |        |                         |                                  |                            |                                  |                     |       |               |                |  |  |
| Date/Time                       |                    |                                 | Year<br>Month              |                      | Day    |                         |                                  | Hour                       |                                  | <b>Minute</b>       |       | <b>Second</b> |                |  |  |
| Set                             |                    |                                 | 2018<br>03                 |                      |        | 09                      |                                  | 15                         |                                  | 49                  |       | 49            |                |  |  |
| <b>Batch</b><br>Control         | System<br>Overview | Parameter                       | Settings                   |                      | Trends | <b>Batch</b><br>History |                                  | Messages                   |                                  | Admini-<br>stration | Login |               | Shutdown       |  |  |

 *24 Tela Administration (supervisor)*

Apenas a data e a hora podem ser modificadas na tela **Administration**. Se for necessário modificar as configurações de fuso horário, isso deve ser feito usando as funções do Windows para definição de data e hora. A configuração padrão para o fuso horário é UTC. O fuso horário é definido para o fuso horário local durante o comissionamento.

## 9.2 Exportar as configurações

As configurações atuais do sistema podem ser exportadas para um pendrive. É possível exportar todas as configurações ou apenas as configurações relevantes para a transferência de custódia (selado).

#### Exportar as configurações

1. Selecione a visualização Administration.

A visualização Administration é exibida.

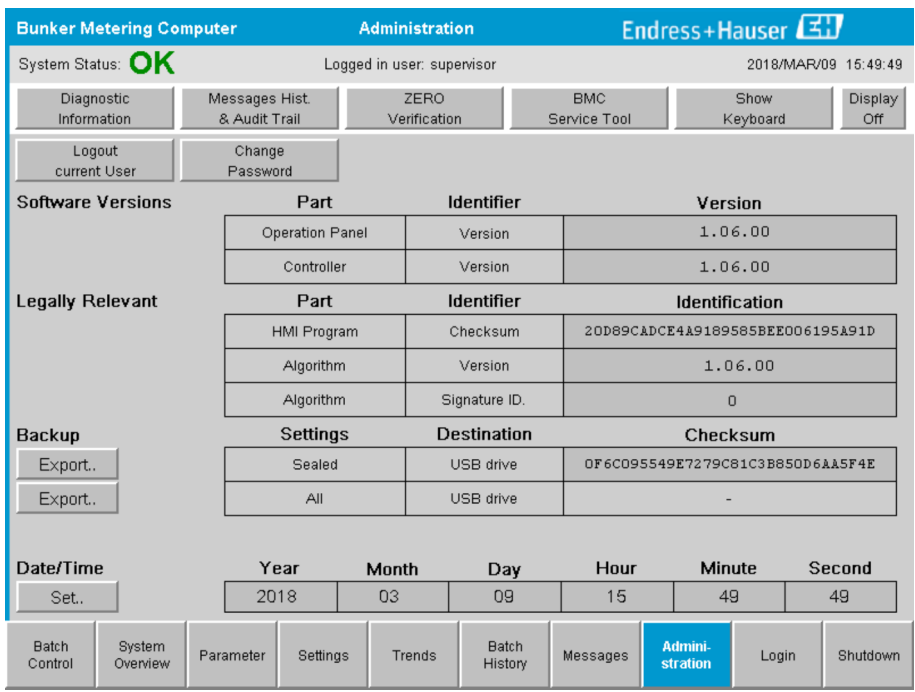

- 2. Conecte o pendrive ao sistema.
- 3. Aguarde até que o sistema reconheça o pendrive. Isso leva aprox. 1 minuto.
- 4. Clique no botão Export correspondente para exportar os Settings desejados. Uma janela aparece.
- 5. Clique no botão OK.
	- As configurações são exportadas ao pendrive.

## 9.3 Ferramenta de Serviço BMC

Para detalhes sobre a tela BMC Service Tool (supervisor), consulte o documento Ferramenta de Serviço BMC separado.

## 9.4 Administração do usuário

Um sistema de administração de usuários está disponível, ele é usado para definir a autorização de acesso para o computador para medição de bunker. Funções específicas descritas neste manual do usuário para configurar a autorização de acesso estão disponíveis apenas para usuários de alto nível (supervisor).

### 9.4.1 Níveis de usuários

*Os seguintes níveis de usuário estão disponíveis:*

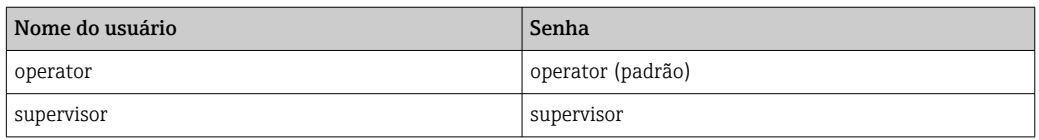

O usuário operator é automaticamente logado quando o sistema é iniciado. Quando o usuário supervisor realiza o logout, o login do usuário operator é automaticamente realizado.

A senha para o usuário supervisor pode ser modificada ao clicar no botão Change Password.

### AVISO

#### Se a senha para o supervisor for esquecida,

ela não pode ser redefinida pelo usuário.

‣ Apenas a equipe de assistência técnica da Endress+Hauser pode redefinir uma senha (isso pode ser feito apenas no local, um reset manual da senha não é possível).

### 9.4.2 Login / logout

Usuários podem fazer login através da tela Login. Só é possível fazer o logout e mudar a senha do usuário atual na tela Administration.

| <b>Bunker Metering Computer</b>               |                            | <b>Administration</b>            |            |                    |                      |                         |                                  | Endress+Hauser                   |  |                            |       |  |                |  |
|-----------------------------------------------|----------------------------|----------------------------------|------------|--------------------|----------------------|-------------------------|----------------------------------|----------------------------------|--|----------------------------|-------|--|----------------|--|
| System Status: <b>OK</b>                      | Logged in user: supervisor |                                  |            |                    |                      |                         | 2018/MAR/09 15:49:49             |                                  |  |                            |       |  |                |  |
| Diagnostic<br>Information                     |                            | Messages Hist.<br>8. Audit Trail |            |                    | ZERO<br>Verification |                         | <b>BMC</b><br>Service Tool       |                                  |  | Show<br>Keyboard           |       |  | Display<br>Off |  |
| Logout<br>current User                        | Change<br>Password         |                                  |            |                    |                      |                         |                                  |                                  |  |                            |       |  |                |  |
| <b>Software Versions</b>                      |                            |                                  | Part       |                    | <b>Identifier</b>    |                         |                                  | Version                          |  |                            |       |  |                |  |
|                                               | Operation Panel            |                                  |            | Version            |                      |                         | 1.06.00                          |                                  |  |                            |       |  |                |  |
|                                               | Controller                 |                                  |            | Version            |                      |                         | 1.06.00                          |                                  |  |                            |       |  |                |  |
| <b>Legally Relevant</b>                       | Part                       |                                  |            | <b>Identifier</b>  |                      |                         | <b>Identification</b>            |                                  |  |                            |       |  |                |  |
|                                               |                            | <b>HMI Program</b>               |            |                    | Checksum             |                         |                                  | 20D89CADCE4A9189585BEE006195A91D |  |                            |       |  |                |  |
|                                               | Algorithm                  |                                  |            | Version            |                      |                         | 1.06.00                          |                                  |  |                            |       |  |                |  |
|                                               |                            | Algorithm                        |            |                    | Signature ID.        |                         |                                  | $\overline{0}$                   |  |                            |       |  |                |  |
| <b>Backup</b>                                 | <b>Settings</b>            |                                  |            | <b>Destination</b> |                      |                         | Checksum                         |                                  |  |                            |       |  |                |  |
| Export                                        | Sealed                     |                                  |            | USB drive          |                      |                         | OF6C095549E7279C81C3B850D6AA5F4E |                                  |  |                            |       |  |                |  |
| Export                                        |                            | All                              |            |                    | USB drive            |                         |                                  |                                  |  |                            |       |  |                |  |
|                                               |                            |                                  |            |                    |                      |                         |                                  |                                  |  |                            |       |  |                |  |
| Date/Time                                     |                            | Year<br>Month                    |            | Day                |                      | Hour                    |                                  | <b>Minute</b>                    |  | <b>Second</b>              |       |  |                |  |
| Set                                           |                            |                                  | 2018<br>03 |                    | 09                   |                         |                                  | 15                               |  | 49                         |       |  | 49             |  |
| <b>Batch</b><br>System<br>Control<br>Overview |                            | Parameter                        | Settings   |                    | <b>Trends</b>        | <b>Batch</b><br>History |                                  | Messages                         |  | Admini-<br><b>stration</b> | Login |  | Shutdown       |  |

 *25 Tela Administration (supervisor)*

### 9.4.3 Autorização de acesso

Autorizações de acesso específicas do usuário estão listadas na tabela a seguir:

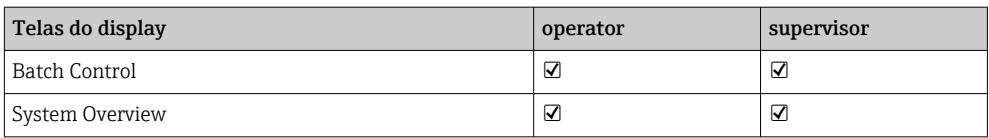

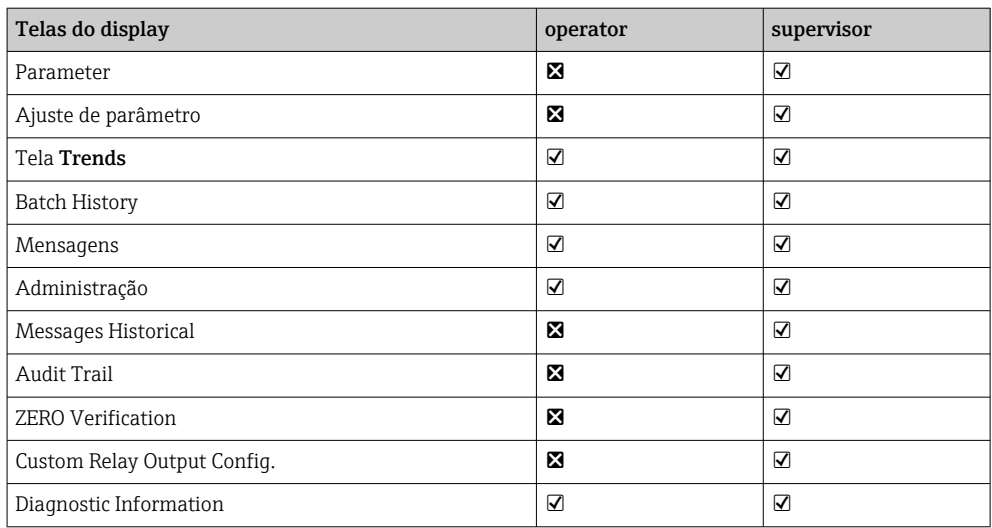

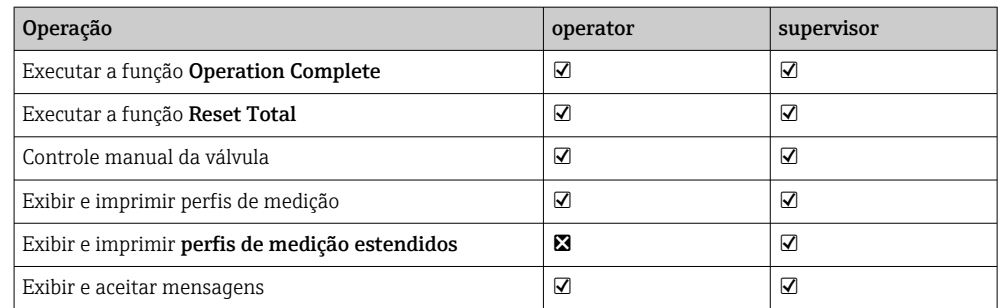

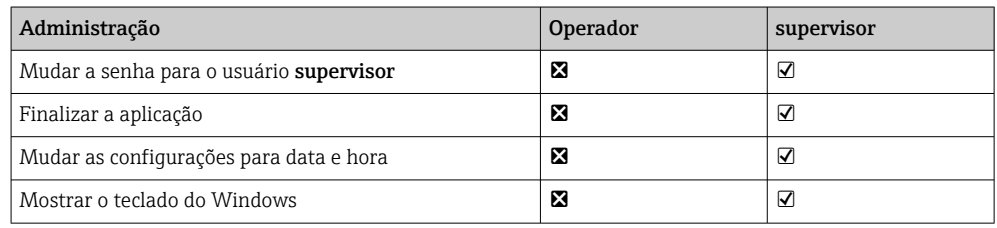

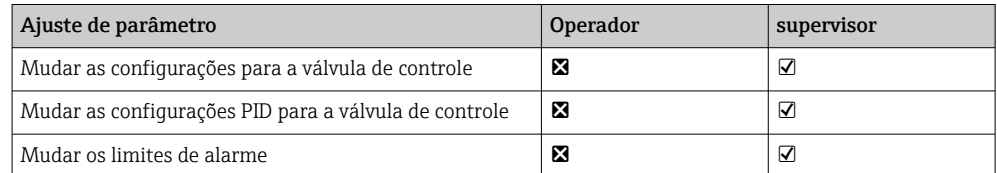

## 9.5 Saídas a relé

Estão disponíveis contatos de saída em relé flutuantes que permitem o fácil acesso a informações de status do sistema no geral e outros avisos. Mais informações sobre o esquema de ligação elétrica podem ser encontradas no diagrama de ligação elétrica.

### 9.5.1 Status do sistema

Dois contatos flutuantes estão disponíveis para saída do status do sistema (para mais informações sobre o status do sistema, consulte a **seção 11.1**  $\rightarrow \Box$  48):

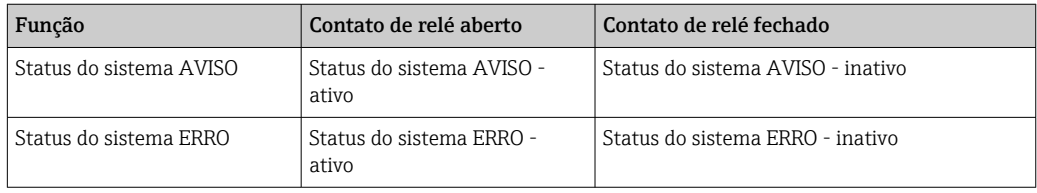

Se ambos os contatos flutuantes estiverem fechados, então o status do sistema é OK (operação de segurança).

#### 9.5.2 Avisos customizados

Dois contatos flutuantes estão disponíveis para avisos configuráveis pelo usuário. Esses avisos são configurados através da tela Settings.

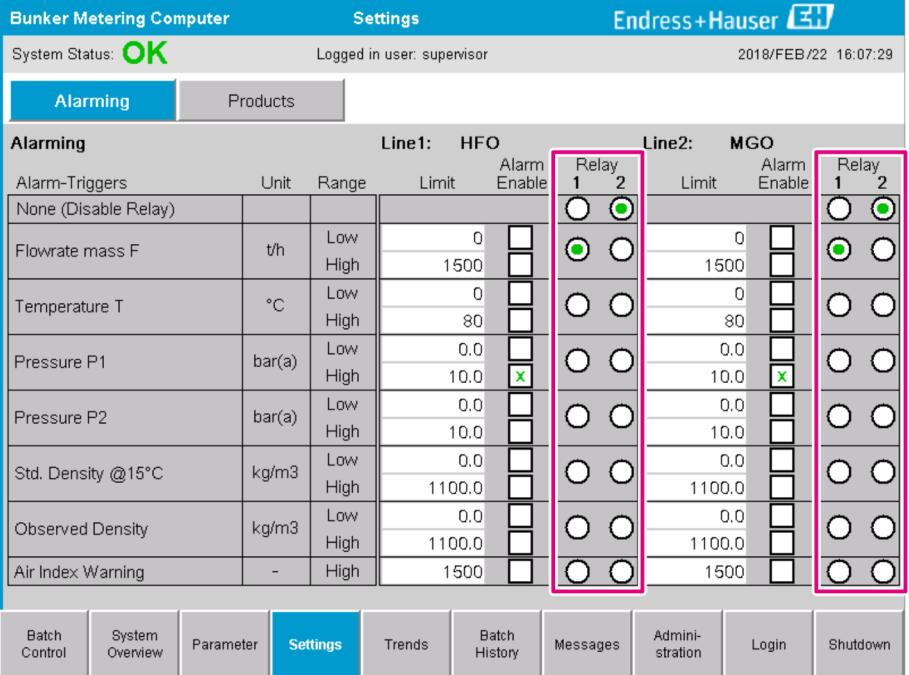

*Os seguintes avisos estão disponíveis:*

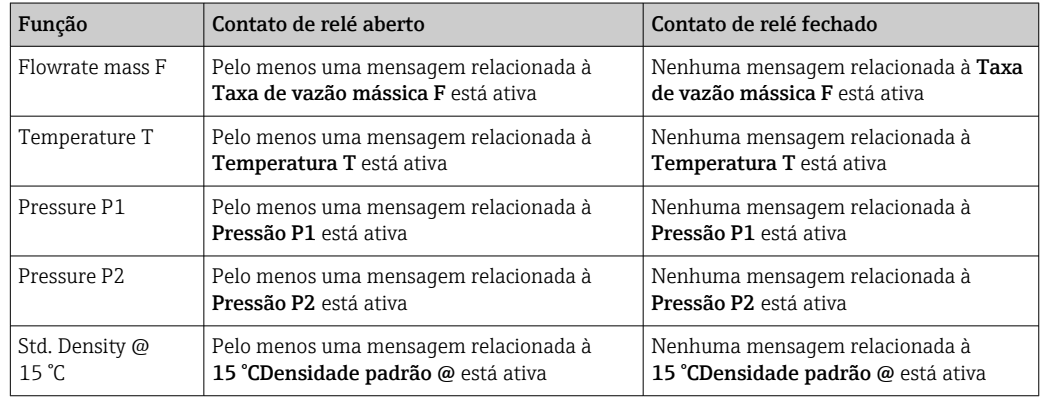

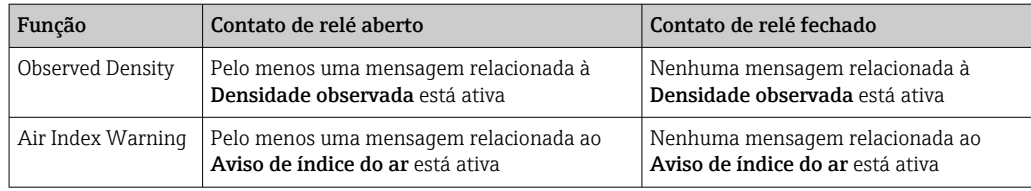

## 9.6 Gateway Modbus TCP (opcional)

Este gateway é opcional e é usado para conectar o computador para medição de bunker a outros sistemas de informação. É necessário verificar se é permitido conectar-se a outros sistemas sob as diretrizes de transferência de custódia.

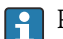

Para mais informações, consulte: → ■ 69

# <span id="page-43-0"></span>10 Operação

## 10.1 Totalização da quantidade transferida

A quantidade transferia é calculada usando os dois totalizadores não resetáveis: o Totalizador de carregamento (loading)e o Totalizador de entrega (delivery). Dependendo do modo de operação do computador para medição de bunker, apenas um dos dois totalizadores é exibido. A quantidade transferida Total Loading ou Total Delivery é calculada a partir do valor que esses dois totalizadores exibem no início e no final de uma operação de bunkering. Esse totalizador pode ser definido para zero.

## 10.2 Preparação para uma operação de bunkering

Por causa da aplicação, uma quantidade não lida pode ser totalizada durante o trânsito (quantidade in-transit). Para começar uma nova operação de bunkering, o totalizador resetável deve ser definido para zero; o horário de início correto para a operação de bunkering é salvo ao mesmo tempo.

### AVISO

#### Se forem registrados dados demais em um lote,

pode não ser possível criar um perfil de medição (mensagem de erro time-out).

‣ A função Reset Totalizer deve ser executada antes do início de uma operação de bunkering mesmo se o totalizador resetável já exibir 0. Isso garante que o horário correto de início da operação de bunkering seja registrado e que o perfil de medição não contenha dados desnecessários.

#### Prossiga do seguinte modo para iniciar uma nova operação de bunkering:

- 1. Certifique-se de que o sistema está pronto para a operação. Para fazê-lo, verifique o status do sistema, consulte a **seção 11.1**  $\implies$  48.
- 2. Selecione a visualização Batch Control.
	- A visualização Batch Control é exibida.

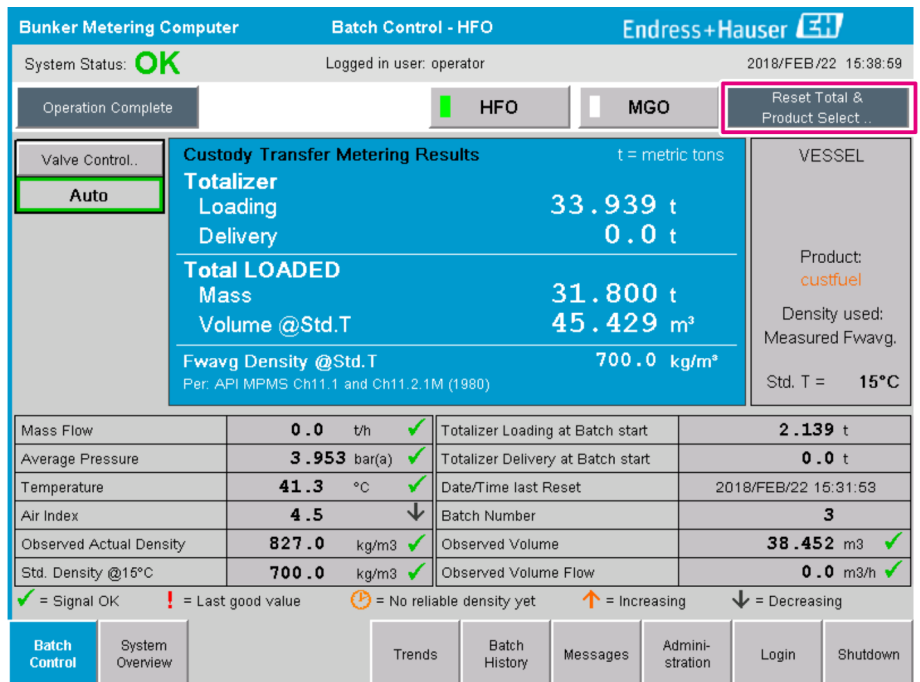

#### Plano de ação se a medição de volume não foi habilitada.

- 3. Clique no botão Reset Total na visualização Batch Control.
	- A seguinte janela aparece:

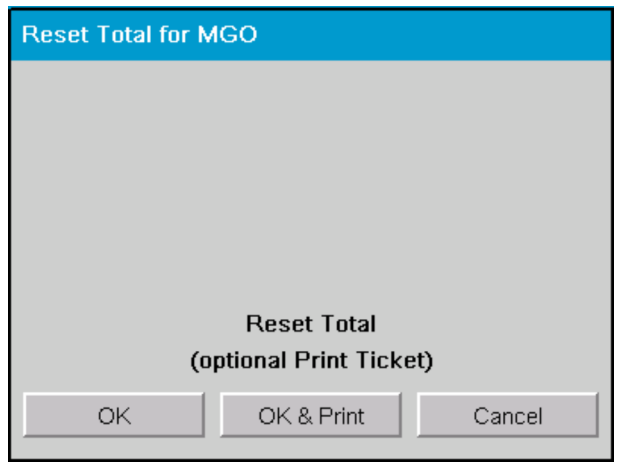

4. Clique no botão OK & Print, OK ou Cancel conforme necessário.

 OK & Print: um ticket de medição in-transit é impresso e o totalizador é redefinido para "0".

OK: o ticket de medição in-transit não é impresso, mas o totalizador é redefinido para "0".

Cancel: a janela é fechada. O totalizador não é redefinido para "0".

#### Plano de ação se a medição de volume foi habilitada.

- 3. Clique no botão Reset Total na visualização Batch Control.
	- A seguinte janela aparece:

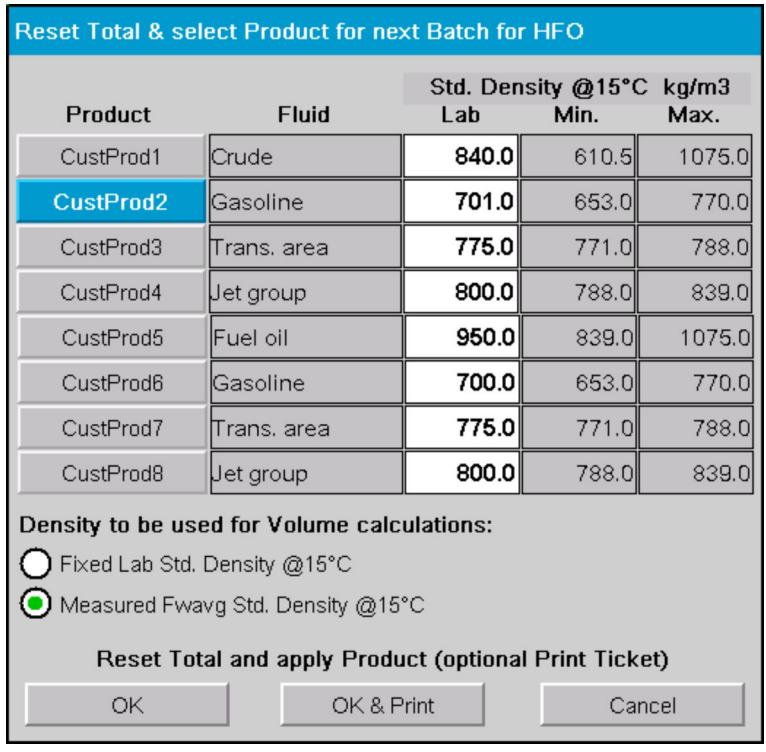

- 
- 4. Selecione o produto para a operação de bunkering iminente.
- 5. Verifique a densidade padrão na temperatura padrão a ser usada para o produto selecionado e modifique se necessário.

6. Se o valor de laboratório deve ser usado para toda a operação de bunkering, selecione a opção "Fixed Lab Std. Density".

- 7. Clique no botão OK & Print, OK ou Cancel conforme necessário.
	- OK & Print: um ticket de medição in-transit é impresso e o totalizador é redefinido para "0".

OK: o ticket de medição in-transit não é impresso, mas o totalizador é redefinido para "0".

Cancel: a janela é fechada. O totalizador não é redefinido para "0".

Se a opção "Measured Fwavg Std. Density @Std. Temperature" for selecionada, a densidade de laboratório inserida é usada no início da operação de bunkering. Essa densidade de laboratório é usada até que o sistema possa determinar uma densidade confiável. Até que esse seja o caso, o status "No reliable density yet" é exibido para os valores envolvidos na visualização Batch Control.

- O totalizador Total loaded/delivered é agora redefinido para 0. O computador para medição de bunker está agora pronto para uma nova operação de bunkering.
	- Se ocorrer um erro durante a impressão, o erro pode ser retificado e a impressão pode ser reiniciada ou cancelada, consulte a seção  $12.1 \rightarrow \Box$  51
	- Apenas uma cópia original do ticket de medição in-transit pode ser impressa por lote mesmo se a impressão for incompleta (por ex. se não houver papel o suficiente na impressora). Uma vez impresso o ticket de medição in-transit original, apenas duplicatas dos tickets podem ser impressas. Os tickets são identificados de acordo.
	- Certifique-se de que haja papel de impressão o suficiente da qualidade correta sempre disponível, consulte a seção  $12.1.4 \rightarrow \Box$  53

### 10.3 Finalização de uma operação de bunkering

1. Selecione a visualização Batch Control.

A visualização Batch Control é exibida.

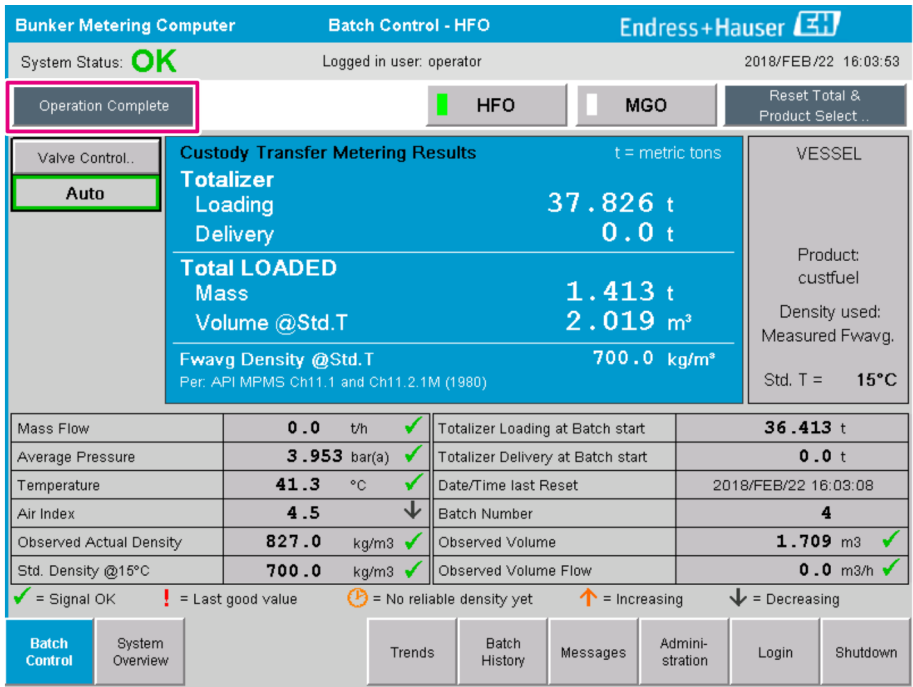

- 2. Se uma operação de bunkering estiver finalizada, clique no botão Operation Complete.
	- A seguinte janela aparece. Um resumo do lote é exibido.

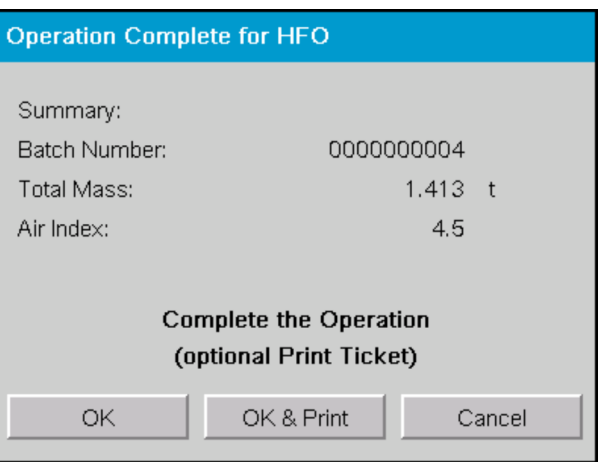

- 3. Clique no botão OK & Print, OK ou Cancel, conforme necessário, para confirmar que a operação de bunkering atual foi finalizada.
	- OK & Print: um ticket de medição de bunker é impresso e o totalizador é redefinido para "0".

OK: o ticket de medição de bunker não é impresso, mas o totalizador é redefinido para "0".

Cancel: a janela é fechada. O totalizador não é redefinido para "0".

- Se ocorrer um erro durante a impressão, o erro pode ser retificado e a impressão pode ser reiniciada ou cancelada, consulte a **seção 12.1**  $\rightarrow \Box$  51
	- Apenas uma cópia original do ticket de medição de bunker pode ser impressa por lote mesmo se a impressão for incompleta (por ex. se não houver papel o suficiente na impressora). Uma vez impresso o ticket de medição de bunker original, apenas duplicatas dos tickets podem ser impressas. Os tickets são identificados de acordo.
	- Certifique-se de que haja papel de impressão o suficiente da qualidade correta sempre disponível, consulte a **seção 12.1.4**  $\rightarrow \blacksquare$  53
- **CO** computador para medição de bunker mede, salva e calcula os volumes entreques com a mais alta precisão. Todos os valores indicados no ticket de medição de bunker também são calculados com a mais alta precisão mas são arredondados para apenas três casas decimais. Se o volume entregue for calculado manualmente com base nesses valores arredondados, o resultado pode desviar o resultado calculado pelo computador para medição de bunker.

# <span id="page-47-0"></span>11 Diagnóstico e localização de falhas

## 11.1 Status do sistema

O status do sistema no geral pode ser uma de três categorias:

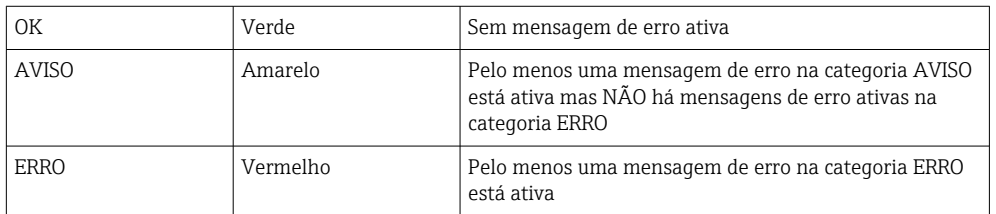

## 11.2 Mensagens

### 11.2.1 Categorias de mensagem

As mensagens são divididas em duas categorias:

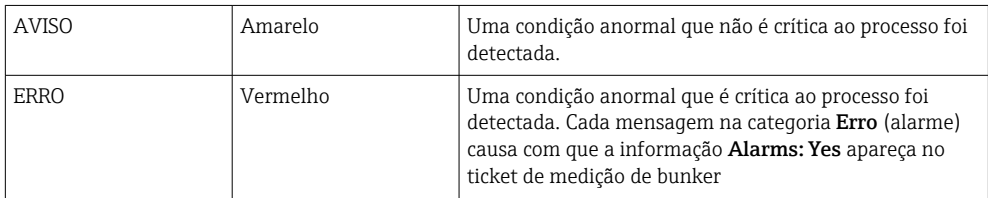

### 11.2.2 Exibição de mensagens atualmente ativas

As mensagens de erro que estão atualmente ativas estão listadas na tela Messages. Cada erro contém o horário em que ocorreu o evento e um texto da mensagem. As seguintes mensagens são possíveis:

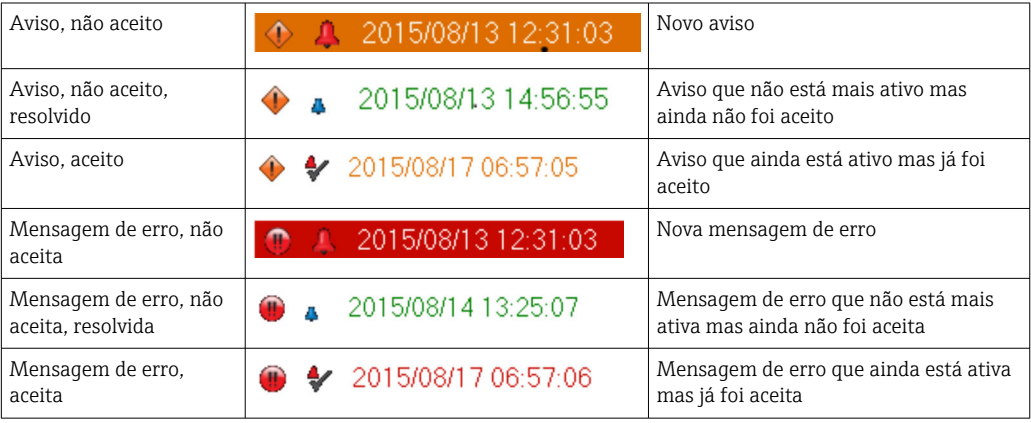

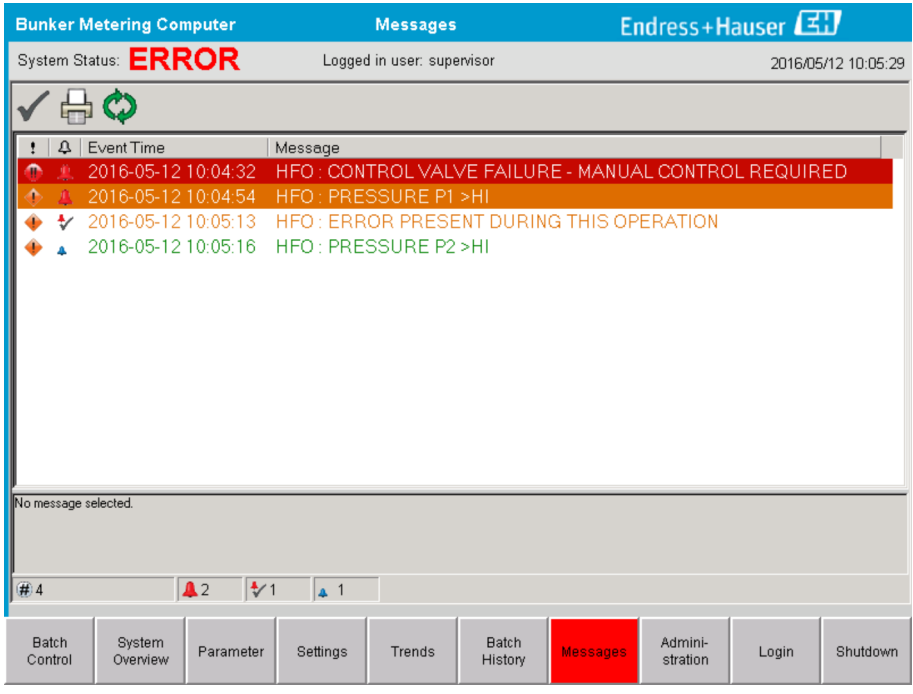

### 11.2.3 Aceitar mensagens

Cada mensagem precisa ser aceita, mesmo se a condição que levou à mensagem não estiver mais presente e a mensagem portanto não está mais ativa.

 $\triangleright$  Selecione a mensagem em questão a partir da lista e clique no botão Acknowledge. Como alternativa, clique duas vezes na mensagem.

### 11.2.4 Lista de mensagens

Uma visão geral de todas as mensagens possíveis é fornecida no Apêndice A.  $\rightarrow$  图 56

## 11.3 Impressora de tickets

Se um erro ocorrer durante a impressão, a impressora de tickets exibe a palavra "Erro" e uma mensagem de erro. Se acabou o papel na impressora, a mensagem "Error: Out of Paper" é exibida. É preciso inserir mais papel de impressão se essa mensagem aparecer, consulte a seção 12.1.1.  $\rightarrow \blacksquare$  51

Se ocorrer um erro durante a impressão, o erro pode ser retificado e a impressão pode ser reiniciada ou cancelada.

O rolo de papel deve ser substituído se as marcações (listras vermelhas) indicando o final do rolo de papel estiverem visíveis. Seção 12.1.1  $\rightarrow \blacksquare$  51

## 11.4 Sinal de cabo quebrado

Se mensagens indicando uma quebra no cabo forem exibidas, um eletricista autorizado deve verificar a fiação do equipamento usando o diagrama de ligação elétrica fornecido com o sistema.

## 11.5 Falha de energia

Se ocorreu uma queda de energia, o sistema exibe as seguintes mensagens após a reinicialização:

- LINE 1: POWER UP OF CONTROLLER
- LINE 2: POWER UP OF CONTROLLER (opcional)
- CONNECTION BETWEEN HMI AND PLC INTERRUPTED

Essas mensagens devem ser aceitas antes que você possa continuar com o próximo lote. Um Reset Total (consulte a seção 10.2  $\rightarrow$   $\Box$  44) deve ser realizado antes da próxima operação de bunkering para garantir que a nova medição não seja adicionada à medição anterior.

## 11.6 Resultado do lote muito alto

Se o resultado exibido pelo computador para medição de bunker após uma operação de bunkering for mais alto do que outras medições de referência, é necessário verificar se o totalizador resetável (totalizador de lote (batch)) foi redefinido para zero através do botão Reset Total antes do início da operação de bunkering (consulte a seção 10.2  $\rightarrow \Box$  44).

## <span id="page-50-0"></span>12 Manutenção

## 12.1 Impressora de tickets

### 12.1.1 Substituição do rolo de papel

A impressora foi projetada para um papel de largura de 57,5  $\pm$  0,5 mm e peso de 60 g/m<sup>2</sup>. Outros tipos de papel podem não ser adequados. Consulte a Seção 12.1.4  $\rightarrow \blacksquare$  53. para informações de pedido.

### 12.1.2 Inserção do rolo de papel

Utilize rolos de papel que são revestidos no lado externo com uma largura de 57,5 mm ±0,5 mm e um diâmetro de enrolamento máximo de 60 mm para GPT-4344. Papel padrão: tipo de papel: GPR-T01-057-031-007-060A (disponível junto à Endress+Hauser – número de pedido: 71293016)

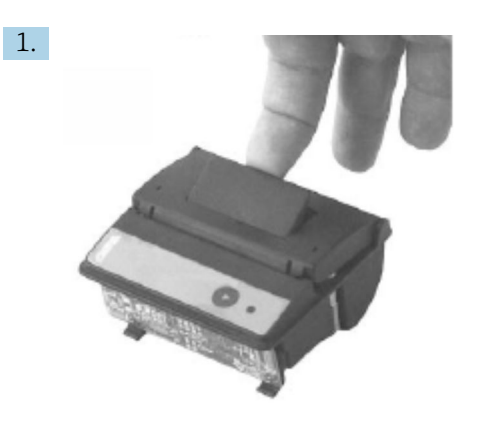

Desenrole 10 cm de papel do rolo, certificando-se de que o resto do rolo permaneça firmemente enrolado.

2.

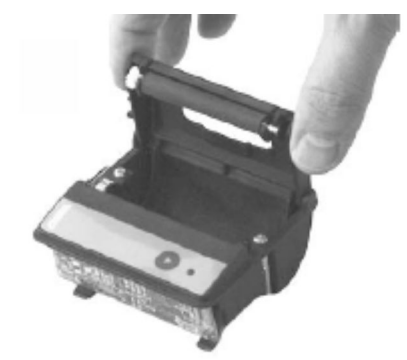

Pressione a alavanca no lado de dentro da tampa levemente para cima. O rolo de impressão é levantado para fora do mecanismo da impressora junto com a tampa. A tampa da impressora pode agora ser aberta.

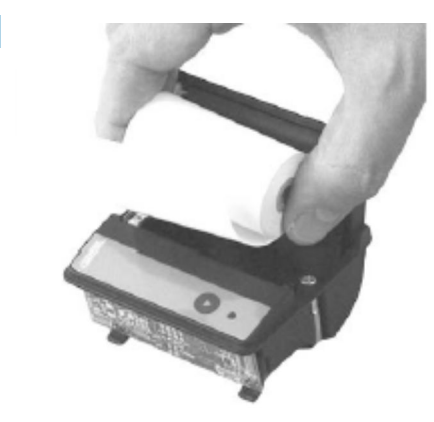

3.

Insira o novo rolo de papel no compartimento de papel, certificando-se de que o lado externo está virado para o mecanismo da impressora. A impressão só pode acontecer do lado externo.

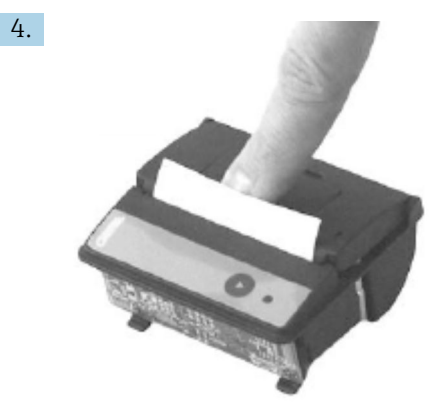

Aplique certa pressão para fechar a tampa.

 A tampa encaixa no lugar com um clique sonoro. O papel pode ser partido na extremidade de corte sem a necessidade de reabrir a tampa ou sem que o papel deslize através do cabeçote de impressão.

#### 12.1.3 Limpeza

Após grandes trabalhos de impressão, pode ser necessário limpar o cabeçote de impressão, o sensor e o rolo de impressão dependendo da qualidade do papel e condições ambientais desfavoráveis. Isso é especialmente necessário se algumas áreas não forem mais impressas corretamente.

Nunca utilize objetos pontiagudos para limpar a impressora, já que isso pode danificar o cabeçote de impressão.

- 1. Abra a tampa e retire o rolo de papel.
- 2. Usando uma escova pequena (por ex. cotonete) remova quaisquer partículas de sujeira no sensor de papel e extremidade de corte.
- 3. Sopre com força o compartimento de papel para remover grandes partículas de poeira.
- 4. Molhe um cotonete de limpeza em isopropanol (IPA) e limpe o cabeçote de impressão. Uma caneta de limpeza ou cartão de limpeza também podem ser usados.
- 5. Limpe também sujeiras difíceis com um cotonete molhado.

#### <span id="page-52-0"></span>12.1.4 Serviço e substituição

É possível adquirir papel de impressão ou uma nova impressora junto à Endress+Hauser. Para mais informações sobre peças de reposição, entre em contato com seu centro de vendas Endress+Hauser.

Papel padrão: tipo de papel: GPR-T01-057-031-007-060A (disponível junto à Endress+Hauser – número de pedido: 71293016)

Impressora: versão especial (disponível junto à Endress+Hauser - número de pedido: 71293014

## 12.2 Display no painel de operação

#### Limpeza do display:

- 1. Desconecte a fonte de alimentação do computador diretamente na fonte de energia.
- 2. Limpe o display usando um sabão neutro ou agente de limpeza suave e uma esponja de limpeza ou pano macio.
- 3. Para evitar marcas d'água, seque o display com um pano de couro ou uma esponja de celulose úmida.
- Se o computador possuir um display com touchscreen e o computador for ligado  $\mathbf{H}$ durante a limpeza, objetos no display podem ser ativados enquanto os equipamentos estão sendo limpos.
	- O uso de soluções ou agentes de limpeza abrasivos pode danificar a janela do display. Não esfregue o display ou utilize escovas para limpá-lo.

## 12.3 Ventilador do gabinete

O filtro do ventilador do gabinete deve ser verificado periodicamente. Quando necessário, o elemento filtrante deve ser limpo ou substituído com o seguinte tipo de elemento: elementos filtrantes Rittal SK 3322.700.

## 12.4 Manutenção do sistema

É aconselhável que o fornecedor do sistema realize serviços regularmente no sistema de medição de bunker.

Para mais informações, entre em contato com sua Central de Vendas Endress+Hauser em www.address.endress.com

# 13 Reparos

## 13.1 Notas gerais

- O seguinte deve ser totalmente substituído no caso de um erro: Todos os componentes acessíveis
- Utilize apenas peças de reposição originais
- Observe todas as normas, leis regionais/nacionais e certificados aplicáveis e o bloqueio do SBC600
- Documente todos os reparos e insira-os na base de dados W@M Lifecycle Management
- Reparos só devem ser realizados por funcionários da assistência técnica da Endress+Hauser ou por equipe do cliente adequadamente treinada

## 13.2 Peças de reposição e serviços

Entre em contato com sua Central de Vendas Endress+Hauser em www.address.endress.com

## 14 Dados técnicos

O SBC600 pode ser entregue com uma opção de três configurações de gabinete:

- Gabinete único com o PLC e HMI no mesmo gabinete (unidade de controle) para montagem em parede
- Dois gabinetes com o PLC (unidade de controle) e HMI (terminal do operador) em gabinetes separados para montagem em parede
- Dois gabinetes com o PLC (unidade de controle) em um gabinete para montagem em parede e o HMI (terminal do operador) em um painel de mesa

A não ser que especificado do contrário, os dados técnicos a seguir se aplicam para todas as configurações de gabinete.

## 14.1 Fonte de alimentação

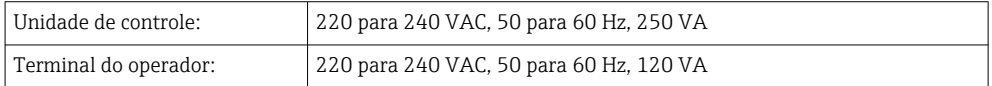

## 14.2 Entrada/saída

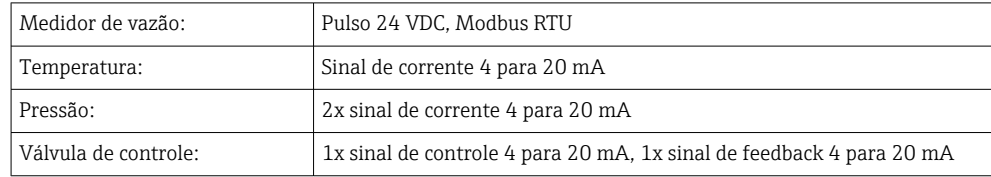

## 14.3 Ambiente

*Ambiente de operação para gabinetes do computador para medição de bunker:*

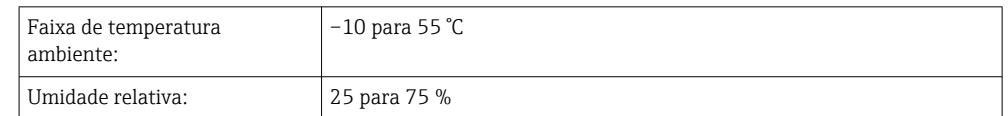

# 15 Apêndice

## 15.1 Lista de mensagens

<span id="page-55-0"></span>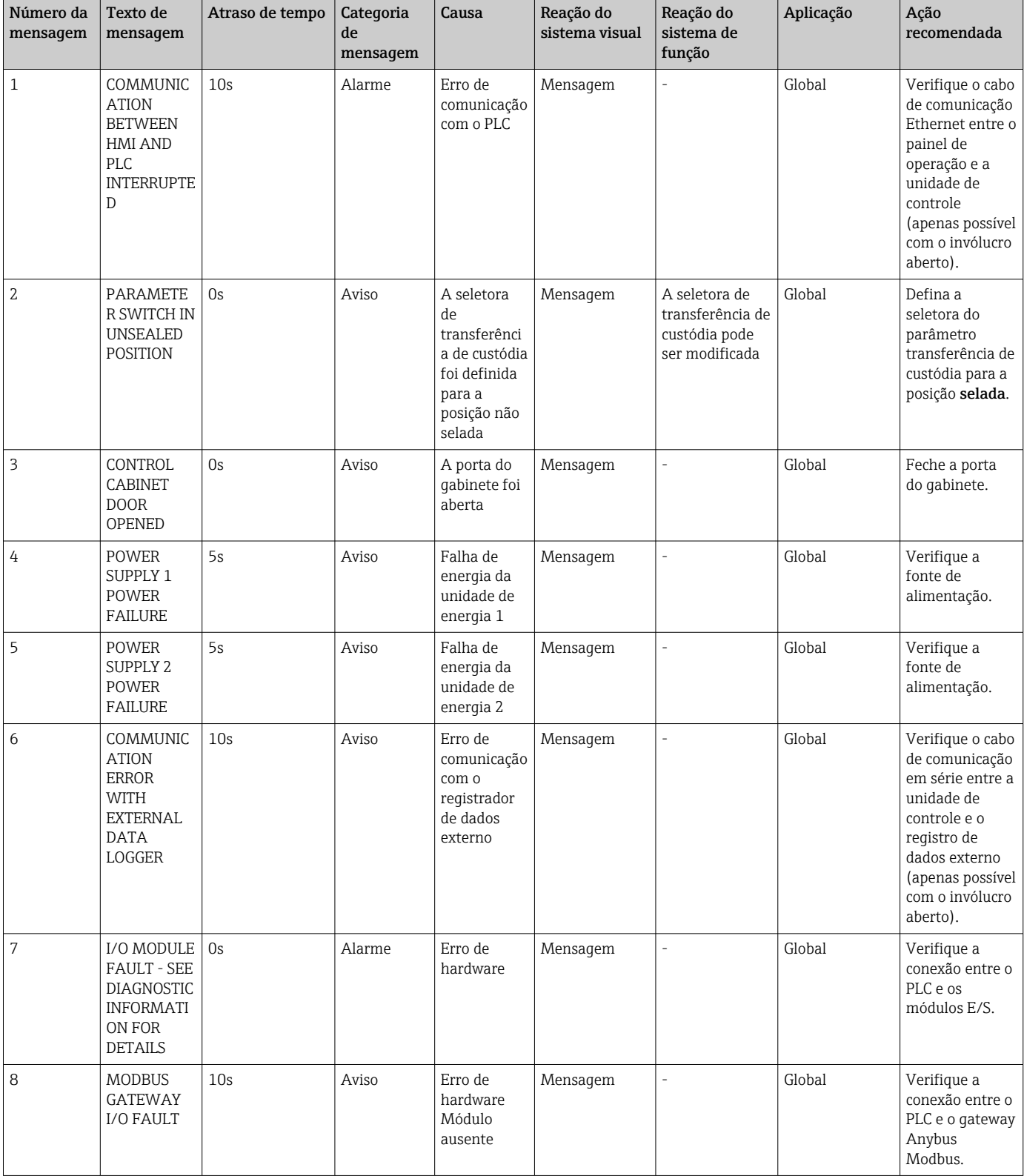

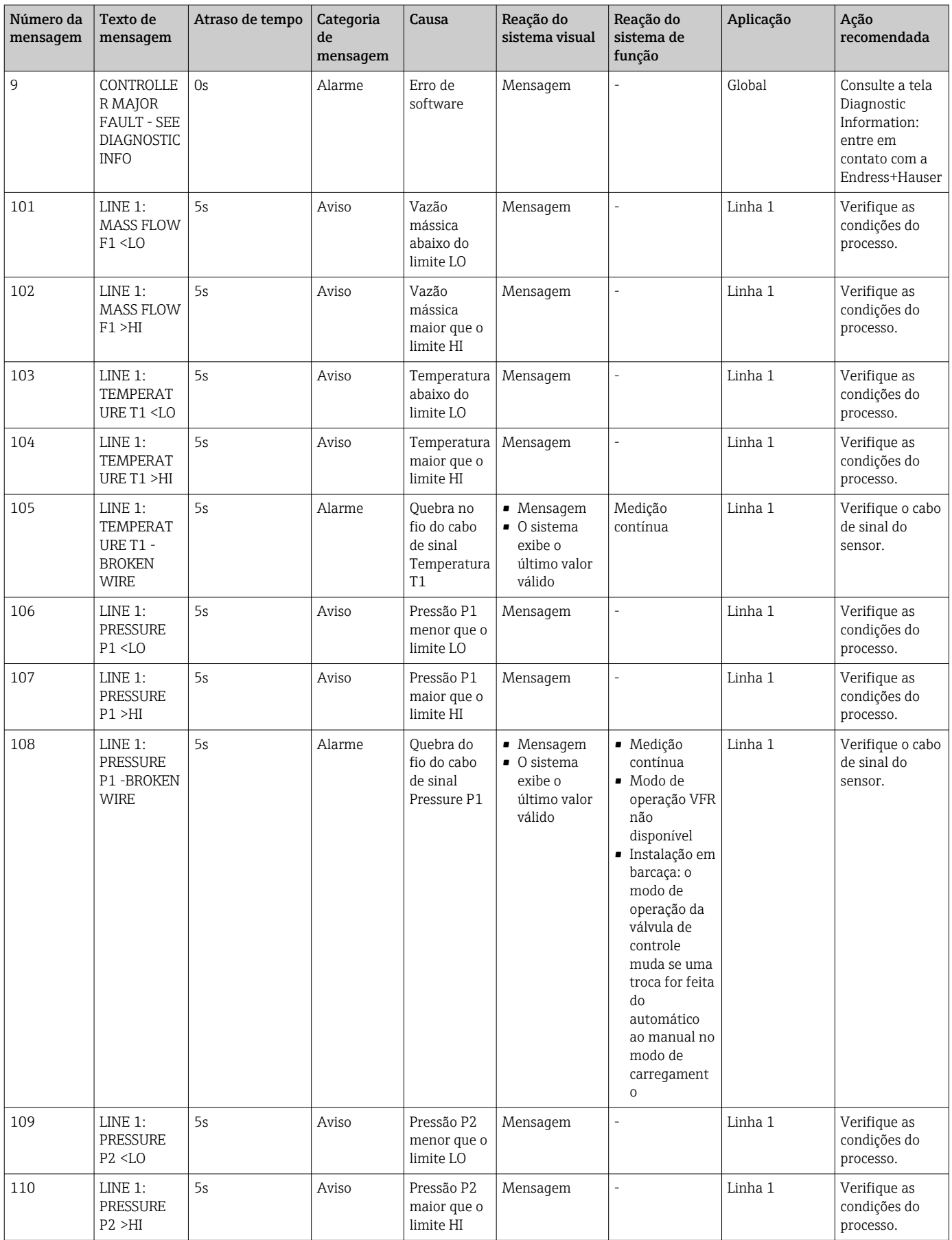

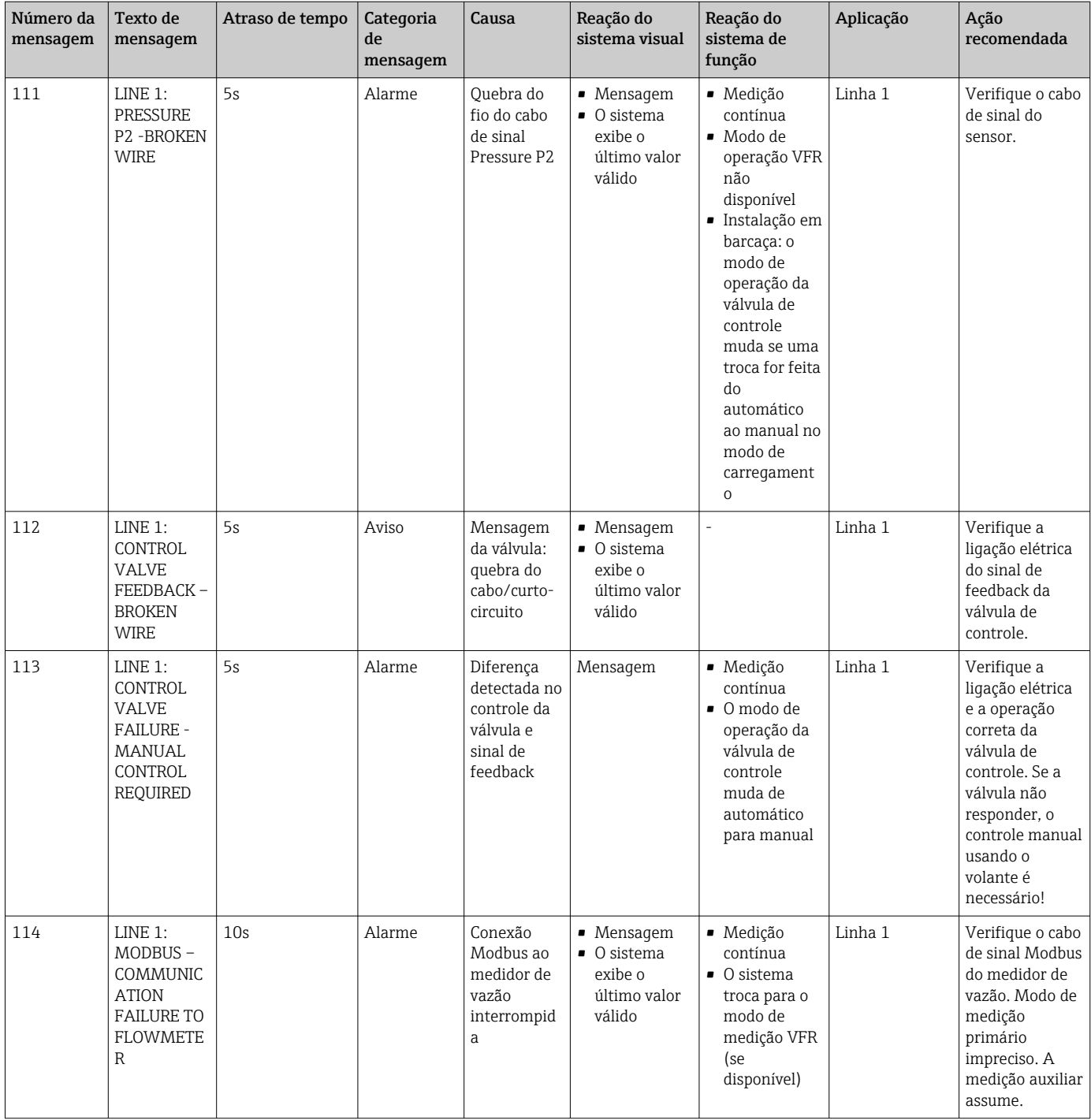

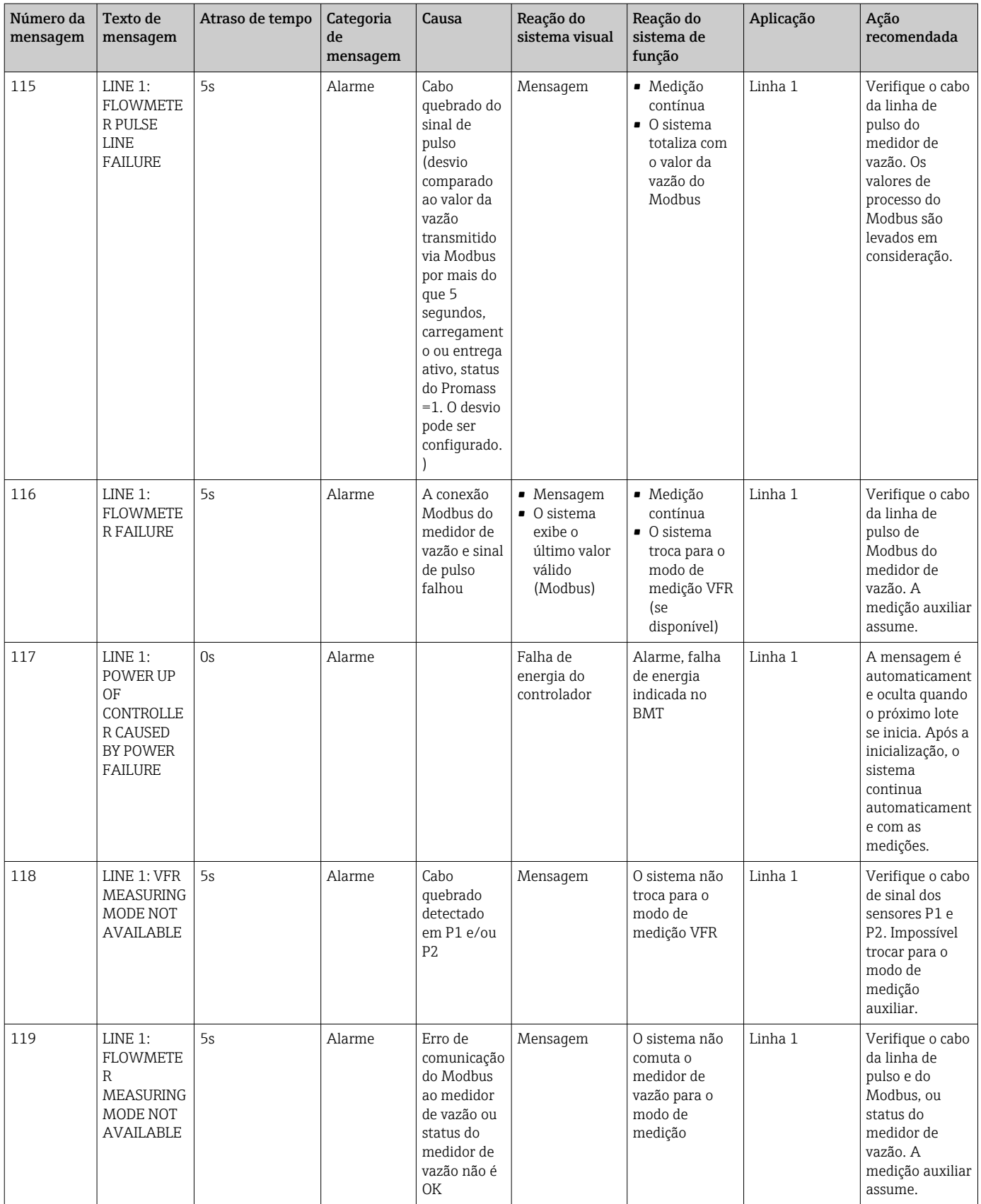

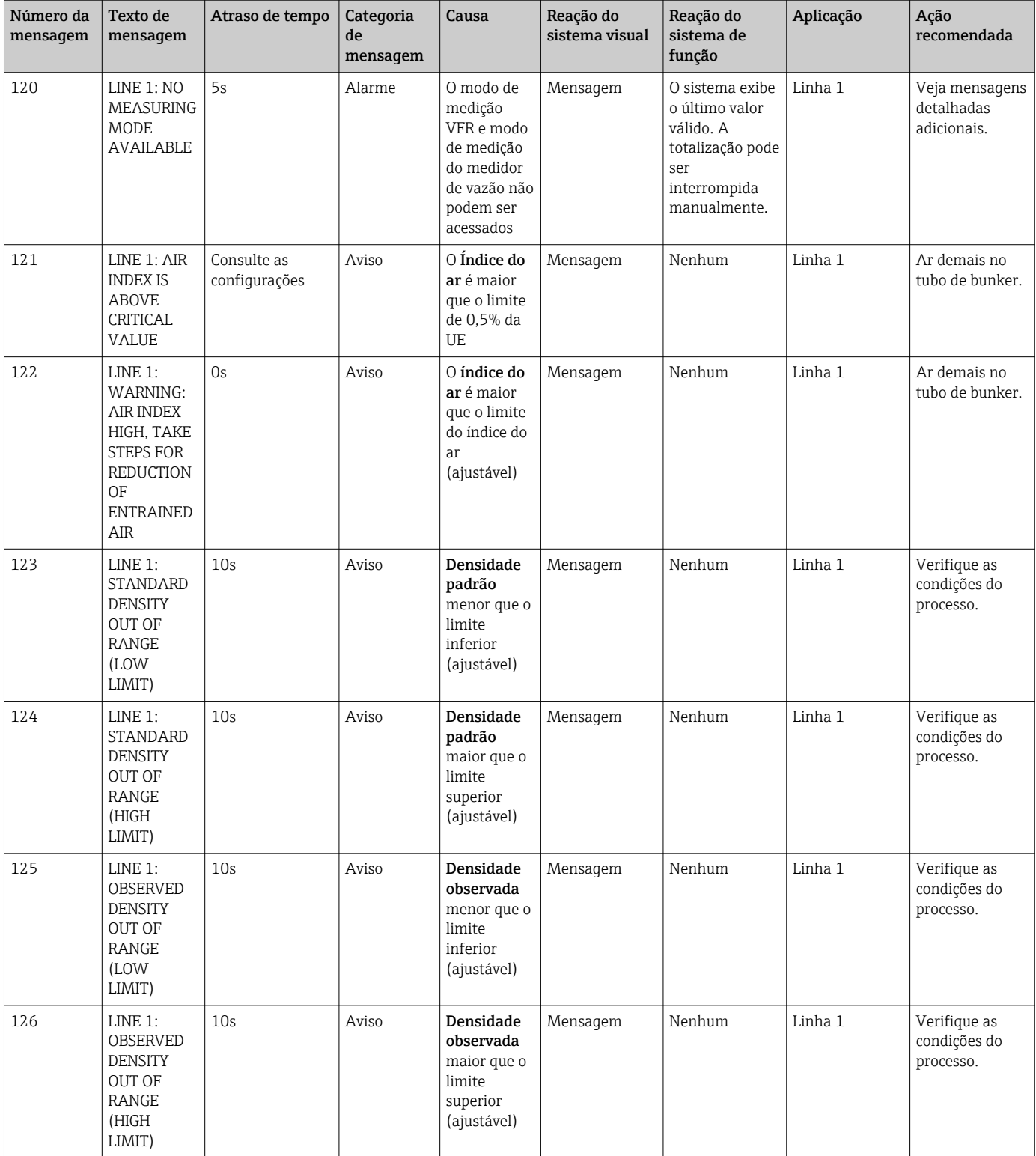

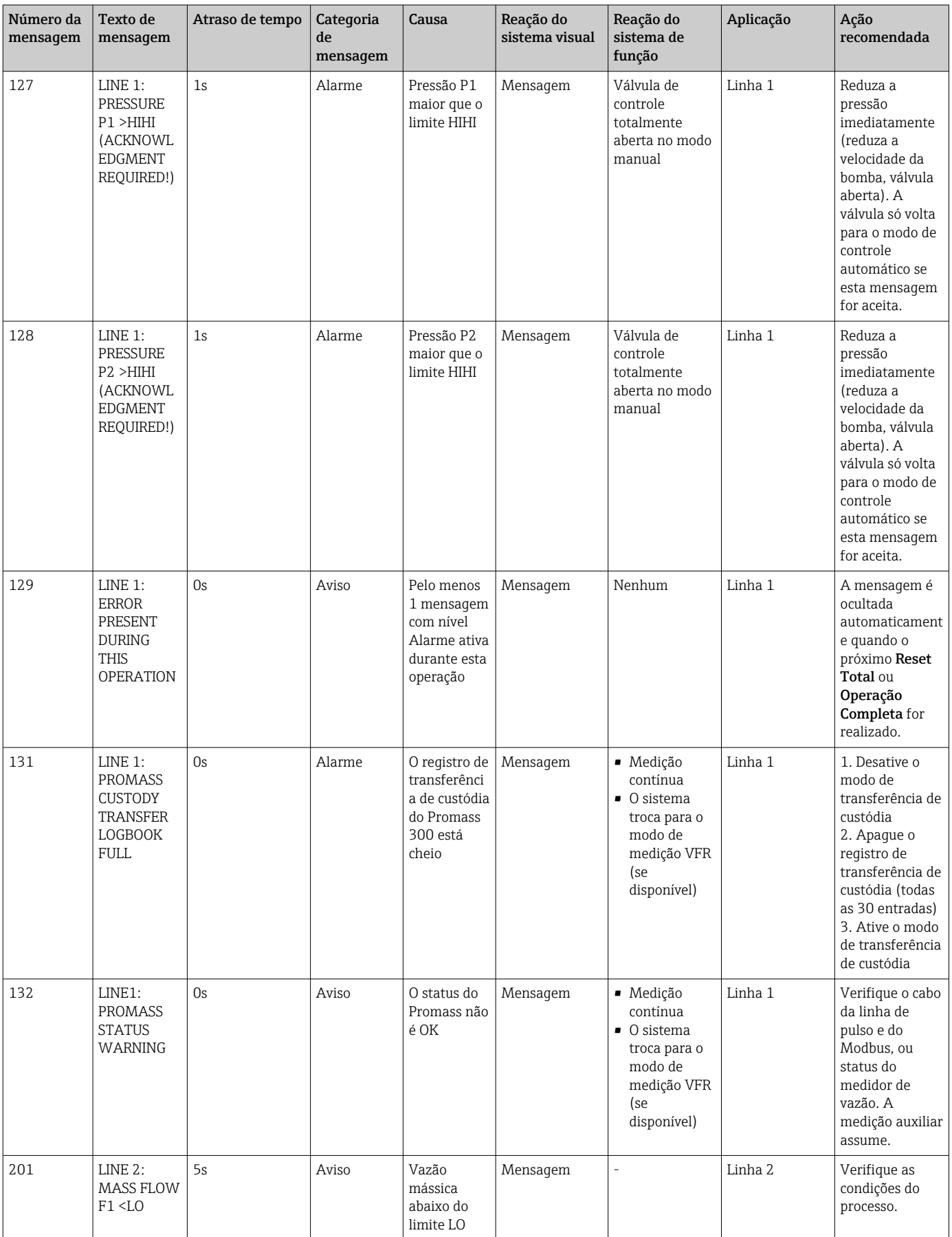

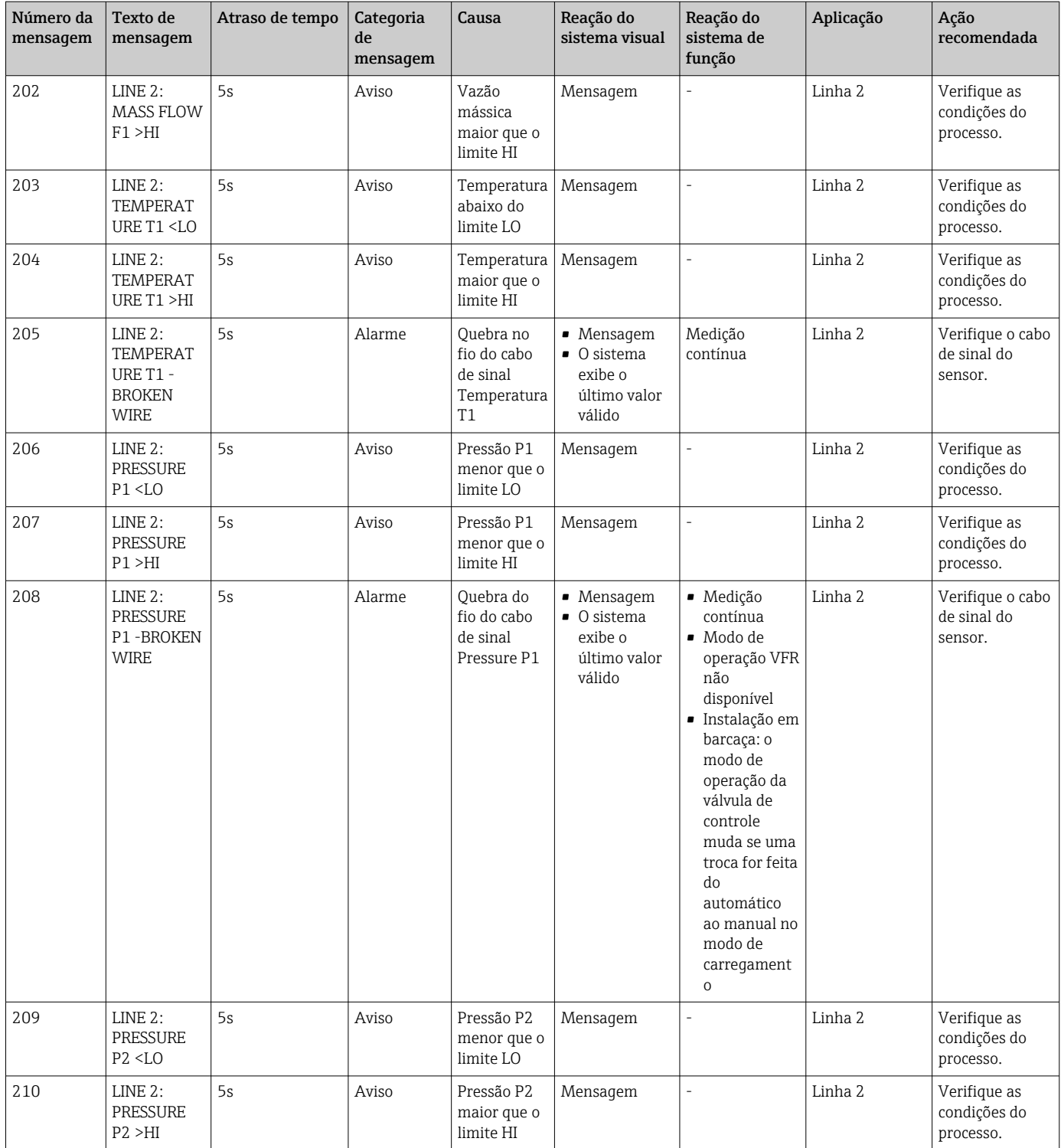

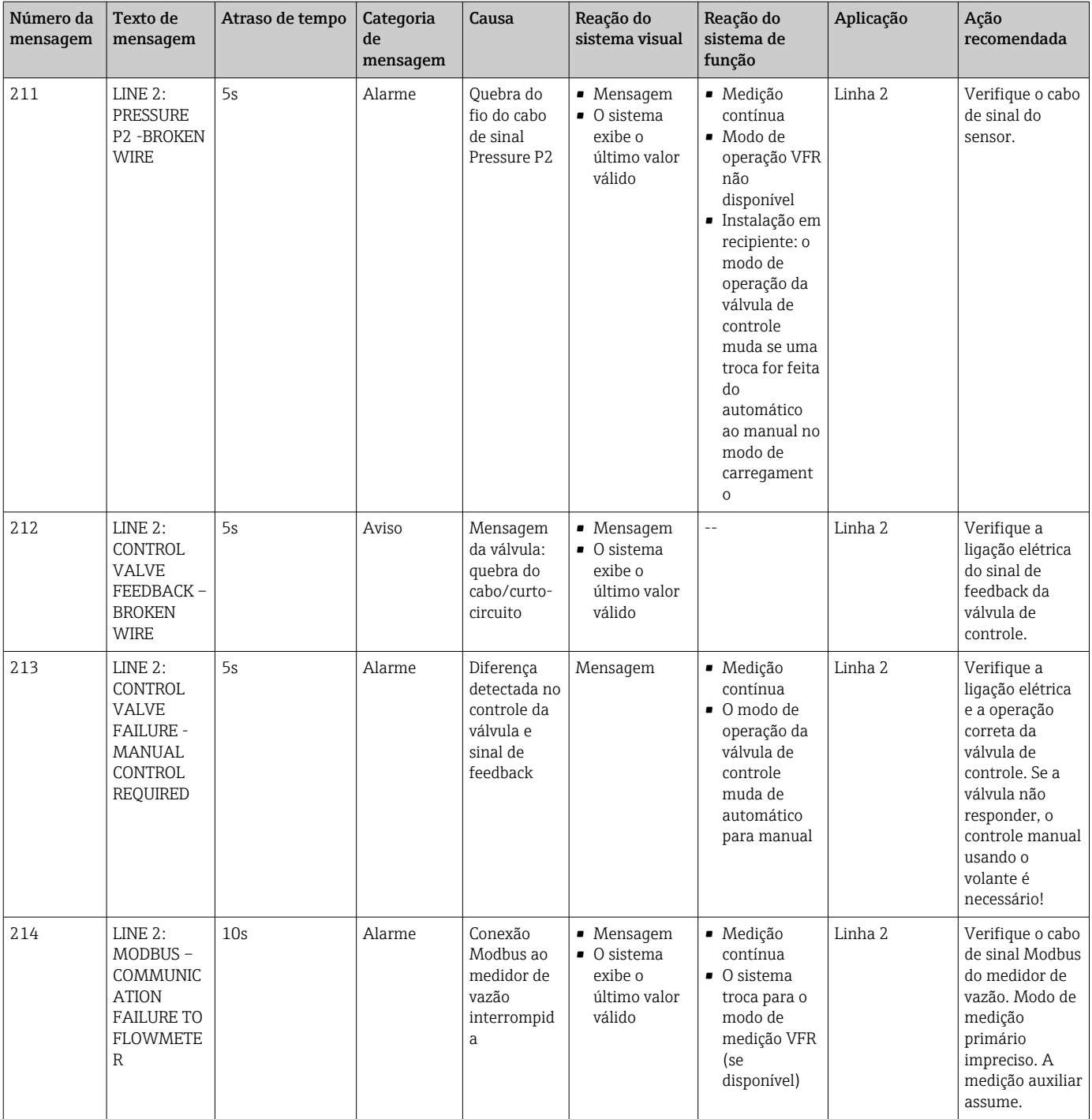

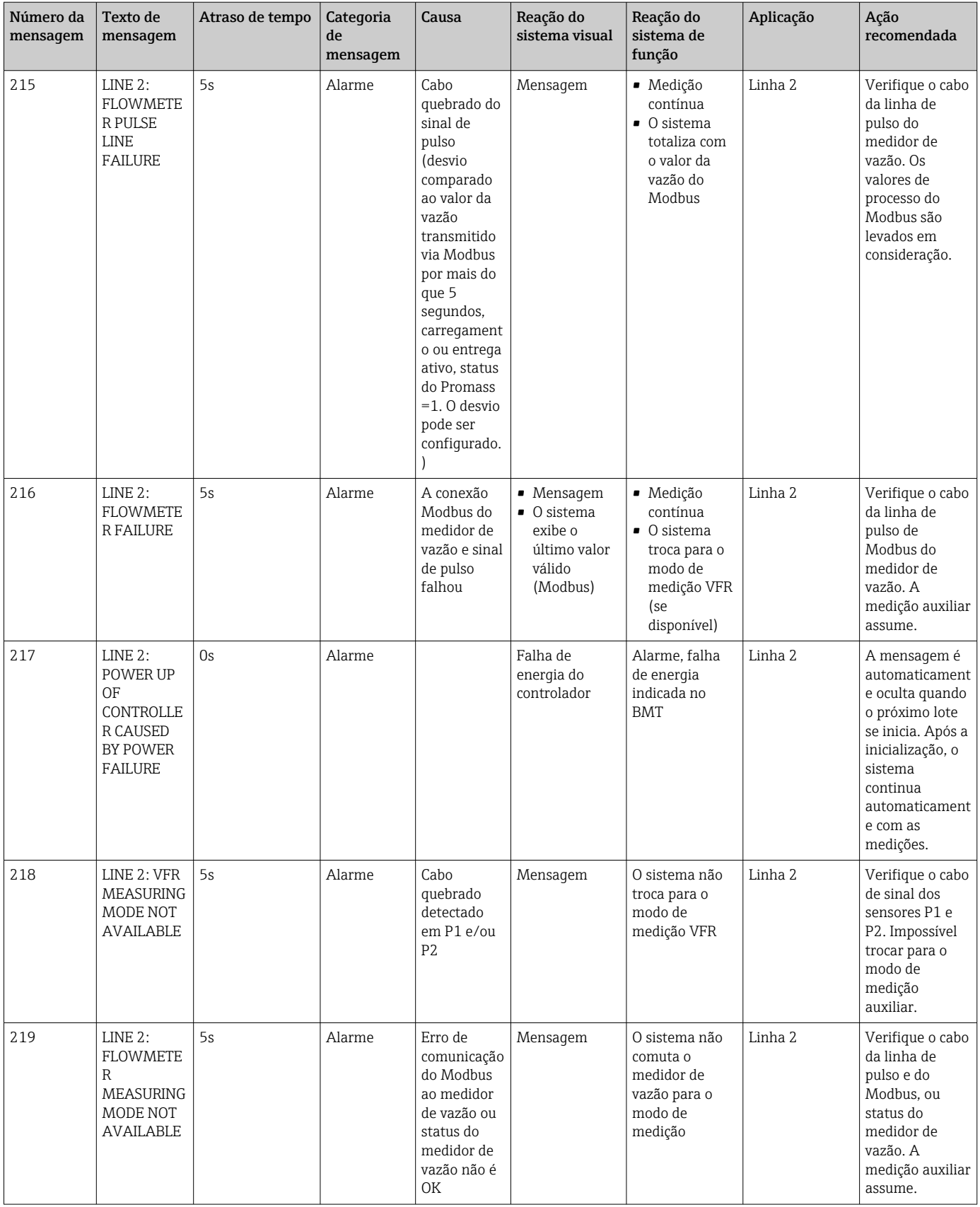

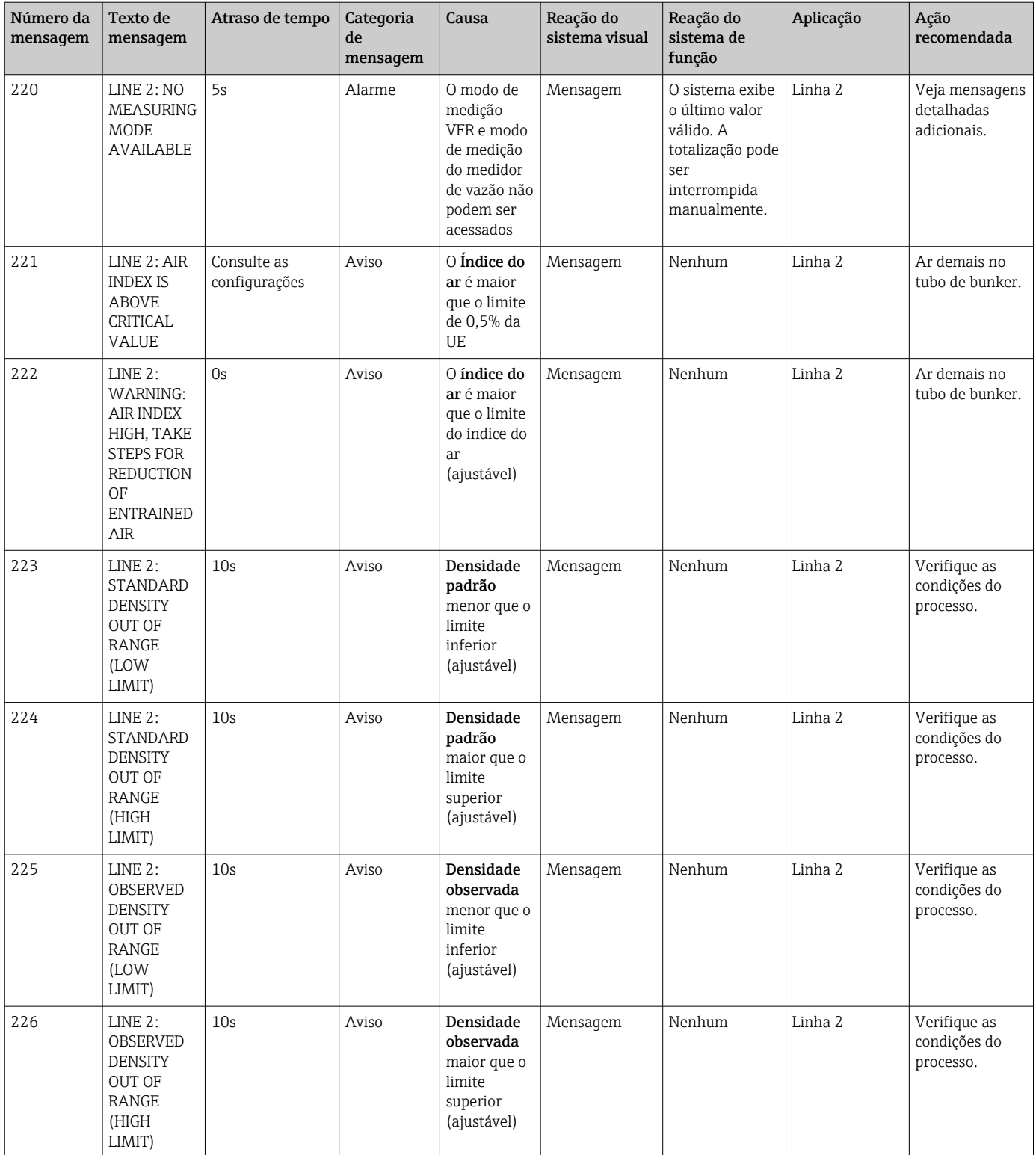

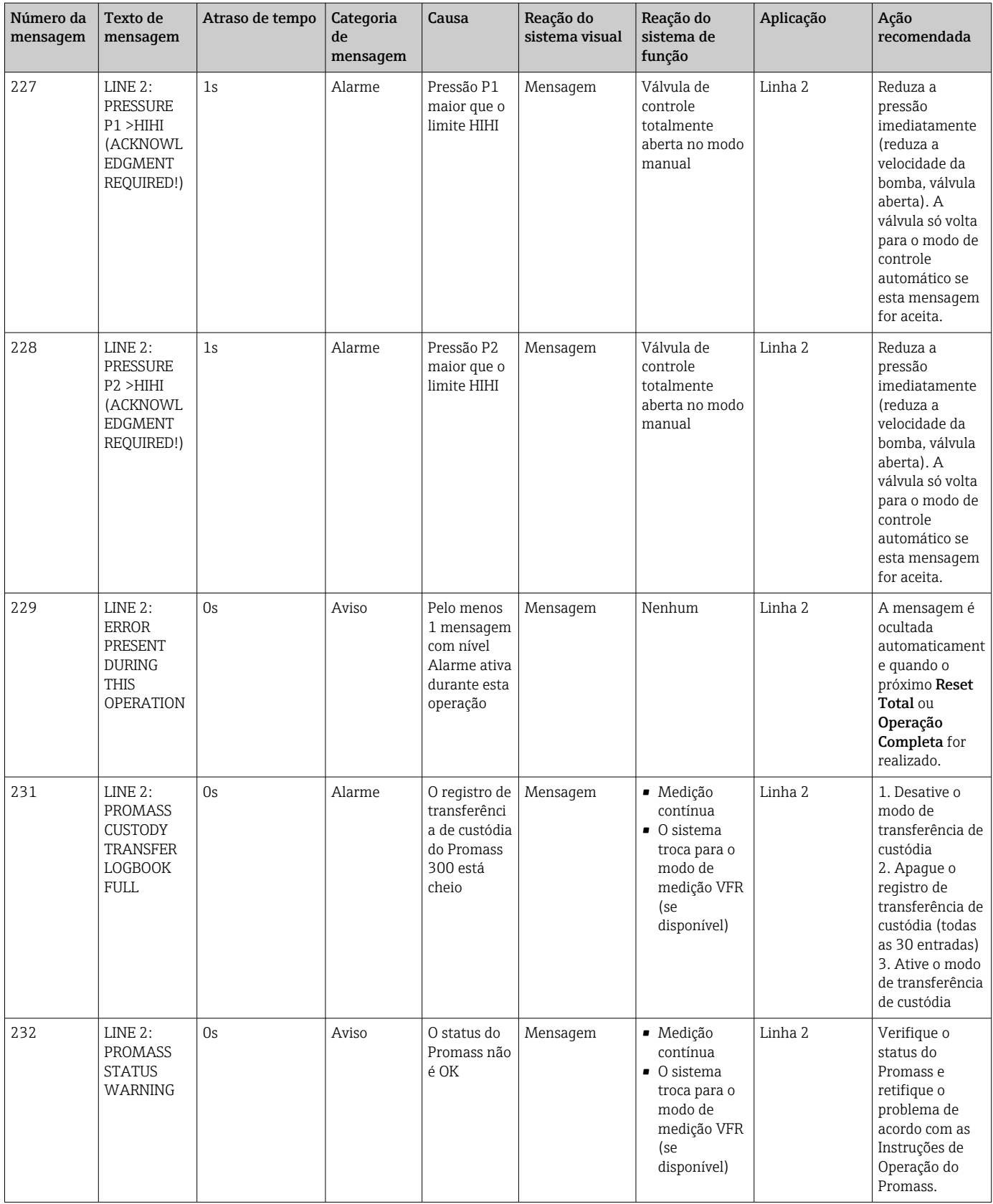

## 15.2 Selamento/bloqueio

### 15.2.1 Configurações do programa de bloqueio

As configurações do SBC600 são bloqueadas por uma seletora de hardware dentro do gabinete de controle. Se essa seletora for definida para Sealed, não é possível modificar nenhuma configuração que seja relevante para a transferência de custódia. Se a seletora for definida para Unsealed, uma mensagem de erro aparece no HMI.

### 15.2.2 Gabinetes de bloqueio

As entradas para cabos nos gabinetes do sistema devem ser protegidas contra o acesso não autorizado. As placas com as entradas para cabos são protegidas com parafusos de selamento. Esses parafusos devem ser selados como mostrado na figura abaixo:

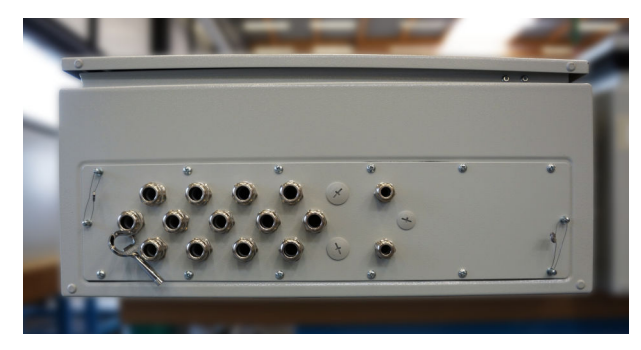

 *26 Localização das entradas para cabos*

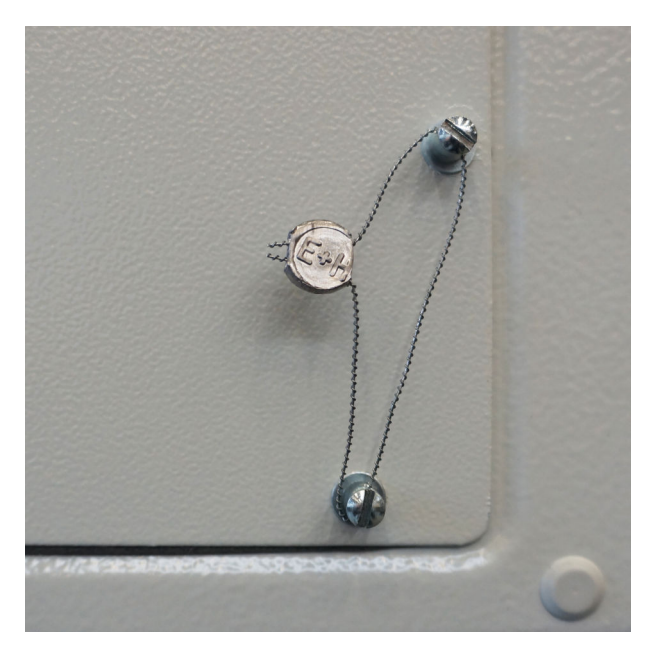

 *27 Parafusos selados com fio de selamento*

Após o comissionamento do sistema, as travas da porta podem ser seladas como mostrado na figura abaixo:

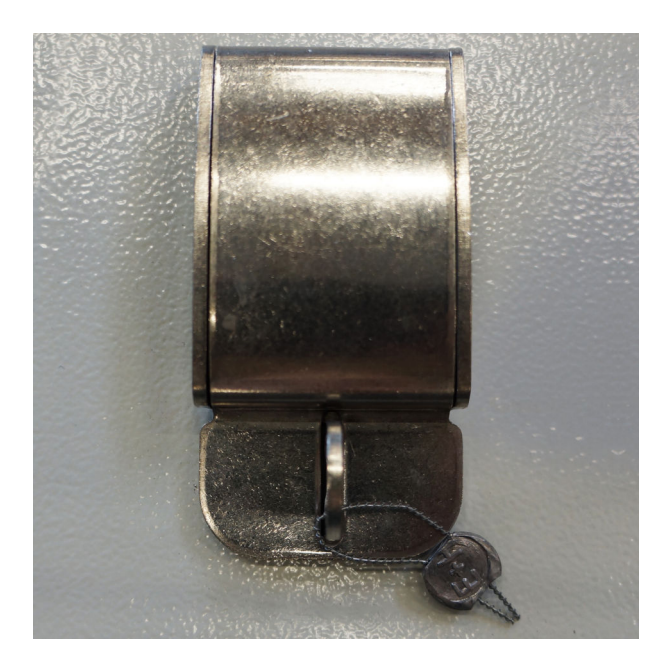

### 15.2.3 Portas USB

Se todo o acesso ao sistema estiver proibido, as portas USB no painel de operação devem ser seladas como mostrado nas figuras abaixo.

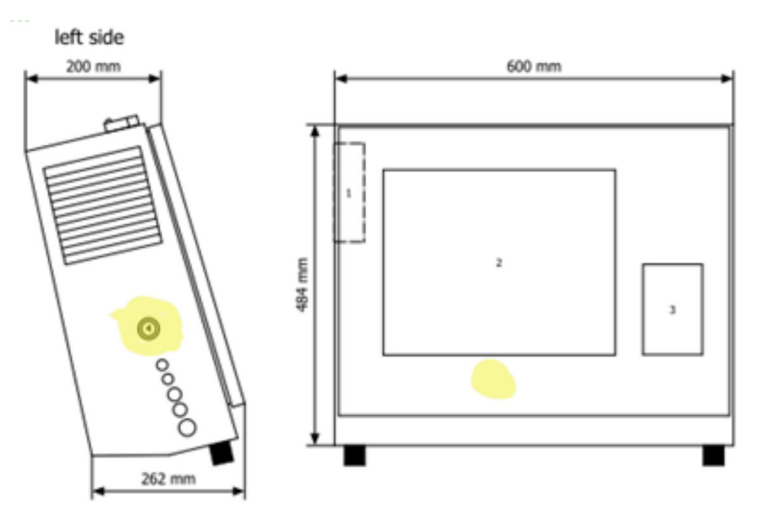

 *28 Localização da porta USB*

<span id="page-68-0"></span>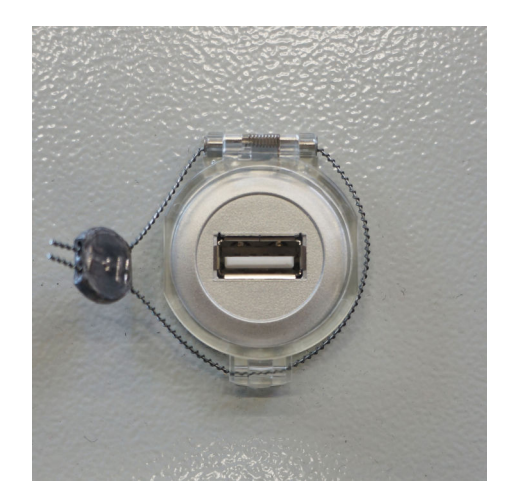

 *29 Porta USB selada com fio de selamento*

## 15.3 Especificação de interface

Esta seção descreve a interface Modbus TCP entre o SBC600 e o sistema externo. O Modbus é compatível com todas as versões do software do SBC600 que instalaram um gateway Anybus Modbus TCP. Nem todas as versões do software do SBC600 têm todos os valores. A versão de aplicação do SBC600 deve ser conhecida antes que a interface TCP seja implementada.

### 15.3.1 Modbus TCP

#### Configurações padrão do IP

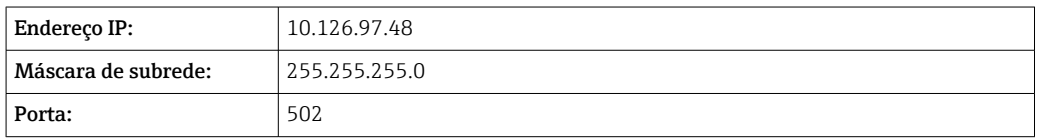

A configuração IP da interface de rede Anybus Modbus TCP pode ser editada usando a ferramenta IPconfig. A ferramenta IPconfig pode ser baixada em www.anybus.com.

#### Definições

O SBC600 age como um servidor/escravo Modbus, enquanto o sistema terceiro é o cliente/ mestre Modbus. Os endereços registrados indicados neste documento são baseados em 1 de acordo com o modelo de dados Modbus.

#### Códigos de função Modbus

#### *Os seguintes códigos de função Modbus são suportados:*

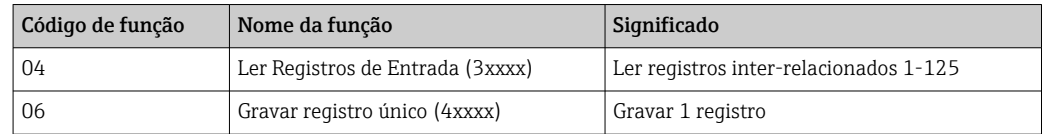

#### Número de ponto flutuante

*Número de ponto flutuante conforme IEEE 754:*

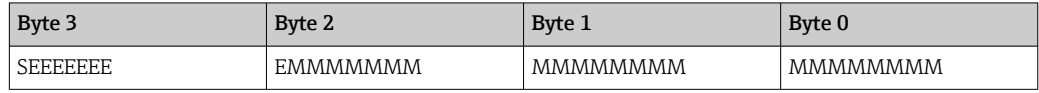

 $S = \text{sinal}$ 

 $E =$ expoente

 $M =$ mantissa

*Sequência de transmissão de bytes (little endian):*

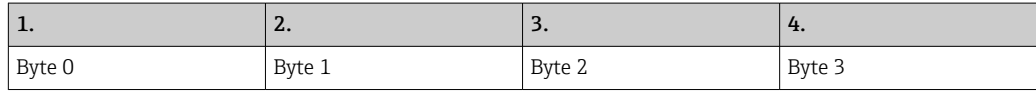

*Sequência de transmissão de bytes (big endian):*

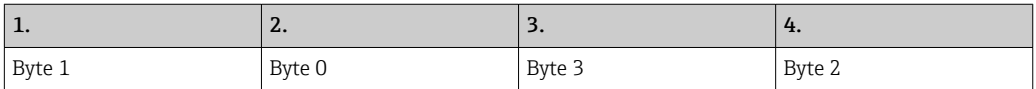

#### Valores em cadeia

*Exemplos de valores em cadeira (ID do sistema, registro 30215, máx. 20 caracteres) com o valor "abcd 1234":*

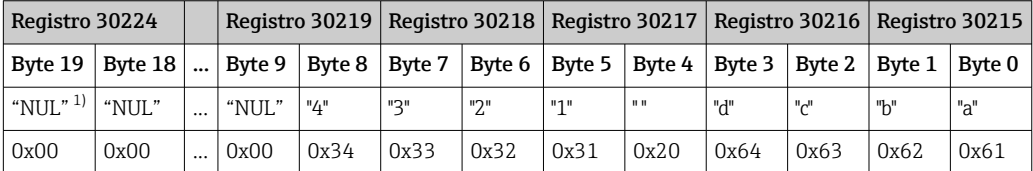

1) Bytes que não são usados são populados com "NUL" e ignorados pelo sistema-alvo.

*Sequência de transmissão de bytes (little endian):*

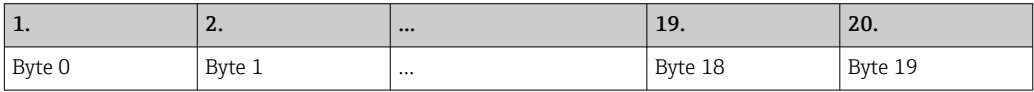

*Sequência de transmissão de bytes (big endian):*

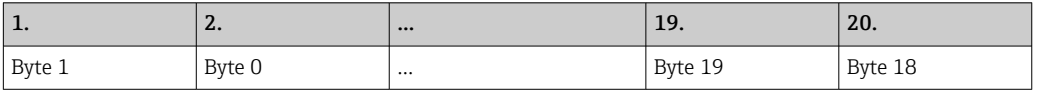

#### Valores inteiros (16-bit)

*Sequência de transmissão de bytes (little endian):*

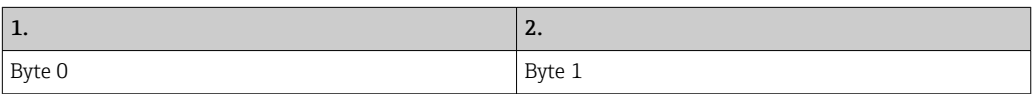

*Sequência de transmissão de bytes (big endian):*

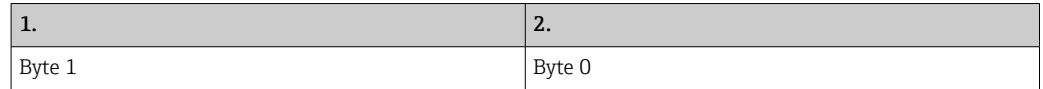

#### Valores inteiros (32-bit)

*Sequência de transmissão de bytes (little endian):*

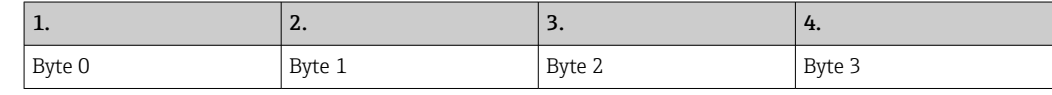

#### *Sequência de transmissão de bytes (big endian):*

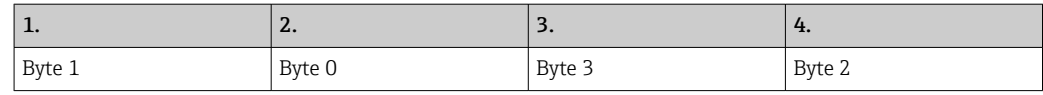

#### 15.3.2 Especificação do registro de dados do Modbus

Os dados a seguir não se referem a uma linha específica do SBC600.

#### Dados globais

*Modbus watchdog*

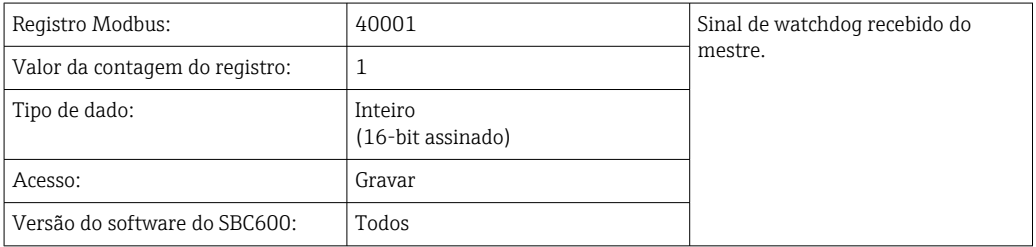

#### *Modbus watchdog*

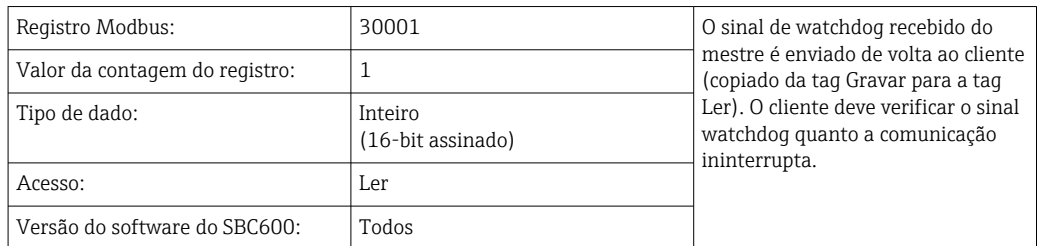

#### *1 a linha do ID do recipiente*

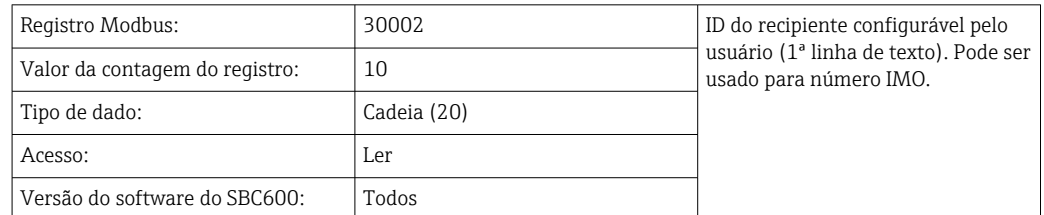

#### *2 a linha do ID do recipiente*

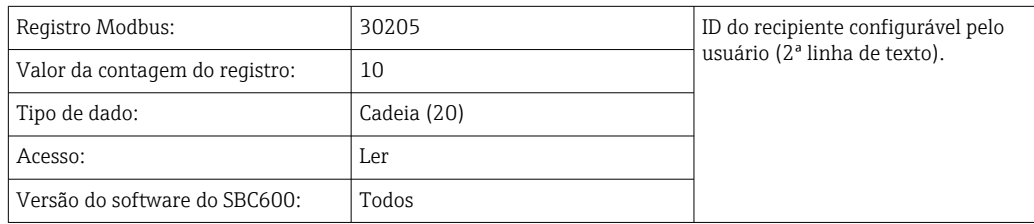

#### *ID do sistema*

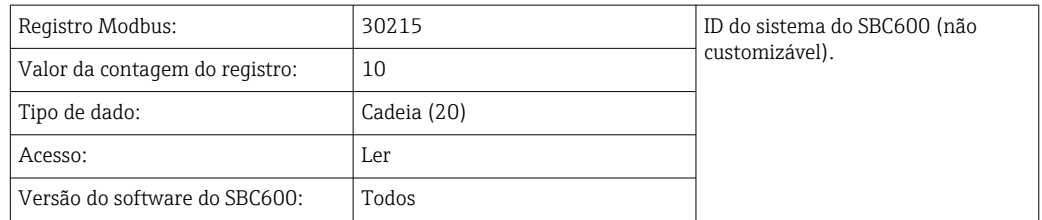

### *Status de erro do SBC600 - global*

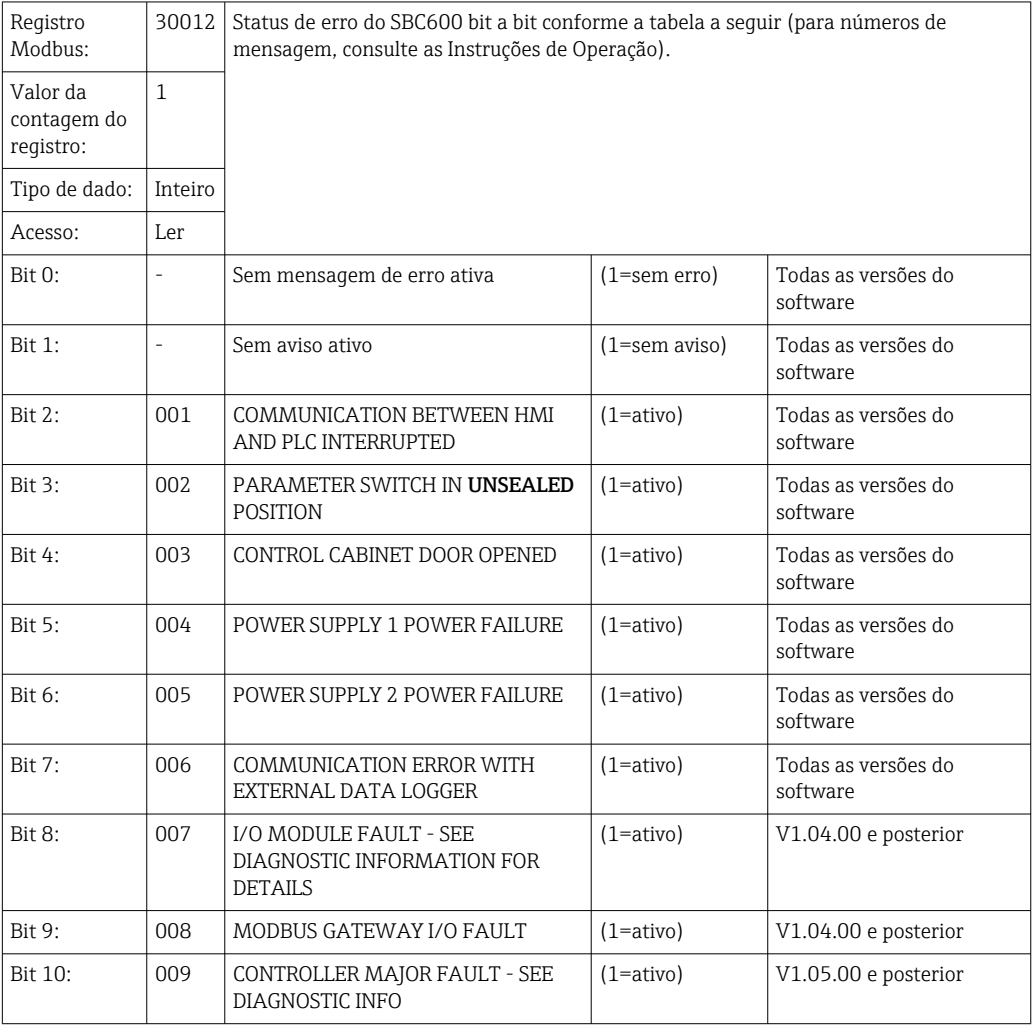
#### Dados do SBC600 específicos da linha

OS dados a seguir se aplicam especificamente para alinha do SBC600.

*Status de erro do SBC600 - específico da linha*

| Registro<br>Modbus:                  | Linha 1:<br>30014,<br>30015<br>Linha 2:<br>30069,<br>30070 | Status de erro do SBC600 bit a bit conforme a tabela a seguir (para números de<br>mensagem, consulte as Instruções de Operação). |                      |                                 |
|--------------------------------------|------------------------------------------------------------|----------------------------------------------------------------------------------------------------|----------------------|---------------------------------|
| Valor da<br>contagem do<br>registro: | $\overline{2}$                                             |                                                                                                    |                      |                                 |
| Tipo de dado:                        | Inteiro                                                    |                                                                                                    |                      |                                 |
| Acesso:                              | Ler                                                        |                                                                                                    |                      |                                 |
| Registro 1:                          |                                                            |                                                                                                    |                      |                                 |
| Bit 0:                               | 101/201                                                    | MASS FLOW F1 < LO                                                                                                    | $(1 = \text{ativo})$ | Todas as versões do<br>software |
| Bit 1:                               | 102/202                                                    | MASS FLOW F1 > HI                                                                                                    | $(1 = ativo)$        | Todas as versões do<br>software |
| Bit 2:                               | 103/203                                                    | TEMPERATURE T1 < LO                                                                                                    | $(1 = \text{ative})$ | Todas as versões do<br>software |
| Bit 3:                               | 104/204                                                    | TEMPERATURE T1 > HI                                                                                                    | $(1 = \text{ative})$ | Todas as versões do<br>software |
| Bit 4:                               | 105/205                                                    | TEMPERATURE T1 - BROKEN WIRE                                                                                                    | $(1 = ativo)$        | Todas as versões do<br>software |
| Bit 5:                               | 106/206                                                    | PRESSURE P1 < LO                                                                                                    | $(1 = ativo)$        | Todas as versões do<br>software |
| Bit 6:                               | 107/207                                                    | PRESSURE P1 > HI                                                                                                    | $(1 = ativo)$        | Todas as versões do<br>software |
| Bit 7:                               | 108/208                                                    | PRESSURE P1 - BROKEN WIRE                                                                                                    | $(1 = ativo)$        | Todas as versões do<br>software |
| Bit 8:                               | 109/209                                                    | PRESSURE P2 < LO                                                                                                    | $(1 = \text{ative})$ | Todas as versões do<br>software |
| Bit 9:                               | 110/210                                                    | PRESSURE P2 > HI                                                                                                    | $(1 = ativo)$        | Todas as versões do<br>software |
| Bit 10:                              | 111/211                                                    | PRESSURE P2 - BROKEN WIRE                                                                                                    | $(1 = \text{ative})$ | Todas as versões do<br>software |
| Bit 11:                              | 112/212                                                    | <b>CONTROL VALVE FEEDBACK - BROKEN</b><br>WIRE                                                                                   | $(1 = ativo)$        | Todas as versões do<br>software |
| Bit 12:                              | 113/213                                                    | CONTROL VALVE FAILURE - MANUAL<br>CONTROL REQUIRED                                                                               | $(1 = ativo)$        | Todas as versões do<br>software |
| Bit 13:                              | 114/214                                                    | MODBUS - COMMUNICATION FAILURE<br>TO FLOWMETER                                                                                   | $(1 = ativo)$        | Todas as versões do<br>software |
| Bit 14:                              | 115/215                                                    | FLOWMETER PULSE LINE FAILURE                                                                                                    | $(1 = \text{ative})$ | Todas as versões do<br>software |
| Bit 15:                              | 116/216                                                    | <b>FLOWMETER FAILURE</b>                                                                                                    | $(1 = ativo)$        | Todas as versões do<br>software |
| Registro 2:                          |                                                            |                                                                                                    |                      |                                 |
| Bit 0:                               | 117/217                                                    | POWER UP OF CONTROLLER CAUSED<br>BY POWER FAILURE                                                                                | $(1 = ativo)$        | Todas as versões do<br>software |
| Bit 1:                               | 118/218                                                    | VFR MEASURING MODE NOT<br>AVAILABLE                                                                                              | $(1 = ativo)$        | Todas as versões do<br>software |

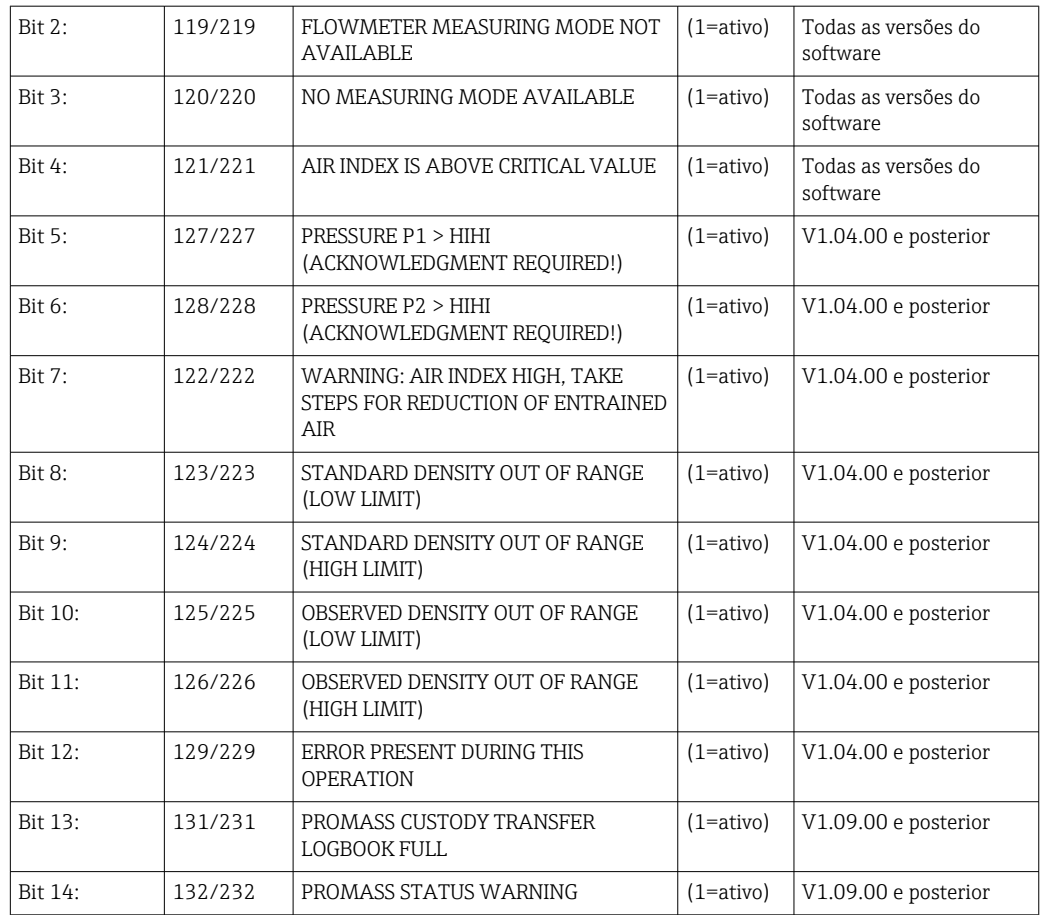

### *Vazão mássica*

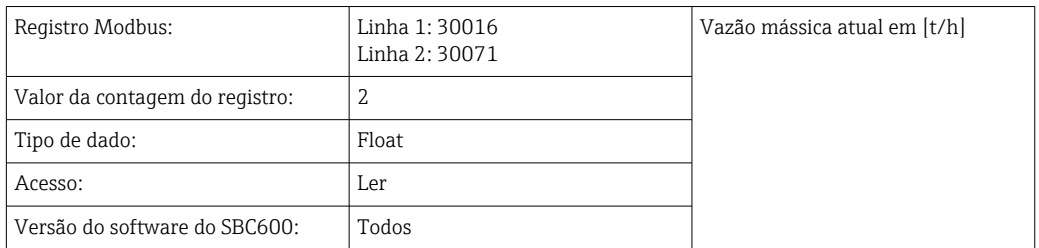

# *Índice do ar*

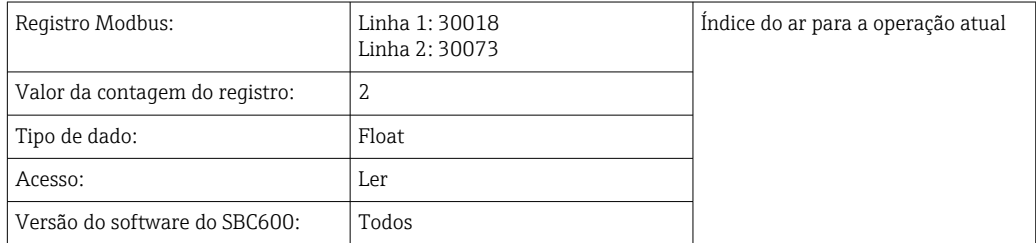

# *Amortecimento do tubo*

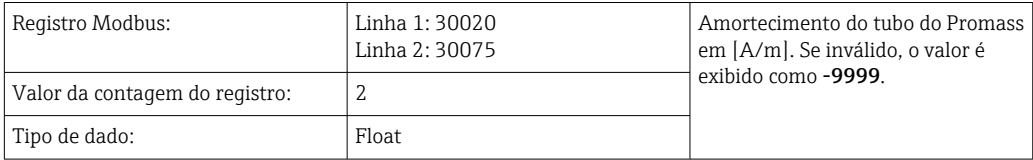

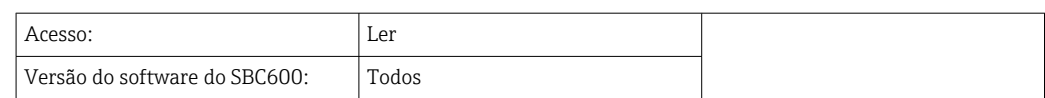

# *Temperatura T1*

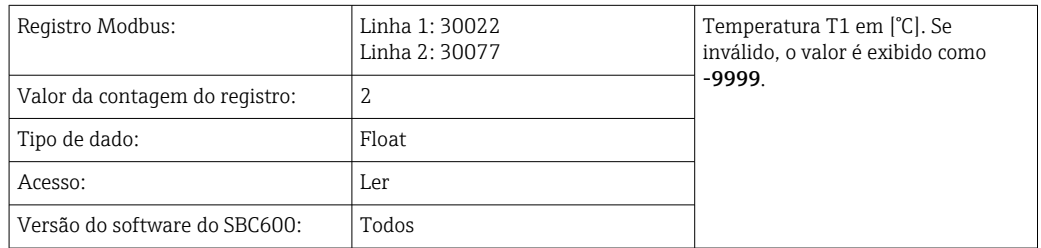

## *Pressão P1*

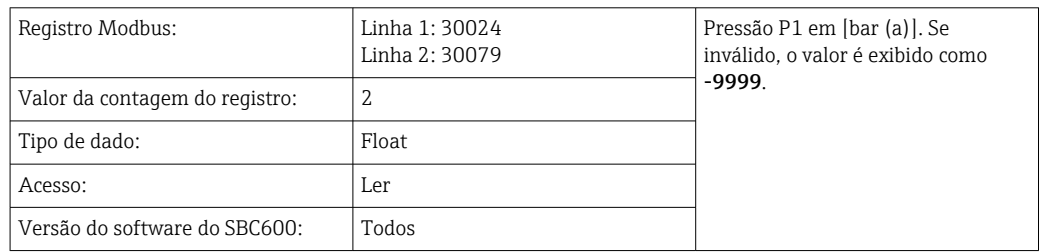

## *Pressão P2*

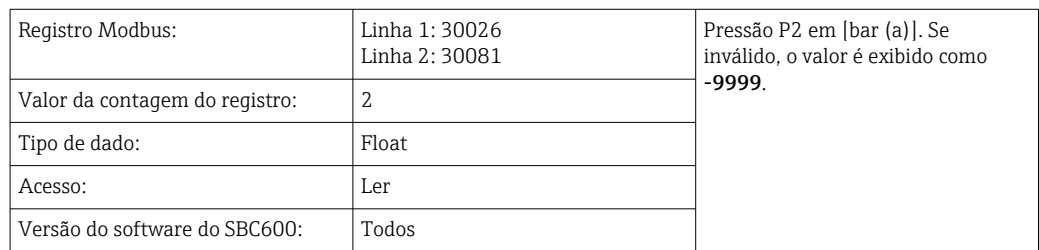

## *Densidade da vazão*

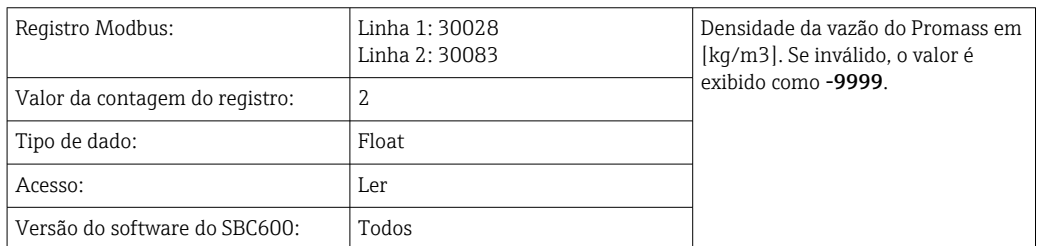

# *Corrente do excitador*

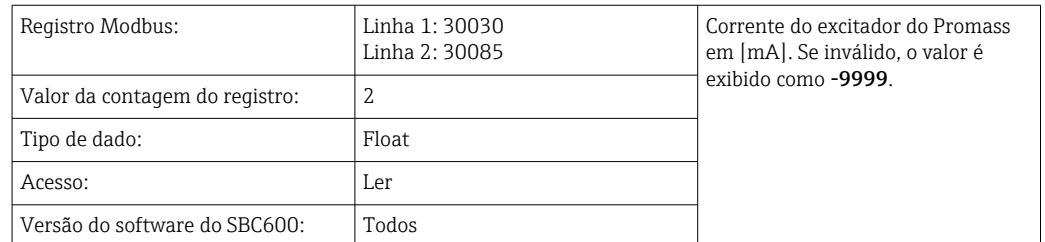

# *Quantidade total (entregue — carregada)*

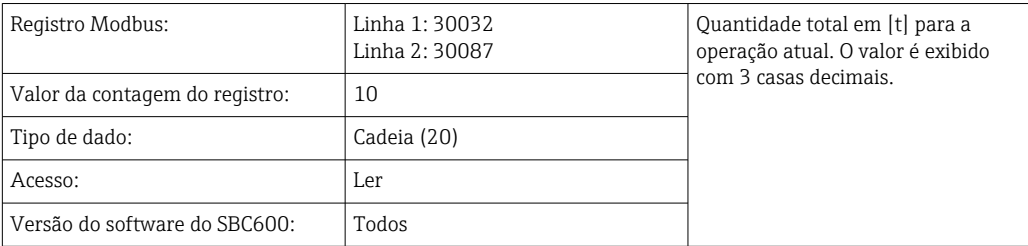

## *Quantidade total (entregue — carregada) [FLUTUADOR]*

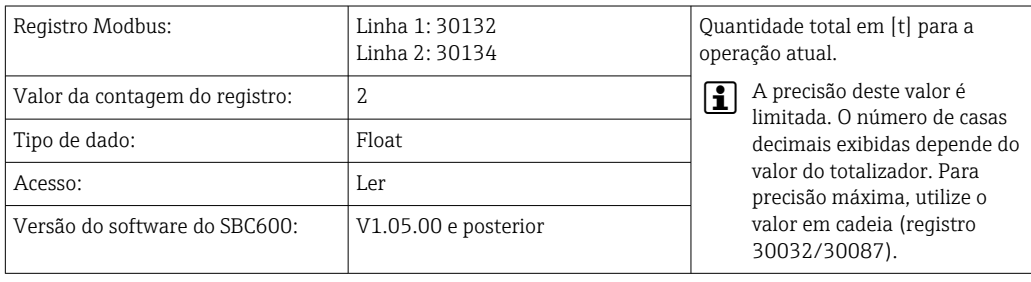

## *Volume total (entregue — carregado)*

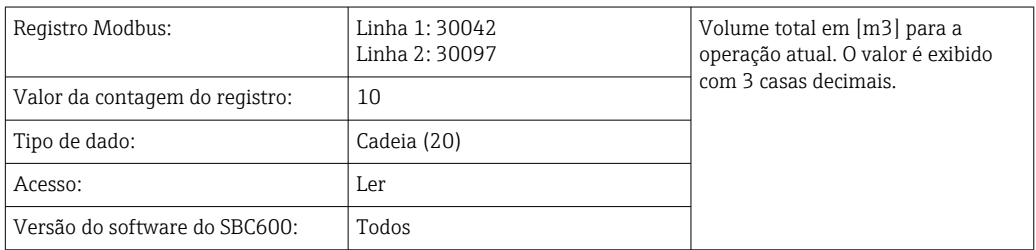

### *Volume total (entregue — carregado) à T padrão. T*

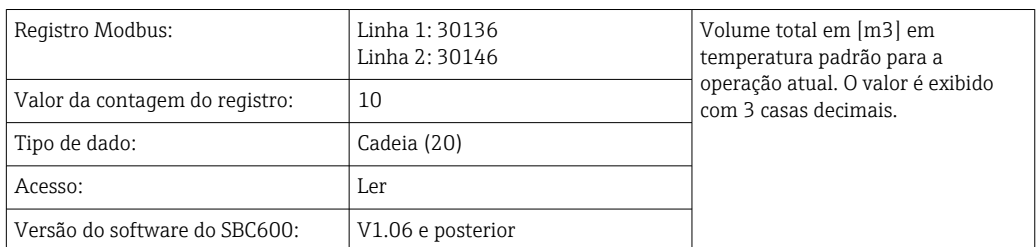

#### *Data — Hora último Reset*

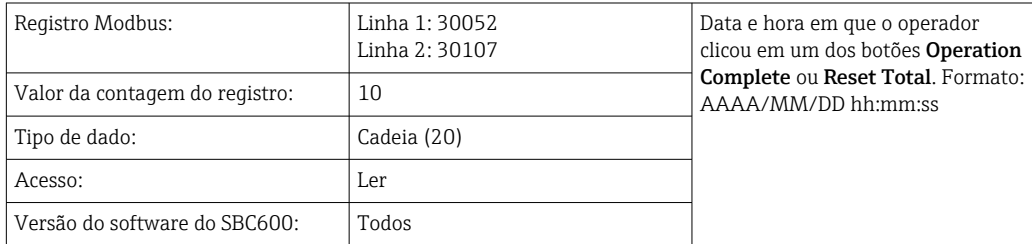

# *Status de erro do Promass*

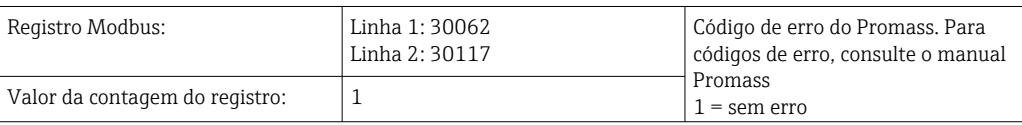

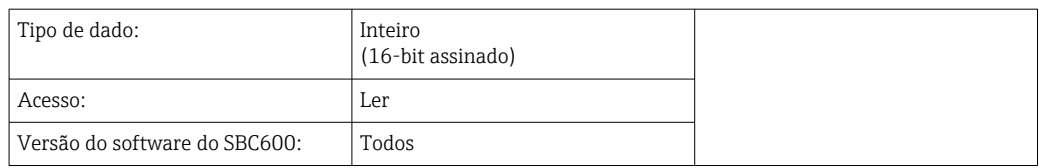

# *Feedback da válvula de controle*

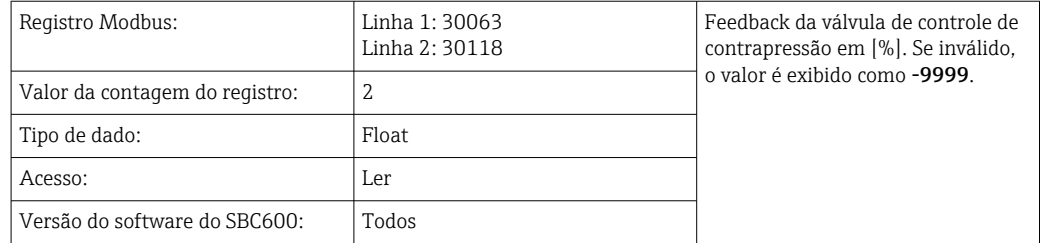

#### *Número do lote*

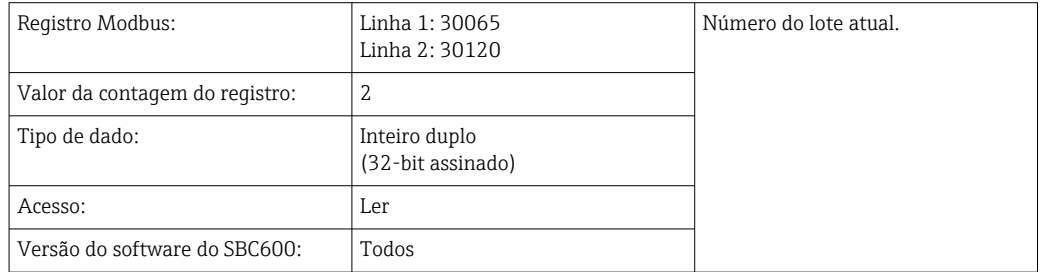

# *Modo de operação*

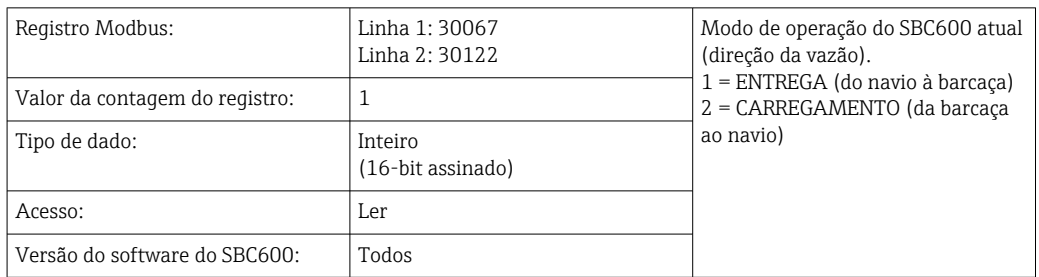

#### *Modo de lote*

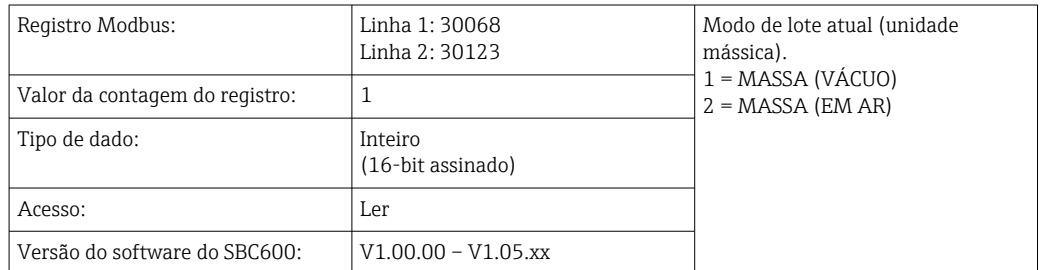

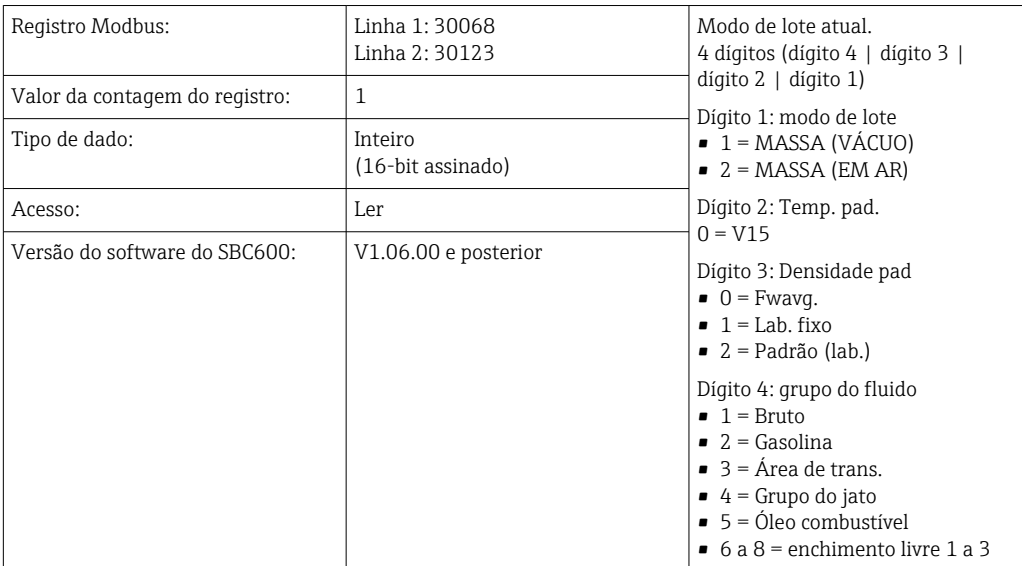

#### *Modo de lote*

# *Status de operação*

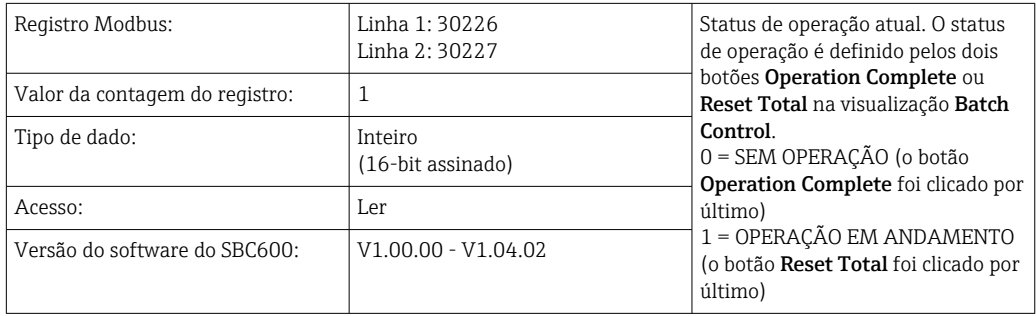

# *Status de operação*

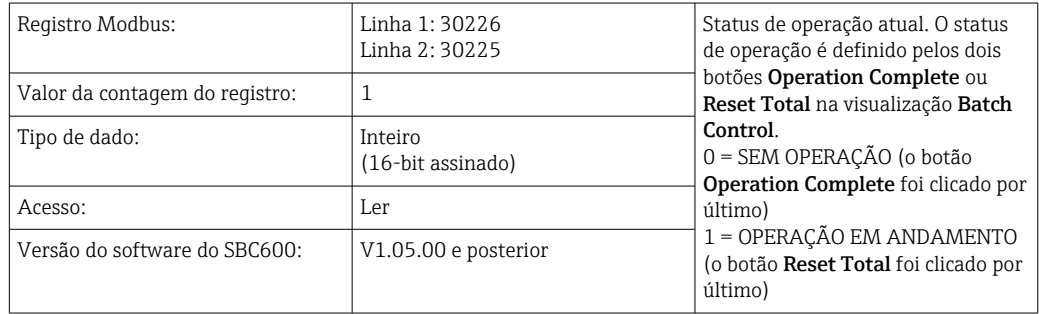

## *Densidade padrão a T. pad. T*

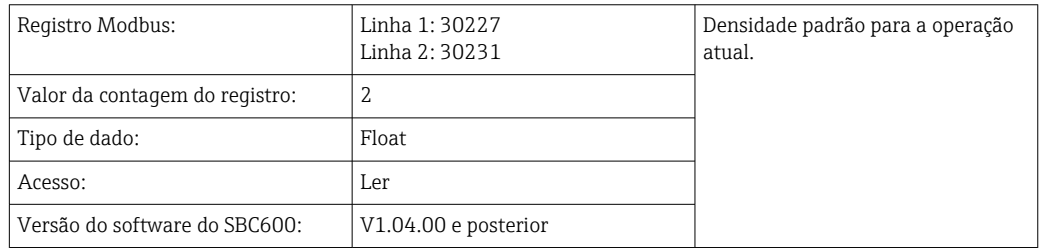

#### *Densidade observada*

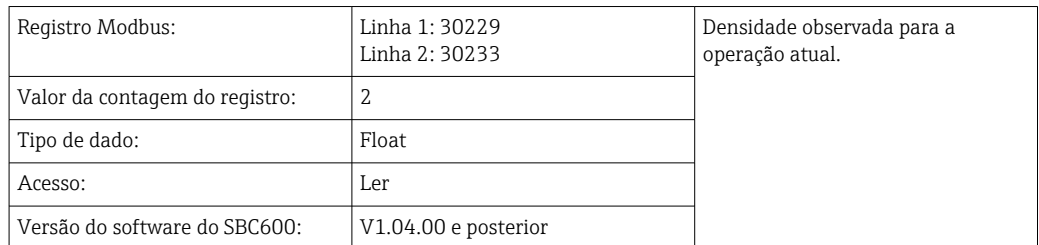

# *Fwavg. Densidade padrão a T. pad. T*

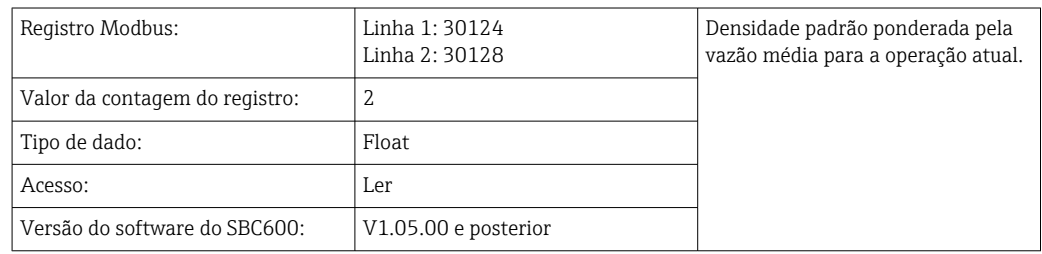

#### *Fwavg. Densidade observada*

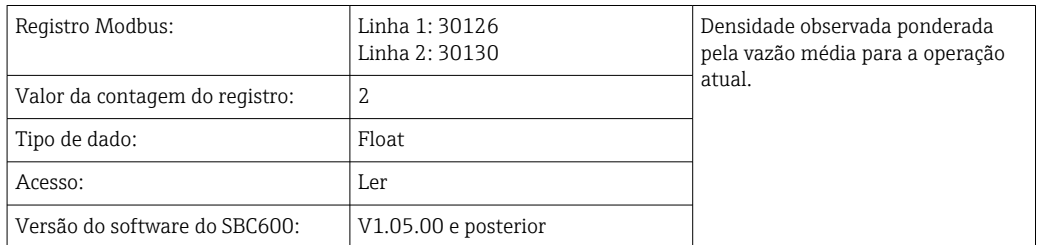

#### *Densidade padrão de laboratório fixa*

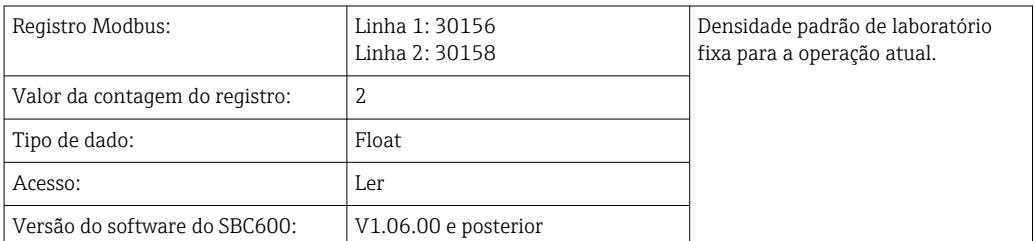

## *Carregamento do totalizador de massa não resetável*

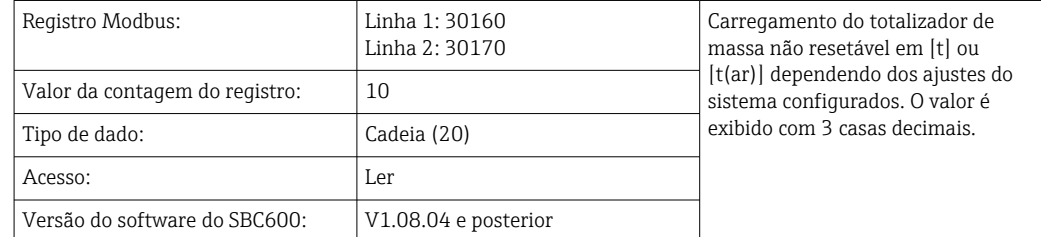

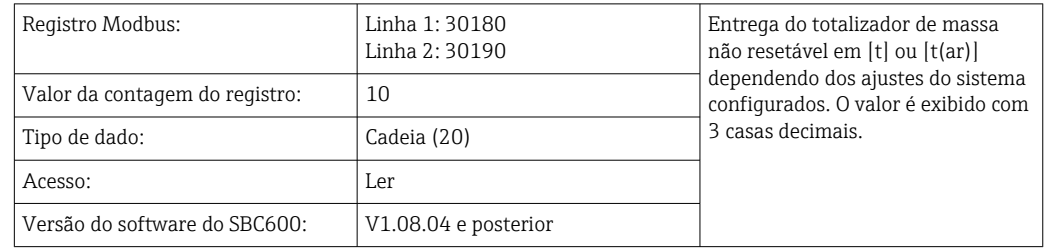

*Entrega do totalizador de massa não resetável*

# 15.4 Informações sobre o software de terceiro usado

# 15.4.1 Rockwell Factory Talk View - Edição do Site e RSLinx

Copyright (c) 2012 Rockwell Automation, Inc. Todos os direitos reservados.

#### Garantia limitada

O software tem garantia de noventa dias após sua entrega oficial a você. Ele estará substancialmente em conformidade com sua documentação fornecida pela Rockwell Automation no momento da entrega inicial do software. Mídias com defeito serão substituídas sem custo se devolvidas durante o período de garantia. Essa garantia será invalidada se você tentar modificar o software de qualquer maneira. A Rockwell Automation não faz representações ou garantias, expressas ou implícitas, de que a operação do software será ininterrupta ou livre de erros, ou que as funções contidas no software irão atender ou satisfazer seu uso pretendido ou requisitos. A responsabilidade completa por decisões feitas ou ações realizadas baseadas em informações obtidas usando o software é dada ao usuário.

Na extensão máxima permitida por lei, a garantia limitada acima substitui todas as outras garantias, expressas ou implícitas, e a Rockwell Automation se isenta de todas e quaisquer garantias ou condições implícitas, incluindo (sem limitação) qualquer garantia de título, não violação de direitos de terceiros, comercialização ou adequação a uma finalidade específica ou qualquer garantia sob UCITA. Algumas jurisdições não permitem a exclusão de garantias implícitas, portanto, a exclusão acima pode não se aplicar a você. Esta garantia lhe dá direitos legais específicos, e você também pode ter outros direitos que variam de jurisdição para jurisdição.

#### Limitação de responsabilidade

Na extensão máxima permitida pela lei aplicável, em nenhum caso a Rockwell Automation ou seus licenciadores terceirizados serão responsáveis por quaisquer danos especiais, incidentais, indiretos, punitivos ou consequentes (incluindo, mas não limitado a, danos por lucros cessantes ou informações confidenciais ou outras informações, por interrupção de negócios, por economia perdida, por perda de privacidade e por qualquer outra perda pecuniária ou qualquer outra perda) decorrente ou de alguma forma relacionada ao uso ou incapacidade de usar o software, mesmo que a Rockwell Automation ou seu revendedor tenham sido avisados da possibilidade de tais danos.

Algumas jurisdições não permitem a limitação ou exclusão de responsabilidade por danos incidentais ou consequentes, portanto, a limitação acima pode não se aplicar a você. A responsabilidade cumulativa máxima da Rockwell Automation em relação a todas as reivindicações e responsabilidades, incluindo aquelas relacionadas a danos diretos e obrigações sob qualquer indenização, segurada ou não, não excederá o custo do software que deu origem à reivindicação ou responsabilidade. Todas essas isenções de responsabilidade e limitações de recursos e/ou responsabilidade serão aplicadas independentemente de qualquer outra disposição contrária deste EULA ou qualquer outro contrato entre você e a Rockwell Automation e independentemente da forma de ação, seja em contrato, ato ilícito ou de outra forma, e ainda se estenderá em benefício dos fornecedores, distribuidores designados e outros revendedores autorizados da Rockwell Automation como beneficiários terceiros.

Você pode obter uma cópia da licença em: http://www.rockwellautomation.com/

# 15.4.2 Microsoft(R) Windows(R) XP Professional

Copyright (c) 2001 Microsoft Corporation. Todos os direitos reservados.

#### Limitação de responsabilidade e recursos

Não obstante quaisquer danos que você possa incorrer por qualquer motivo (incluindo, sem limitação, todos os danos aqui mencionados e todos os danos diretos ou gerais em contrato ou qualquer outra coisa), toda a responsabilidade do fabricante e de qualquer um de seus fornecedores (incluindo MS, Microsoft Corporation (incluindo suas subsidiárias) e seus respectivos fornecedores) sob qualquer disposição deste EULA e seu recurso exclusivo abaixo (exceto por qualquer recurso de reparo ou substituição escolhido pelo fabricante com relação a qualquer violação da garantia limitada) será limitado ao maior dos danos reais incorridos em uma confiança razoável no software até o valor realmente pago por você pelo software ou us\$ 5,00. As limitações, exclusões e isenções de responsabilidade anteriores (incluindo as seções 23, 24 e 25) devem ser aplicadas na extensão máxima permitida pela lei aplicável, mesmo que qualquer recurso falhe em seu propósito essencial.

Você pode obter uma cópia da licença em: http://www.microsoftstore.com/store/msusa/ en\_US/DisplayHelpEULAPage

# 15.4.3 Microsoft(R) Windows(R) Embedded Standard 7

Copyright (c) 2010 Microsoft Corporation. Todos os direitos reservados.

#### Limitações de responsabilidade

Você pode recuperar da Microsoft e suas afiliadas apenas danos diretos de até duzentos e cinquenta dólares americanos (US \$ 250,00). Você não pode recuperar quaisquer outros danos, incluindo danos consequenciais, lucros cessantes, danos especiais, indiretos ou incidentais.

Essa limitação se aplica a:

- qualquer coisa relacionada ao software, serviços, conteúdo (incluindo código) em sites de terceiros ou programas de terceiros, e
- reclamações por quebra de contrato, quebra de garantia, garantia ou condição, responsabilidade objetiva, negligência ou outro ato ilícito na medida permitida pela lei aplicável.

Isso também se aplica mesmo se a Microsoft deveria estar ciente da possibilidade de danos. A limitação acima pode não se aplicar a você, pois seu país pode não permitir a exclusão ou limitação de danos incidentais, consequenciais ou outros.

Você pode obter uma cópia da licença em: http://www.microsoftstore.com/store/msusa/ en\_US/DisplayHelpEULAPage

# 15.4.4 MICROSOFT SQL SERVER 2008 R2 EXPRESS

Copyright (c) 2010 Microsoft Corporation. Todos os direitos reservados.

#### Isenção de garantia

O software é licenciado como está. Você assume o risco de utilizá-lo. A Microsoft não oferece garantias ou condições expressas. Você pode ter direitos de consumidor adicionais sob suas leis locais que este contrato não pode alterar. Na medida permitida por suas leis

locais, a Microsoft exclui as garantias implícitas de comercialização, adequação a uma finalidade específica e não violação.

#### Limitação e exclusão de recursos e danos

Você pode recuperar da Microsoft e de seus fornecedores apenas danos diretos de até US\$ 5,00. Você não pode recuperar quaisquer outros danos, incluindo danos consequenciais, lucros cessantes, danos especiais, indiretos ou incidentais.

Você pode obter uma cópia da licença em: http://www.microsoftstore.com/store/msusa/ en\_US/DisplayHelpEULAPage

# 15.4.5 Teclado Comfort na tela

Copyright (c) 2006-2015 Comfort Software Group. Todos os direitos reservados.

#### Garantia limitada

Se você seguir as instruções, o software funcionará substancialmente conforme descrito nos materiais COMFORTSOFTWARE que você recebe no ou com o software.

Termo de garantia; beneficiário da garantia; duração de quaisquer garantias implícitas. A garantia limitada cobre o software por um ano após a aquisição pelo primeiro usuário. Se você receber suplementos, atualizações ou software de substituição durante esse ano, eles serão cobertos pelo restante da garantia ou 30 dias, o que for mais longo. Se o primeiro usuário transferir o software, o restante da garantia será aplicado ao destinatário. Na extensão permitida por lei, quaisquer garantias ou condições implícitas duram apenas durante o prazo da garantia limitada. Alguns estados não permitem limitações quanto à duração de uma garantia implícita, portanto, essas limitações podem não se aplicar a você. Eles também podem não se aplicar a você porque alguns países podem não permitir limitações sobre a duração de uma garantia ou condição implícita.

#### Exclusões da garantia

Esta garantia não cobre problemas causados por seus atos (ou falhas em agir), atos de terceiros ou eventos além do controle razoável da COMFORTSOFTWARE.

#### Recurso para quebra da garantia

A COMFORTSOFTWARE reparará ou substituirá o software gratuitamente. Se a COMFORTSOFTWARE não puder repará-lo ou substituí-lo, a COMFORTSOFTWARE reembolsará o valor indicado no recibo do software. Ela também irá reparar ou substituir suplementos, atualizações e softwares de substituição sem nenhum custo. Se a COMFORTSOFTWARE não puder repará-los ou substituí-los, ela reembolsará o valor que você pagou por eles, se houver. Você deve desinstalar o software e devolver qualquer mídia e outros materiais associados à COMFORTSOFTWARE com o comprovante de compra para obter um reembolso. Estes são seus únicos recursos para violação da garantia limitada.

#### Direitos do consumidor não afetados

Você pode ter direitos de consumidor adicionais sob suas leis locais que este contrato não pode alterar.

#### Procedimentos de garantia

Você precisa de um comprovante de compra para o serviço de garantia. Para serviço de garantia ou informações sobre como obter um reembolso para o software, entre em contato com a COMFORTSOFTWARE em http://www.comfort-software.com/.

#### Nenhuma outra garantia

A garantia limitada é a única garantia direta da COMFORTSOFTWARE. A COMFORTSOFTWARE não oferece outras garantias ou condições expressas. Quando permitido por suas leis locais, a COMFORTSOFTWARE exclui garantias implícitas de comercialização, adequação a uma finalidade específica e não violação. Se suas leis locais derem a você quaisquer garantias ou condições implícitas, apesar dessa exclusão, seus recursos são descritos na cláusula "Recurso para quebra de garantia" acima, na medida permitida por suas leis locais.

#### Limitação e exclusão de danos por violação da garantia

A cláusula de Limitação e Exclusão de Danos acima se aplica a violações desta garantia limitada. Esta garantia lhe dá direitos legais específicos, e você também pode ter outros direitos que variam de estado a estado. Você também pode ter outros direitos que variam de país a país.

Você pode obter uma cópia da licença em: http://www.comfort-software.com/

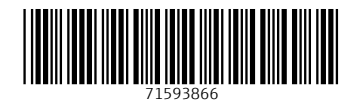

www.addresses.endress.com

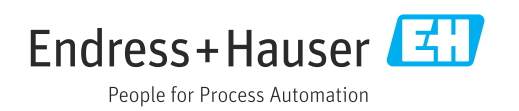